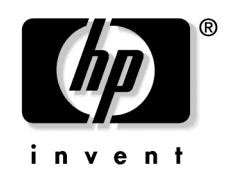

February 2005 (First Edition) Part Number 383861-001

© Copyright 2005 Hewlett-Packard Development Company, L.P.

The information contained herein is subject to change without notice. The only warranties for HP products and services are set forth in the express warranty statements accompanying such products and services. Nothing herein should be construed as constituting an additional warranty. HP shall not be liable for technical or editorial errors or omissions contained herein.

Microsoft, Windows, and Windows NT are U.S. registered trademarks of Microsoft Corporation.

Linux is a U.S. registered trademark of Linus Torvalds.

HP ProLiant DL360 Generation 4p Server User Guide

February 2005 (First Edition) Part Number 383861-001

#### **Audience Assumptions**

This document is for the person who installs, administers, and troubleshoots servers and storage systems. HP assumes you are qualified in the servicing of computer equipment and trained in recognizing hazards in products with hazardous energy levels.

# **Contents**

### **Server Component Identification**

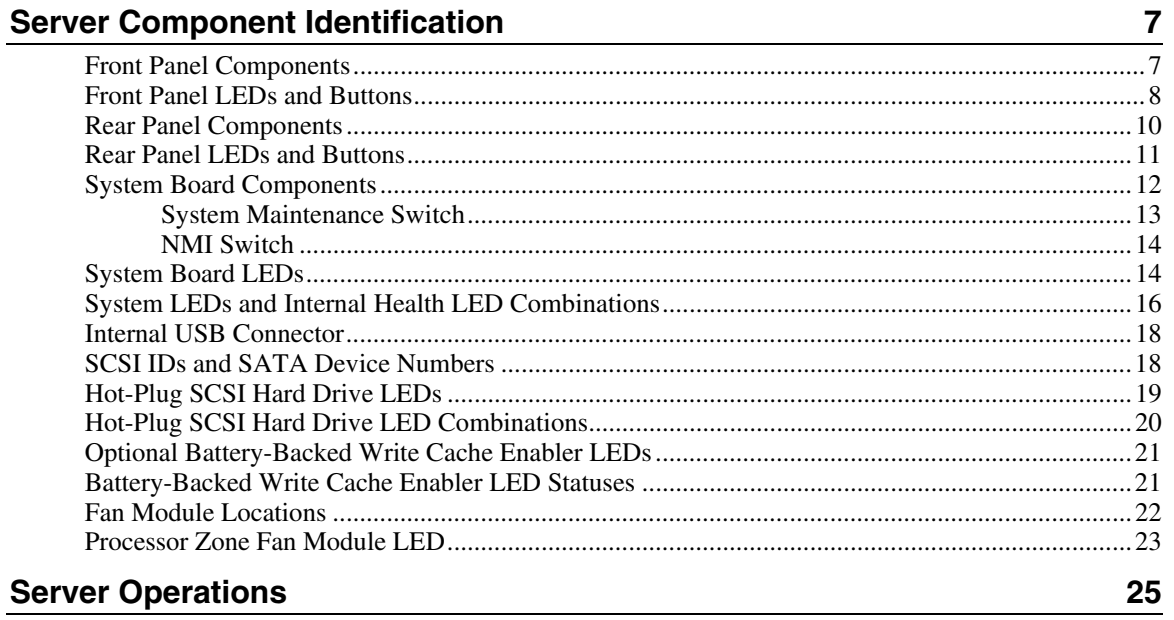

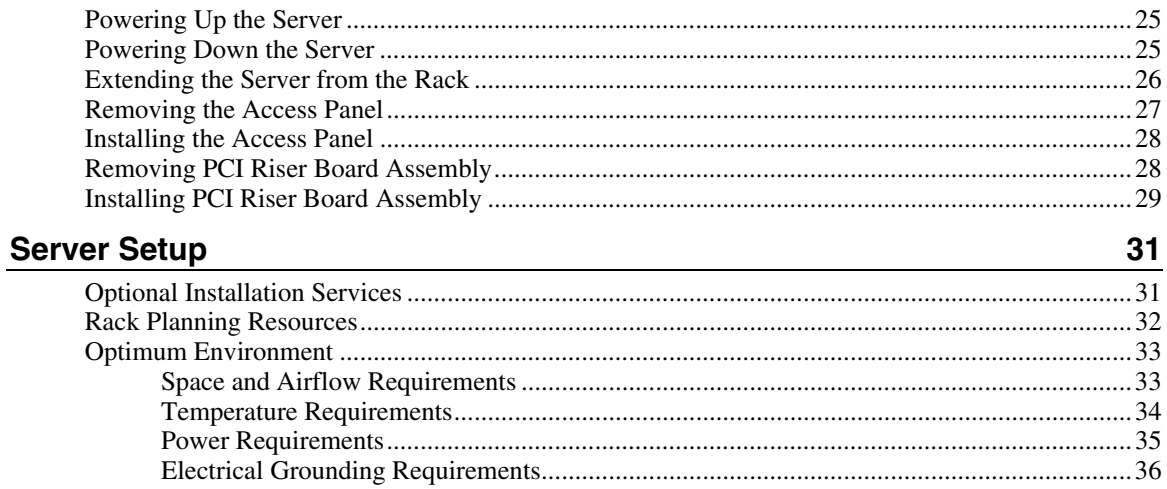

#### $\overline{\mathbf{4}}$ HP ProLiant DL360 Generation 4p Server User Guide

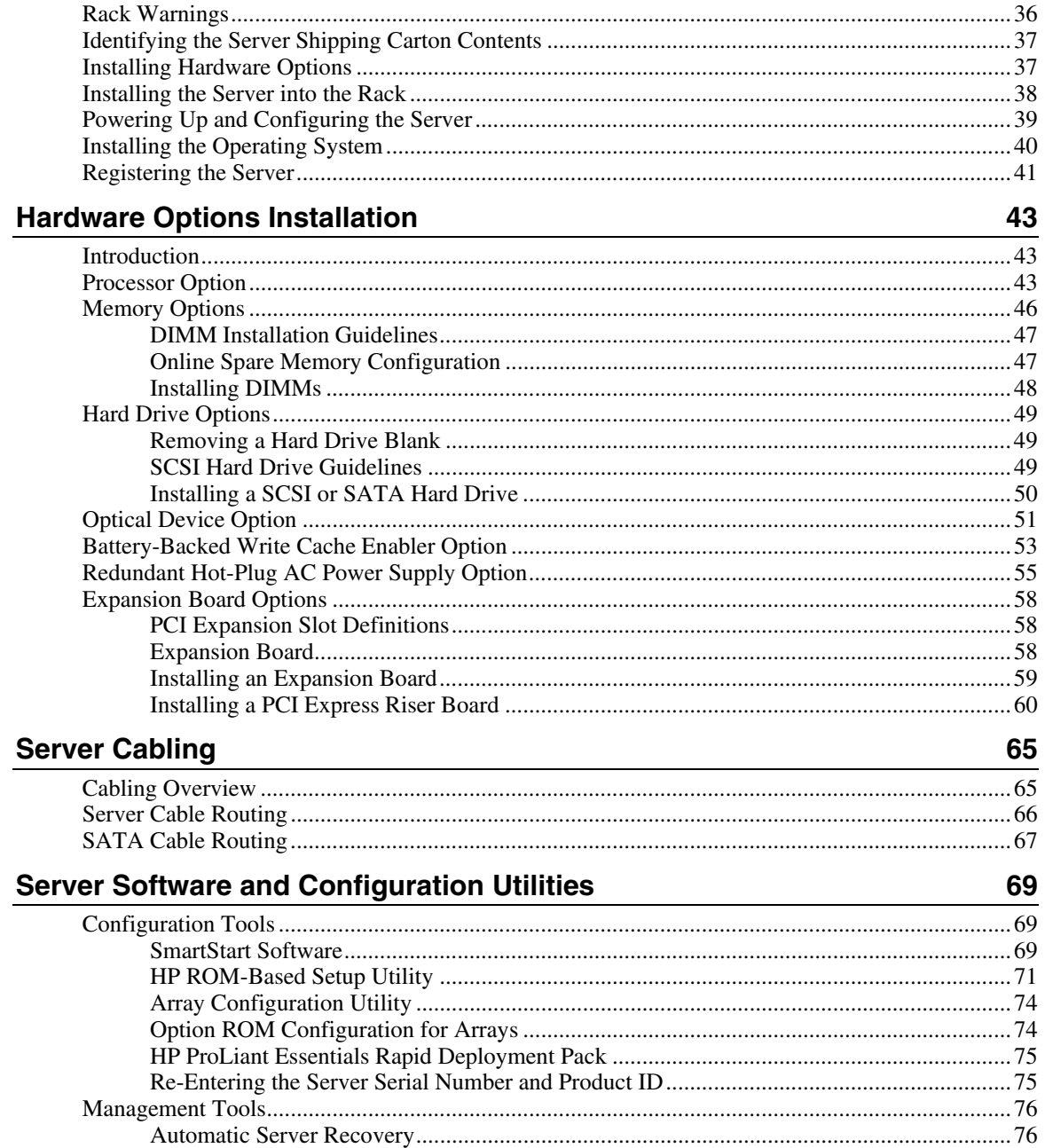

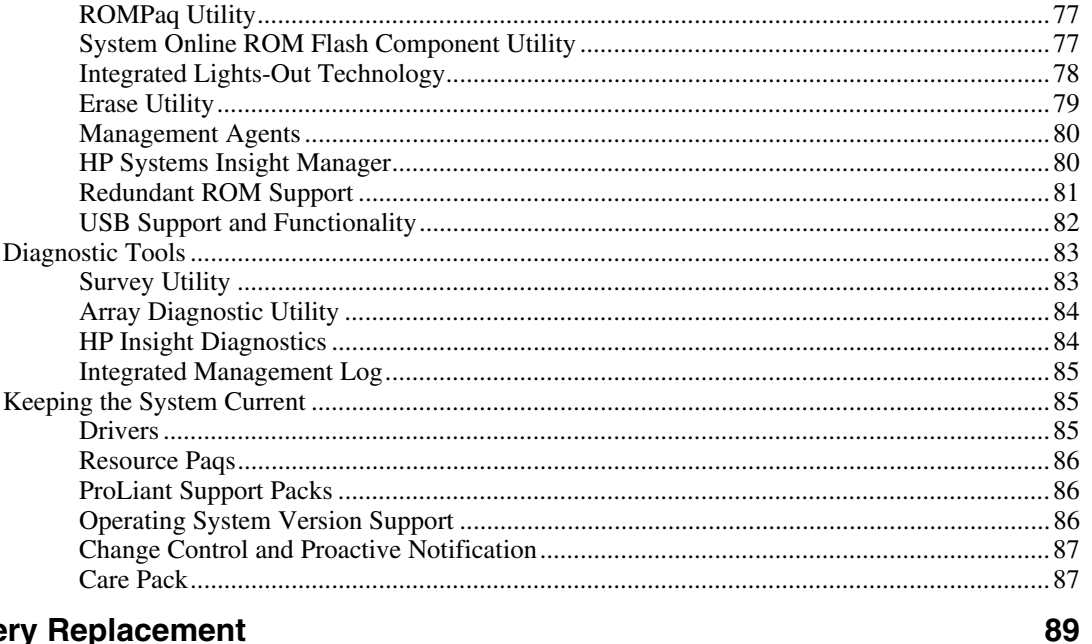

### **Battery Replacement**

#### **Troubleshooting**

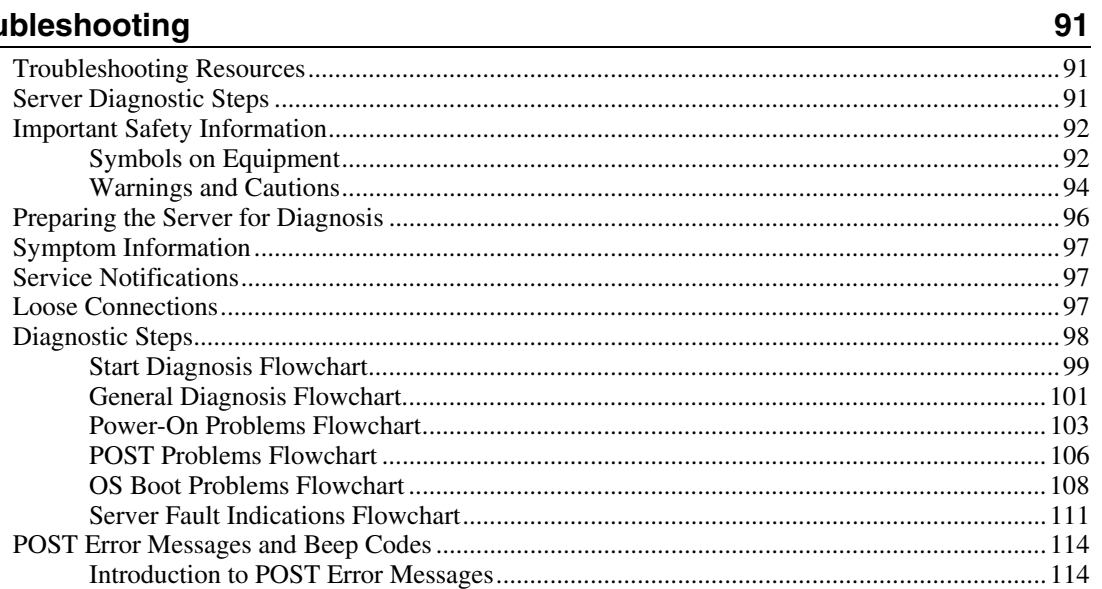

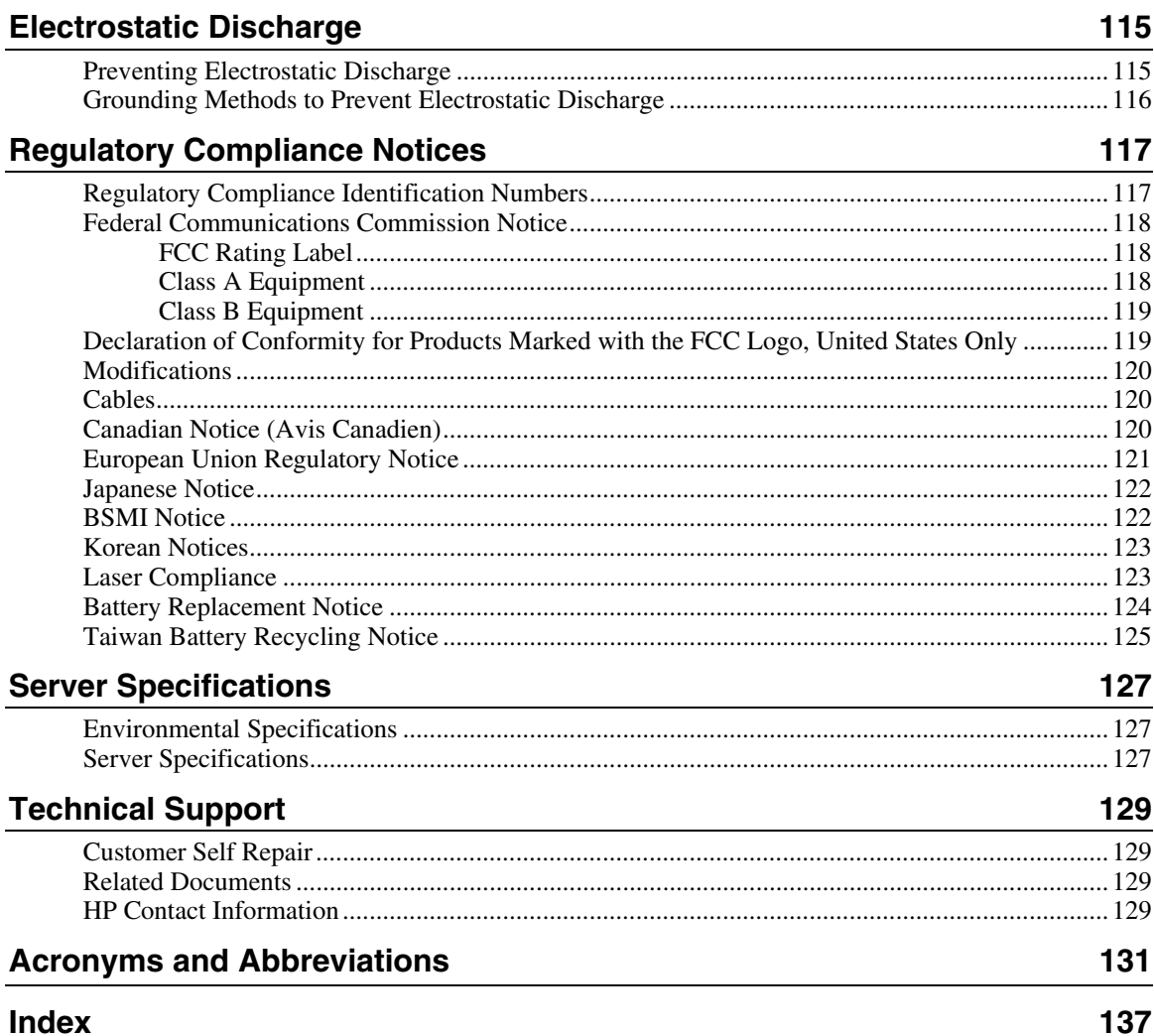

# <span id="page-6-0"></span>**Server Component Identification**

### **In This Section**

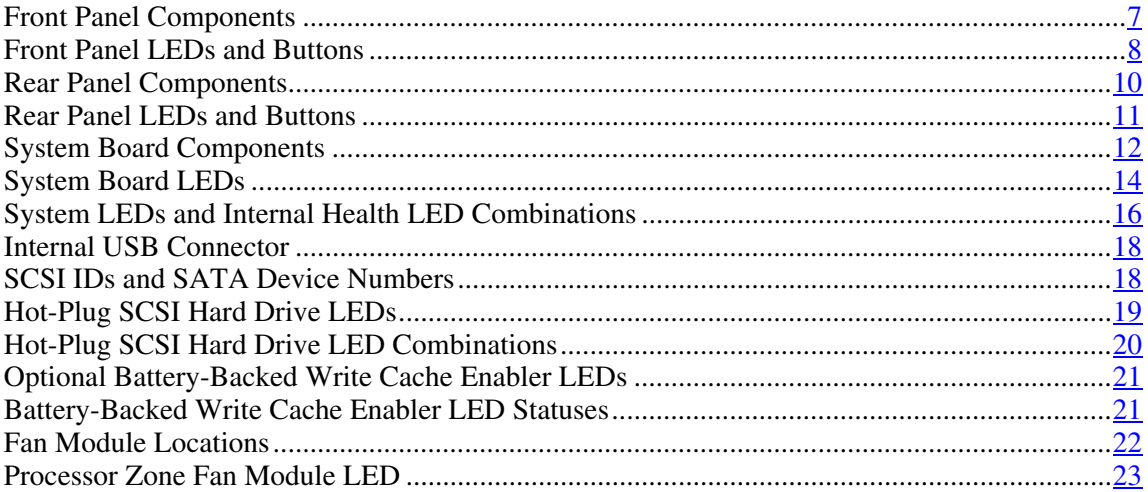

# <span id="page-6-1"></span>**Front Panel Components**

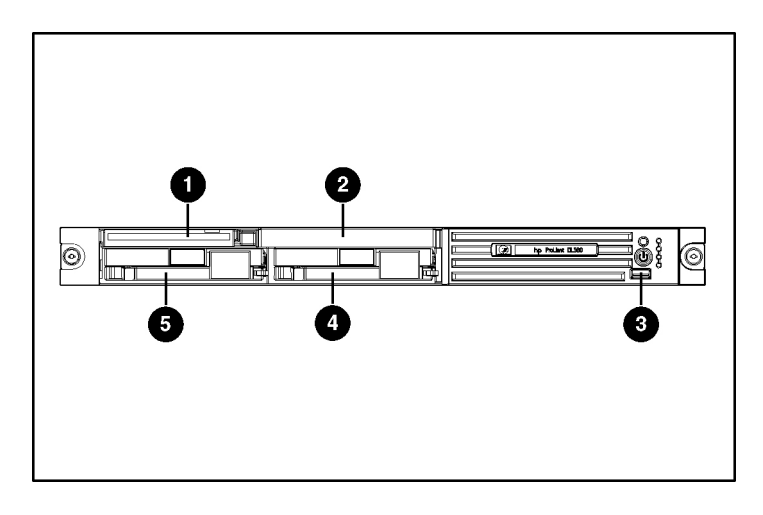

<span id="page-7-0"></span>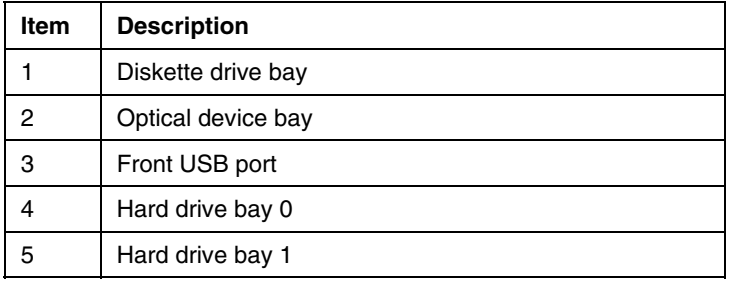

# <span id="page-7-1"></span>**Front Panel LEDs and Buttons**

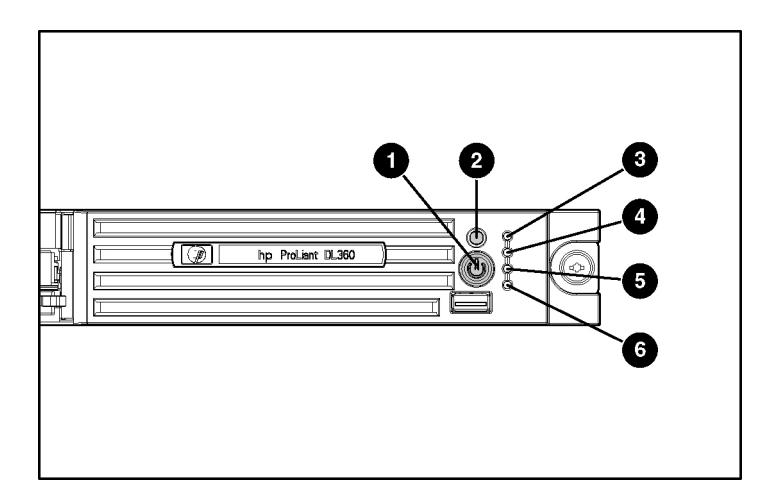

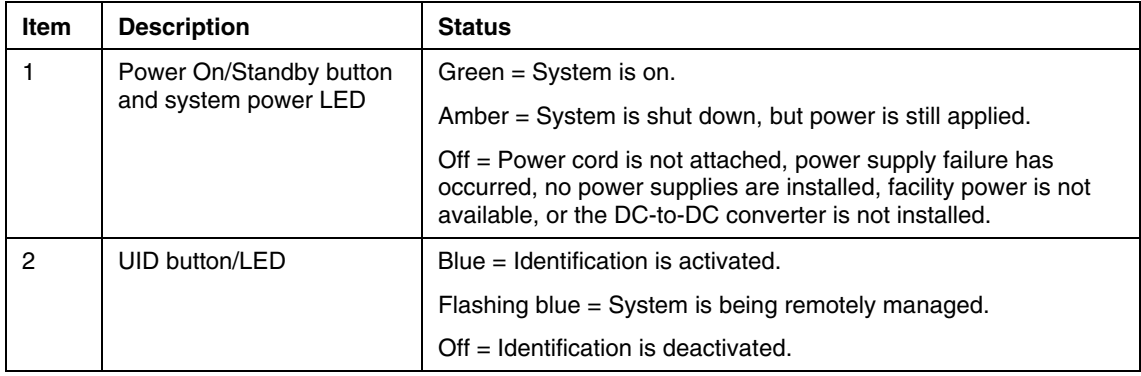

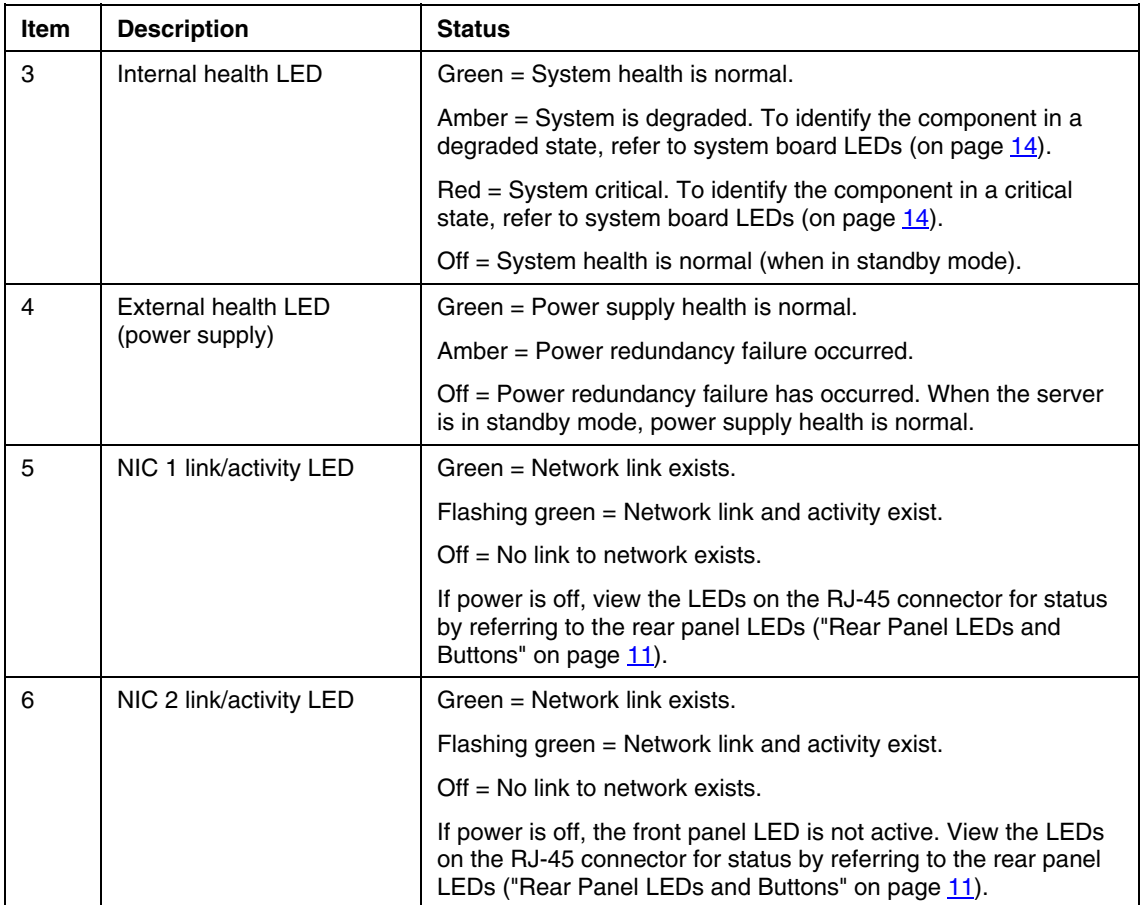

# <span id="page-9-1"></span><span id="page-9-0"></span>**Rear Panel Components**

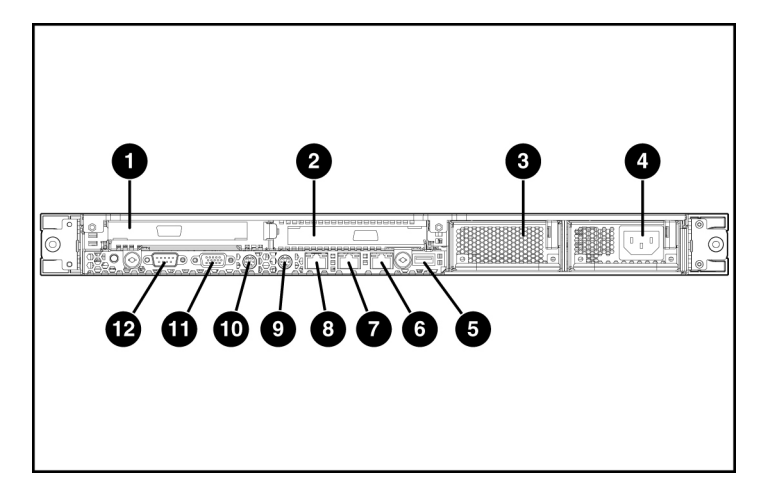

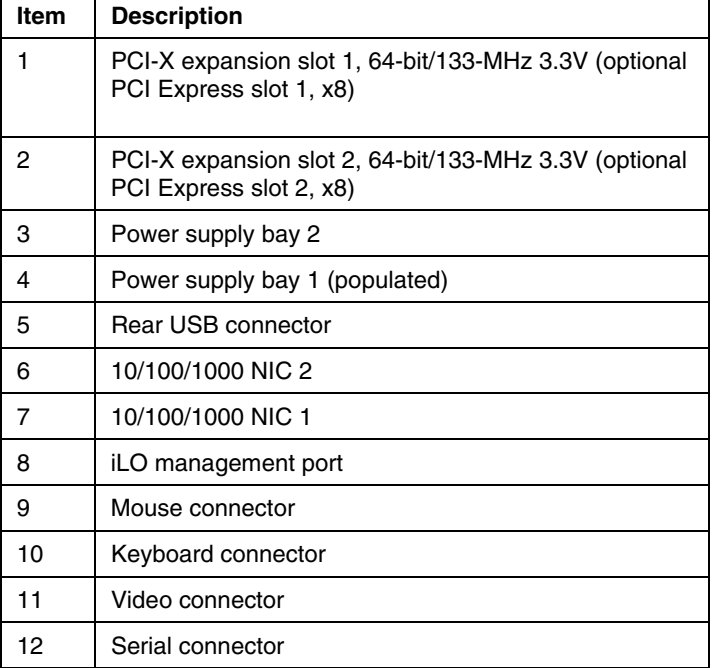

# <span id="page-10-1"></span><span id="page-10-0"></span>**Rear Panel LEDs and Buttons**

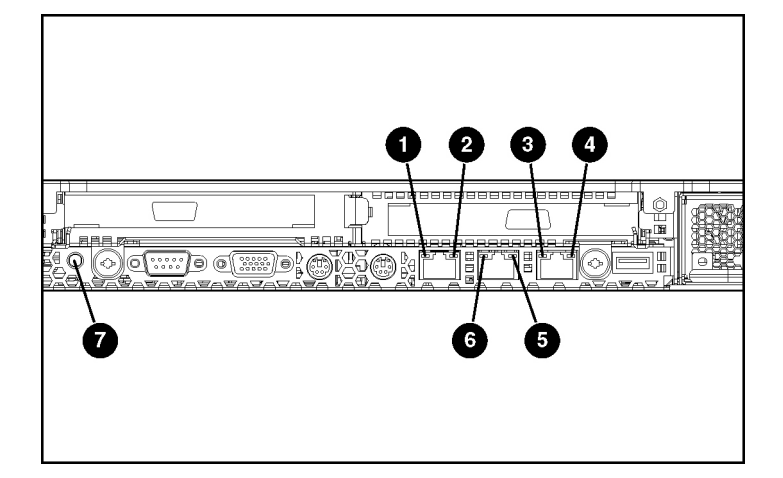

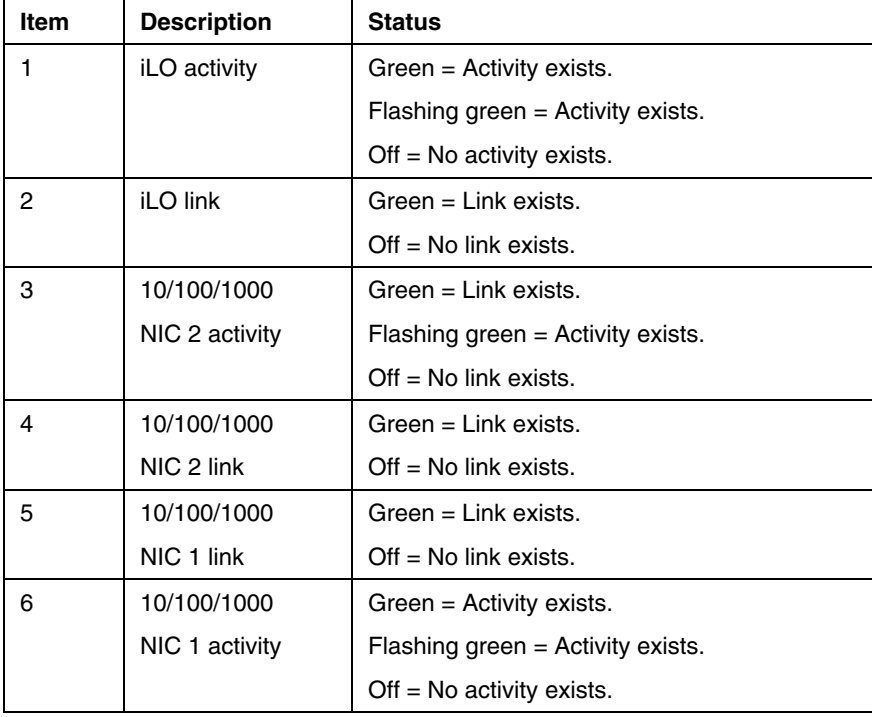

<span id="page-11-0"></span>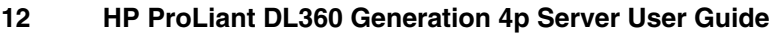

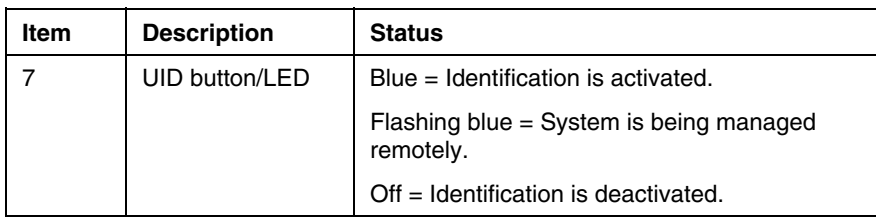

# <span id="page-11-1"></span>**System Board Components**

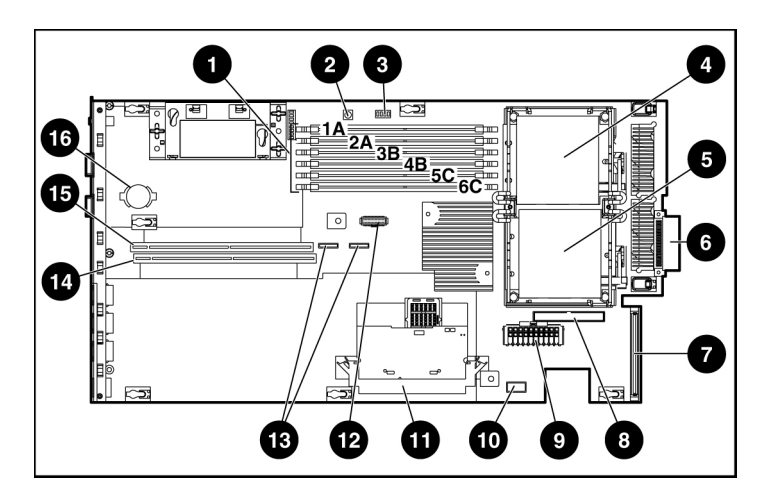

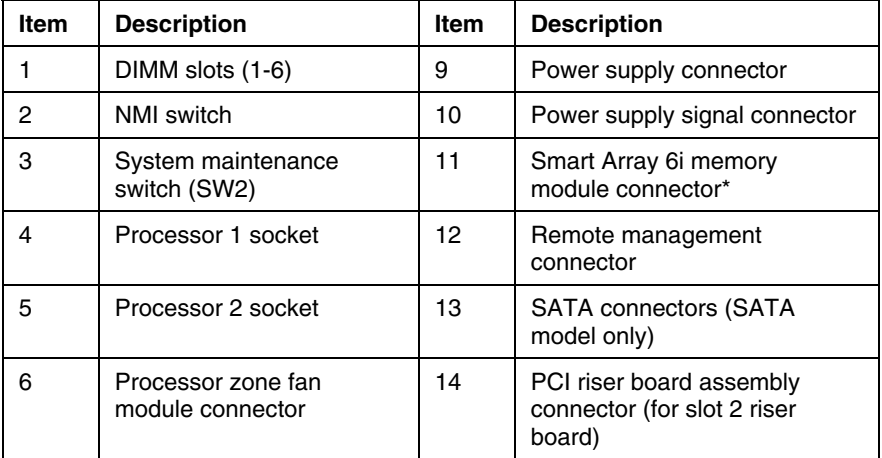

#### **Server Component Identification 13**

<span id="page-12-0"></span>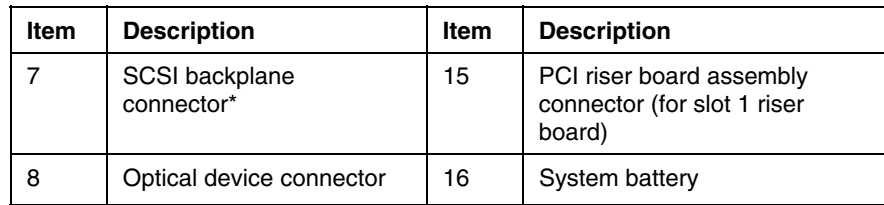

\* For SCSI models only

# **System Maintenance Switch**

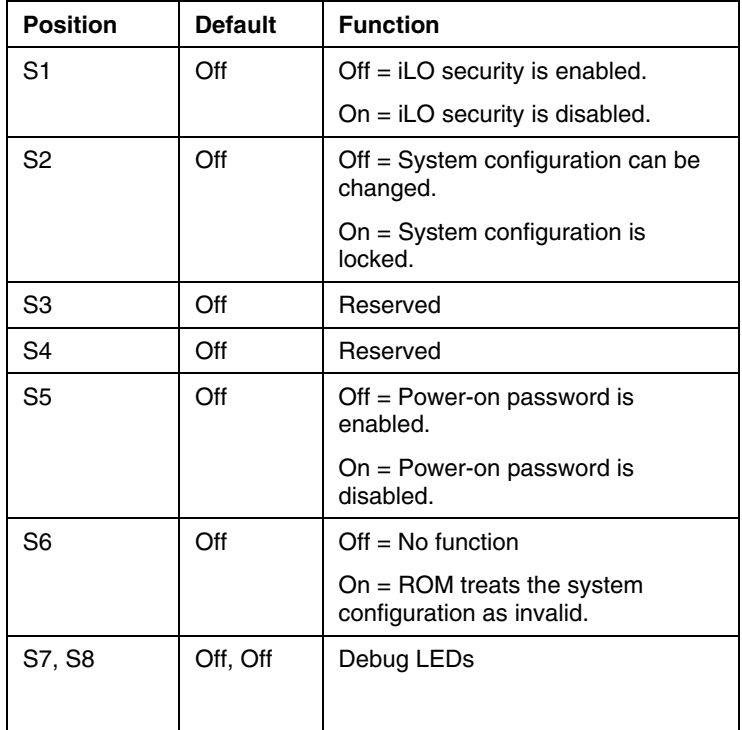

#### <span id="page-13-0"></span>**NMI Switch**

The NMI switch allows administrators to perform a memory dump before performing a hard reset. Crash dump analysis is an essential part of eliminating reliability problems, such as hangs or crashes in operating systems, device drivers, and applications. Many crashes freeze a system, requiring you to do a hard reset. Resetting the system erases any information that would support root cause analysis.

Systems running Microsoft® Windows® operating systems experience a blue screen trap when the operating system crashes. When this happens, Microsoft® recommends that system administrators perform an NMI event by pressing a dump switch. The NMI event enables a hung system to become responsive again.

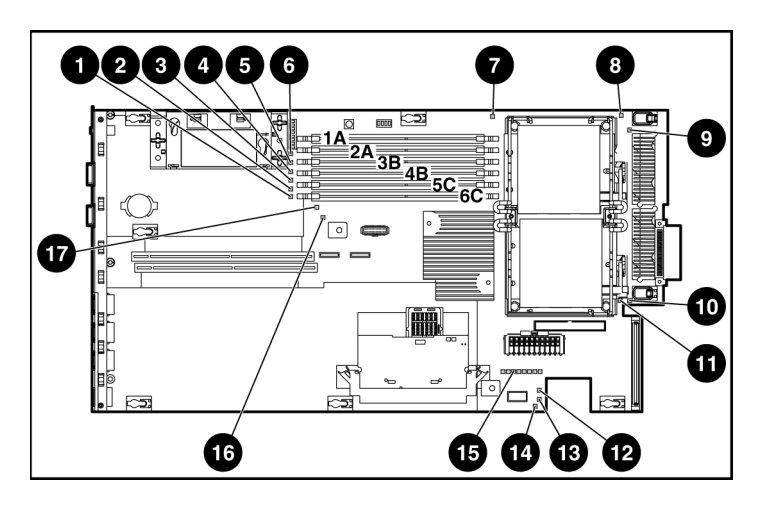

### <span id="page-13-1"></span>**System Board LEDs**

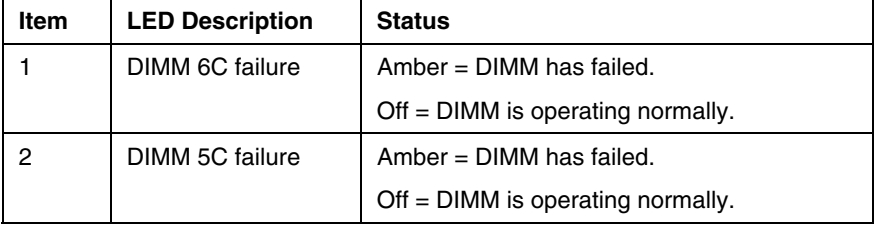

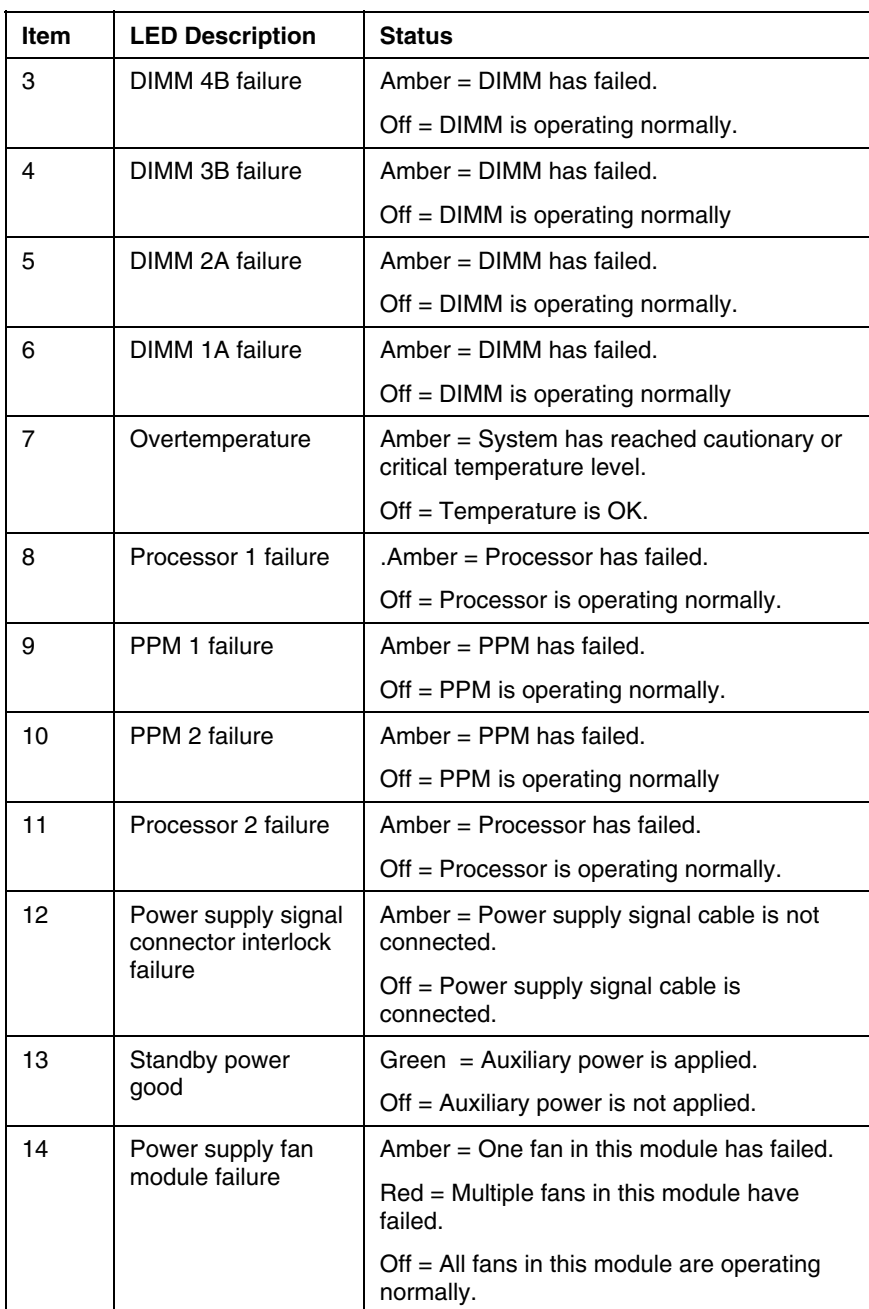

ù.

<span id="page-15-0"></span>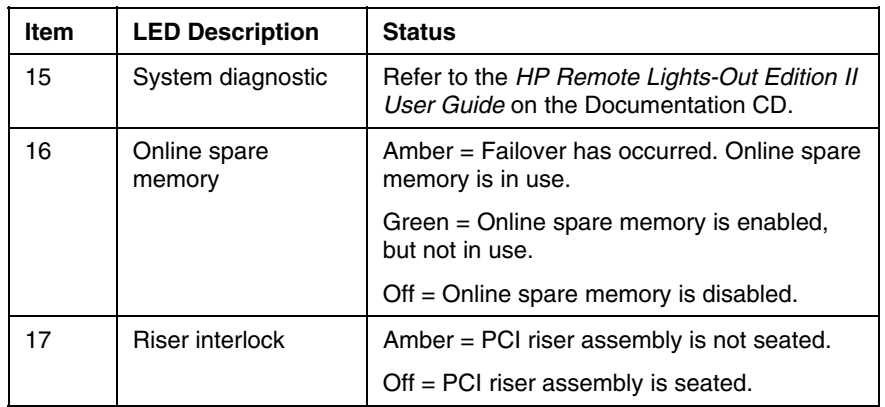

### <span id="page-15-1"></span>**System LEDs and Internal Health LED Combinations**

When the internal health LED on the front panel illuminates either amber or red, the server is experiencing a health event. Combinations of illuminated system LEDs and the internal health LED indicate system status.

The front panel health LEDs indicate only the current hardware status. In some situations, HP SIM may report server status differently than the health LEDs because the software tracks more system attributes.

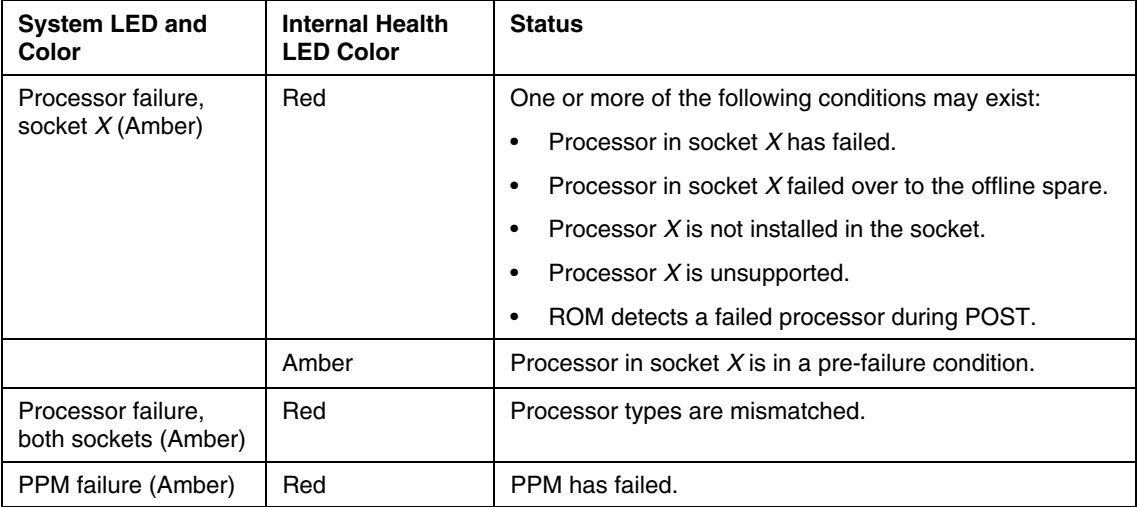

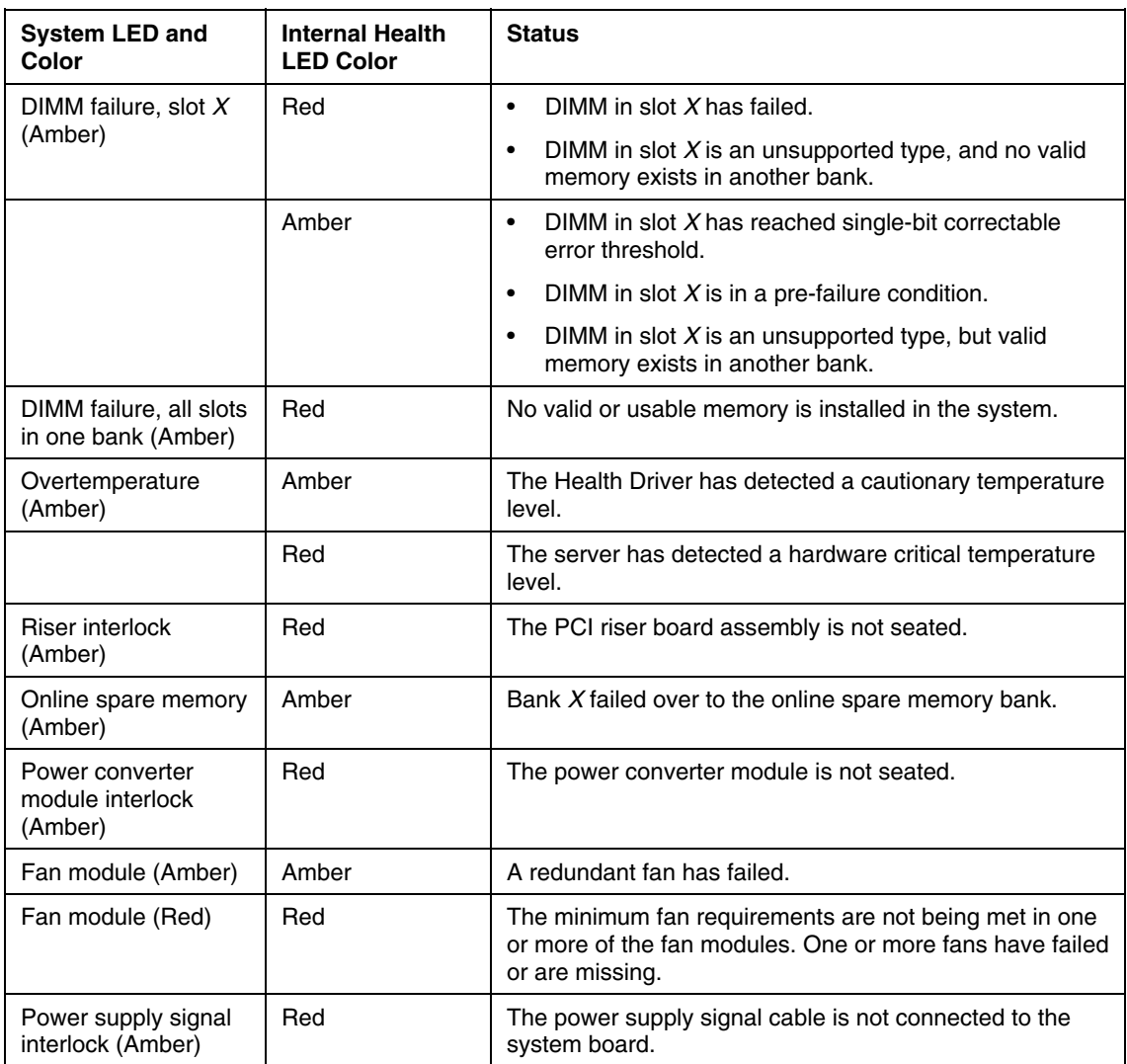

### <span id="page-17-1"></span><span id="page-17-0"></span>**Internal USB Connector**

The front internal USB connector is located in the processor zone fan module.

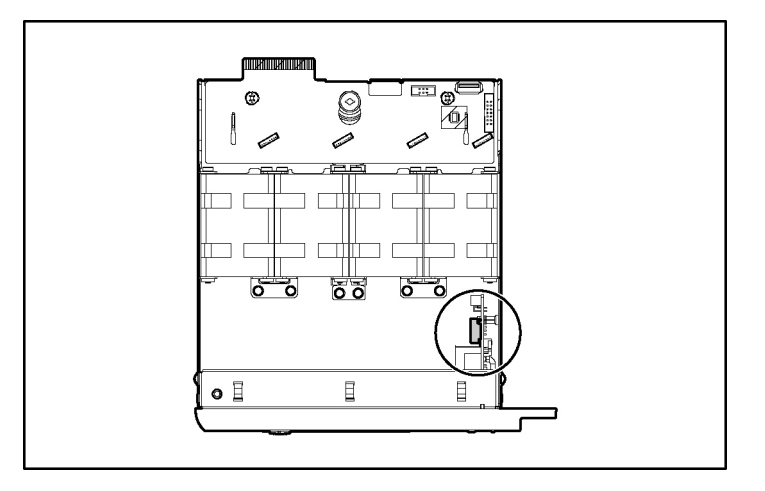

For more information, refer to "Internal USB Functionality (on page  $83$ )."

# <span id="page-17-2"></span>**SCSI IDs and SATA Device Numbers**

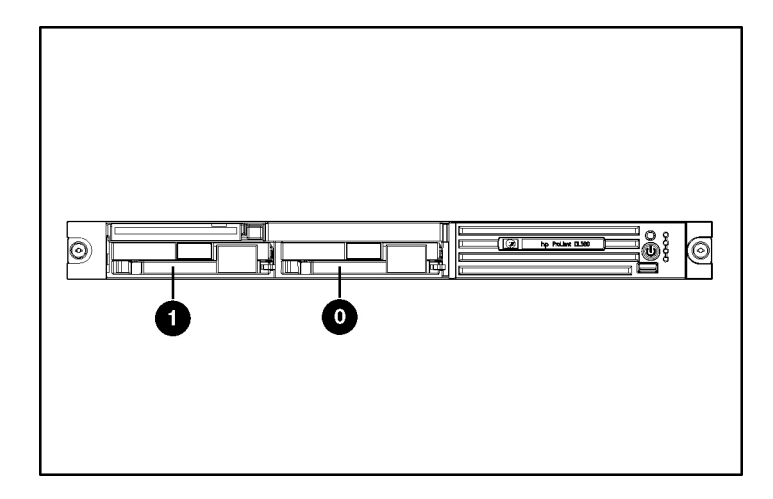

# <span id="page-18-1"></span><span id="page-18-0"></span>**Hot-Plug SCSI Hard Drive LEDs**

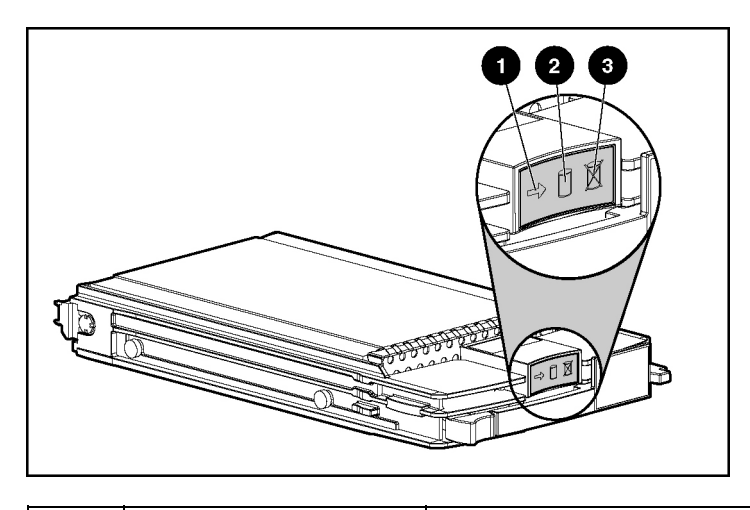

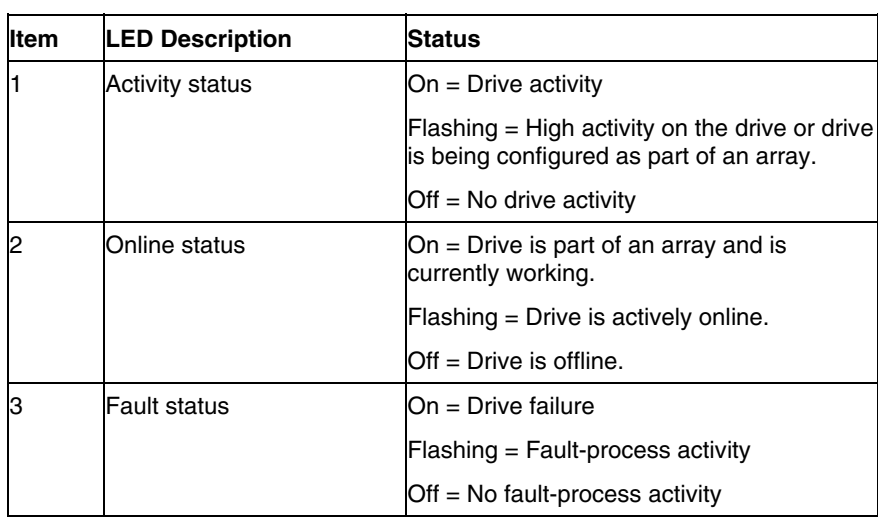

# <span id="page-19-1"></span><span id="page-19-0"></span>**Hot-Plug SCSI Hard Drive LED Combinations**

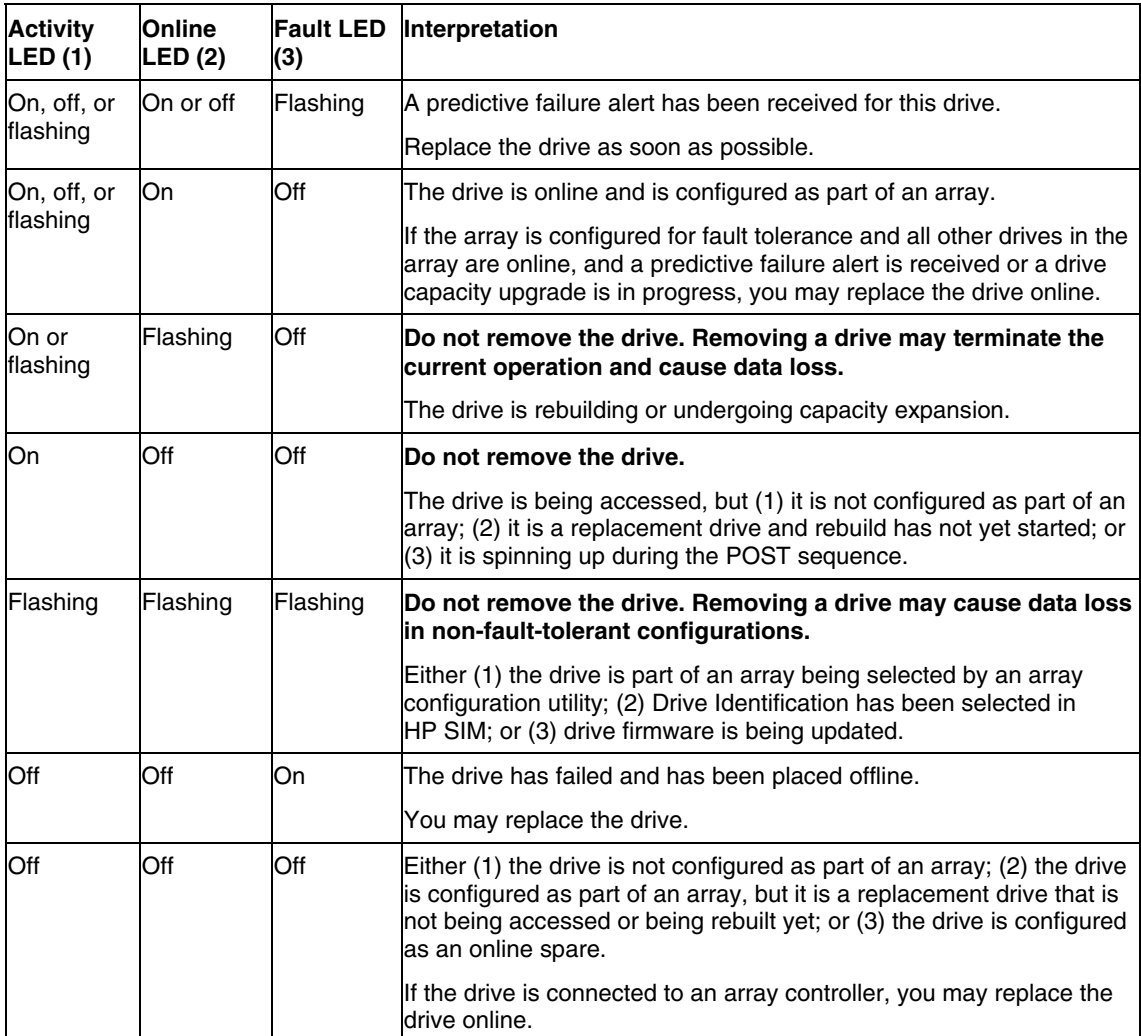

### <span id="page-20-1"></span><span id="page-20-0"></span>**Optional Battery-Backed Write Cache Enabler LEDs**

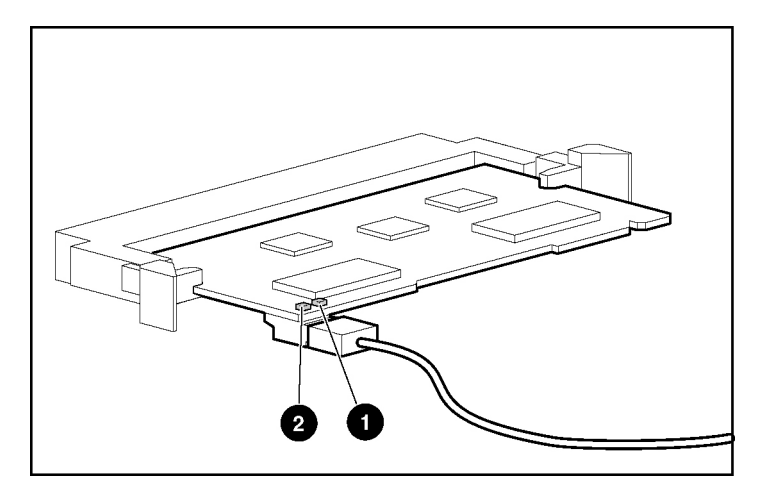

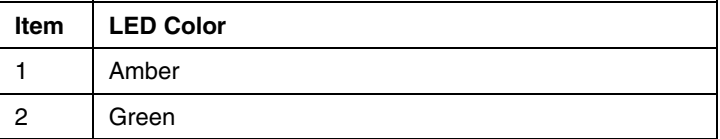

For LED status information, refer to "Battery-Backed Write Cache Enabler LED Statuses (on page [21\)](#page-20-2)."

### <span id="page-20-2"></span>**Battery-Backed Write Cache Enabler LED Statuses**

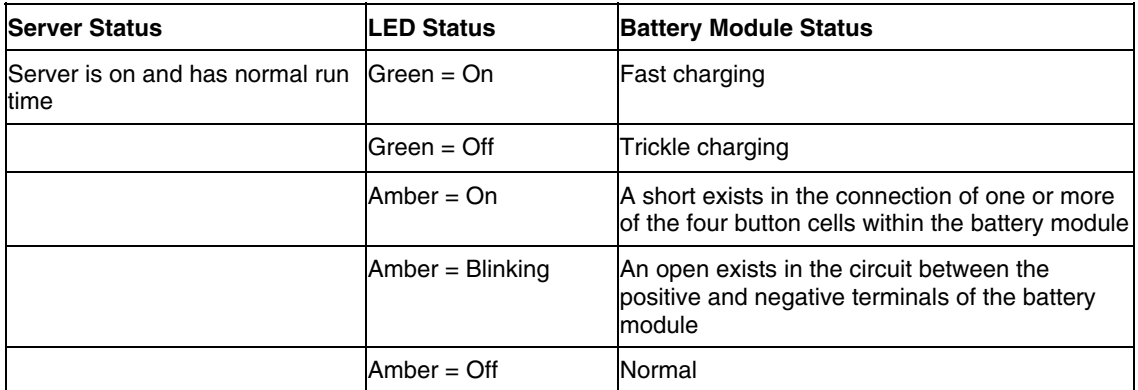

<span id="page-21-0"></span>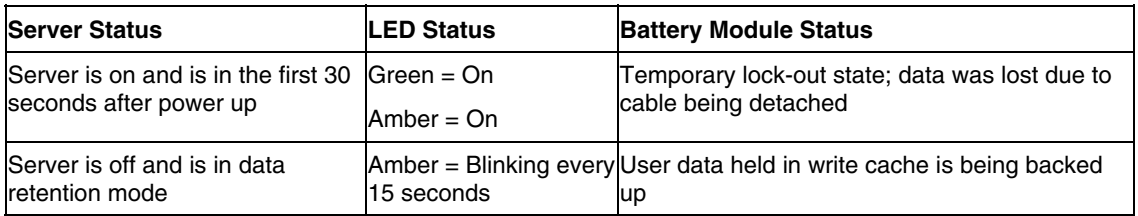

# <span id="page-21-1"></span>**Fan Module Locations**

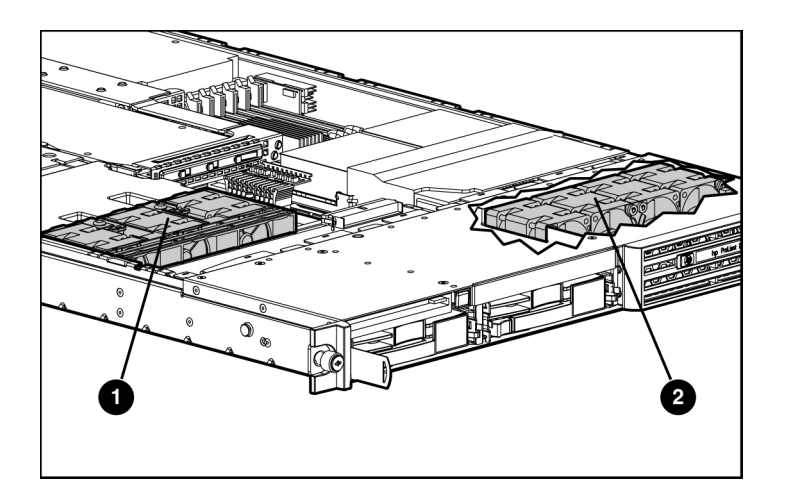

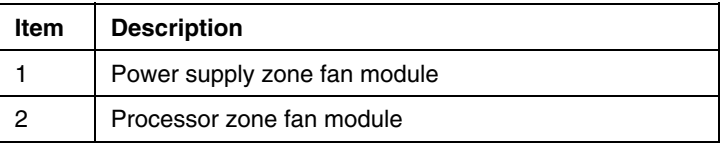

### <span id="page-22-1"></span><span id="page-22-0"></span>**Processor Zone Fan Module LED**

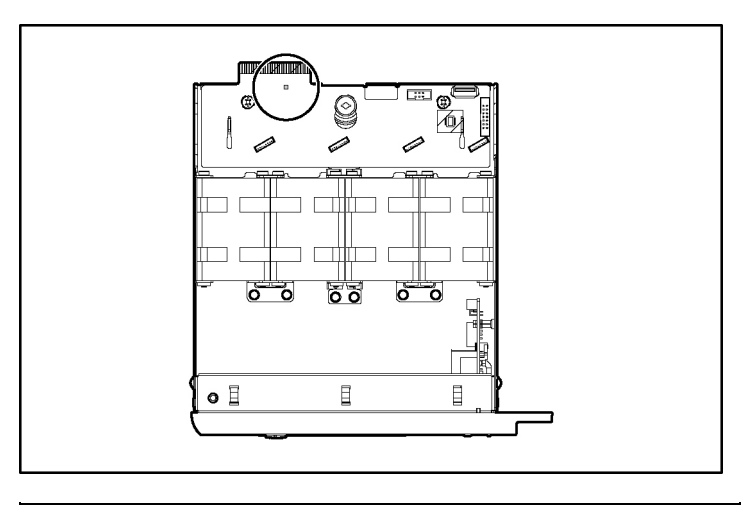

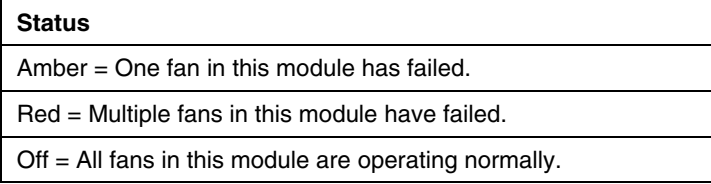

For power supply zone fan module LED information, refer to System Board LEDs (on page  $\frac{14}{2}$ ).

# <span id="page-24-3"></span><span id="page-24-0"></span>**Server Operations**

#### **In This Section**

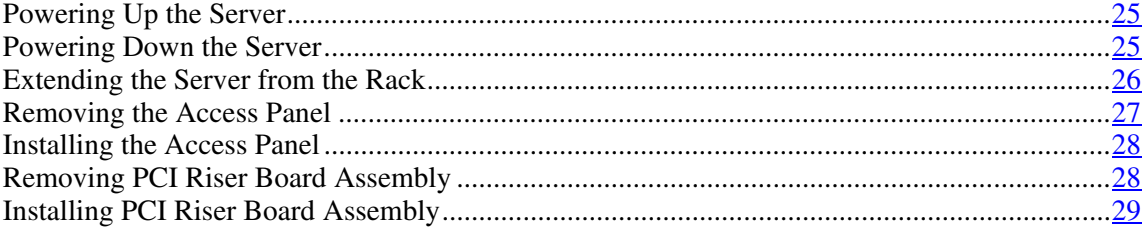

### <span id="page-24-1"></span>**Powering Up the Server**

To power up the server, press the Power On/Standby button.

### <span id="page-24-2"></span>**Powering Down the Server**

**WARNING: To reduce the risk of personal injury, electric shock, or damage to the equipment, remove the power cord to remove power from the server. The front panel Power On/Standby button does not completely shut off system power. Portions of the power supply and some internal circuitry remain active until AC power is removed.**

**IMPORTANT:** If installing a hot-plug device, it is not necessary to power down the server.

- 1. Back up the server data.
- 2. Shut down the operating system as directed by the operating system documentation.
- 3. If the server is installed in a rack, press the UID LED button on the front panel. Blue LEDs illuminate on the front and rear panels of the server.

- <span id="page-25-0"></span>4. Press the Power On/Standby button to place the server in standby mode. When the server activates standby power mode, the system power LED changes to amber.
- 5. If the server is installed in a rack, locate the server by identifying the illuminated rear UID LED button.
- 6. Disconnect the power cords.

The system is now without power.

### <span id="page-25-1"></span>**Extending the Server from the Rack**

**NOTE:** If the optional cable management arm option is installed, you can extend the server without powering down the server or disconnecting peripheral cables and power cords. These steps are only necessary with the standard cable management solution.

- 1. Power down the server [\("Powering Down the Server"](#page-24-3) on page [25\)](#page-24-2).
- 2. Disconnect all peripheral cables and power cords from the server rear panel.
- 3. Loosen the thumbscrews that secure the server faceplate to the front of the rack.
- 4. Extend the server on the rack rails until the server rail-release latches engage.

**WARNING: To reduce the risk of personal injury or equipment damage, be sure that the rack is adequately stabilized before extending a component from the rack.**

**WARNING: To reduce the risk of personal injury, be careful when pressing the server rail-release latches and sliding the server into the rack. The sliding rails could pinch your fingers.**

5. After performing the installation or maintenance procedure, slide the server back into the rack:

<span id="page-26-0"></span>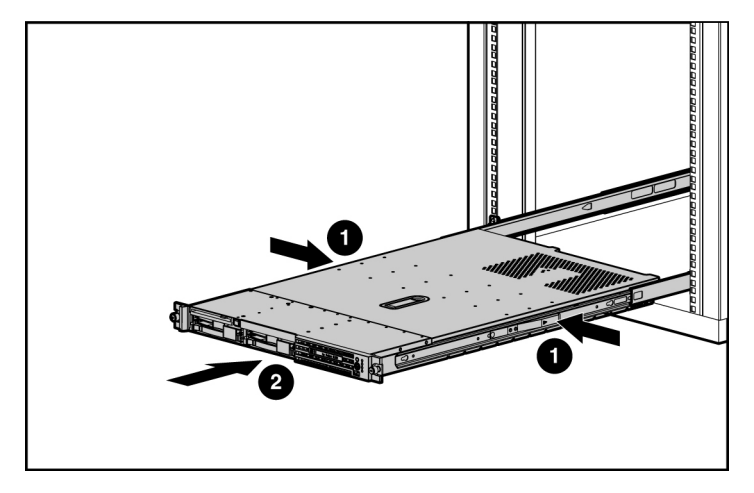

a. Press the server rail-release latches and slide the server fully into rack.

- b. Secure the server by tightening the thumbscrews.
- 6. Reconnect the peripheral cables and power cords.

### <span id="page-26-1"></span>**Removing the Access Panel**

**WARNING: To reduce the risk of personal injury from hot surfaces, allow the drives and the internal system components to cool before touching them.**

**CAUTION:** Do not operate the server for long periods without the access panel. Operating the server without the access panel results in improper airflow and improper cooling that can lead to thermal damage.

1. Power down the server if the standard cable management solution is installed ("[Powering](#page-24-0) Down the Server" on page [25\).](#page-24-2)

**NOTE:** If the optional cable management arm is installed, you can extend the server and perform hot-plug installation or maintenance procedures without powering down the server.

2. Extend the server from the rack, if applicable ("Extending the [Server from](#page-25-0)  the [Rack](#page-25-0)" on page  $26$ ).

3. Lift up on the hood latch handle and remove the access panel.

### <span id="page-27-1"></span><span id="page-27-0"></span>**Installing the Access Panel**

- 1. Place the access panel on top of the server with the hood latch open. Allow the panel to extend past the rear of the server approximately 8 mm (0.2 in).
- 2. Engage the anchoring pin with the corresponding hole in the latch.
- 3. Push down on the hood latch. The access panel slides to a closed position.

### <span id="page-27-2"></span>**Removing PCI Riser Board Assembly**

**CAUTION:** To prevent damage to the server or expansion boards, power down the server and remove all AC power cords before removing or installing the PCI riser cage.

- 1. Power down the server (["Powering Down the Server"](#page-24-3) on page [25\)](#page-24-2).
- 2. Extend the server from the rack, if applicable ("Extending the [Server from](#page-25-0)  the [Rack](#page-25-0)" on page  $26$ .
- 3. Remove the access panel ("[Removing the Access Panel"](#page-26-0) on page [27\)](#page-26-1).
- 4. Remove the PCI riser board assembly:
	- a. Disconnect any internal or external cables connected to any existing expansion boards.
	- b. Loosen the four PCI riser board assembly thumbscrews.

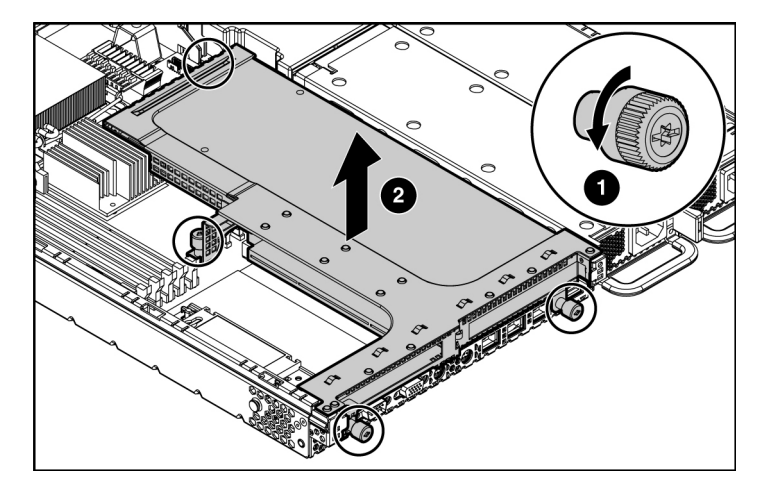

<span id="page-28-0"></span>c. Lift the front of the assembly slightly and unseat the riser boards from the PCI riser board connectors.

### <span id="page-28-1"></span>**Installing PCI Riser Board Assembly**

**CAUTION:** To prevent damage to the server or expansion boards, power down the server and remove all AC power cords before removing or installing the PCI riser board.

**IMPORTANT:** Be sure that all DIMM slot latches are closed to provide adequate clearance before installing the PCI riser board assembly with a half-length expansion board.

1. Align the PCI riser boards with the corresponding connectors on the system board and install it into place.

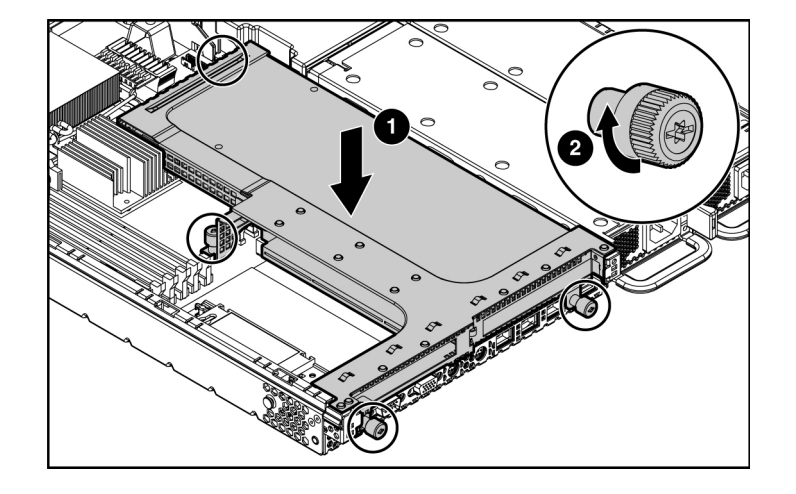

2. Tighten the four PCI riser board assembly thumbscrews.

# <span id="page-30-0"></span>**Server Setup**

#### **In This Section**

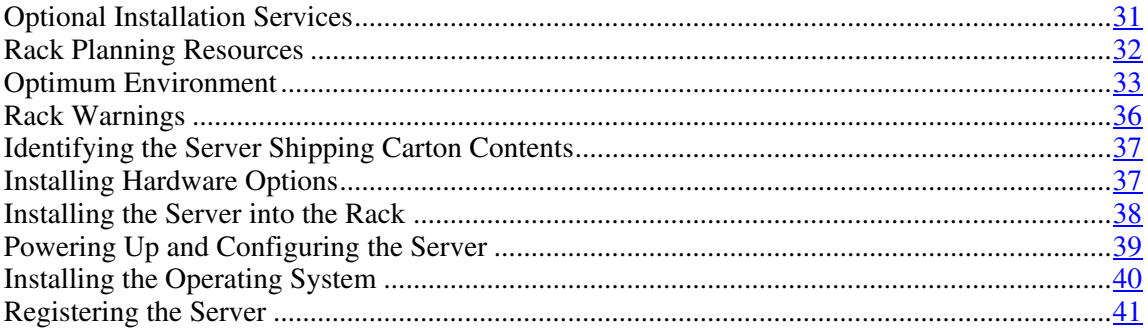

### <span id="page-30-1"></span>**Optional Installation Services**

Delivered by experienced, certified engineers, HP Care Pack services help you keep your servers up and running with support packages tailored specifically for HP ProLiant systems. HP Care Packs let you integrate both hardware and software support into a single package. A number of service level options are available to meet your needs.

HP Care Pack Services offer upgraded service levels to expand your standard product warranty with easy-to-buy, easy-to-use support packages that help you make the most of your server investments. Some of the Care Pack services are:

- Hardware support
	- − 6-Hour Call-to-Repair
	- − 4-Hour 24x7 Same Day
	- − 4-Hour Same Business Day
- Software support
	- − Microsoft®

- <span id="page-31-0"></span>− Linux
- − HP ProLiant Essentials (HP SIM and RDP)
- − VMWare
- Integrated hardware and software support
	- − Critical Service
	- − Proactive 24
	- − Support Plus
	- − Support Plus 24
- Startup and implementation services for both hardware and software

For more information on Care Packs, refer to the HP website [\(http://www.hp.com/hps/carepack/servers/cp\\_proliant.html\)](http://www.hp.com/hps/carepack/servers/cp_proliant.html).

### <span id="page-31-1"></span>**Rack Planning Resources**

The rack resource kit ships with all HP branded or Compaq branded 9000, 10000, and H9 series racks. A summary of the content of each resource follows:

- Custom Builder is a web-based service for configuring one or many racks. Rack configurations can be created using:
	- − A simple, guided interface
	- − Build-it-yourself mode

For more information, refer to the HP website [\(http://www.hp.com/products/configurator](http://www.hp.com/products/configurator)).

- The Installing Rack Products video provides a visual overview of operations required for configuring a rack with rack-mountable components. It also provides the following important configuration steps:
	- − Planning the site
	- Installing rack servers and rack options
	- − Cabling servers in a rack
- − Coupling multiple racks
- <span id="page-32-0"></span>• The Rack Products Documentation CD enables you to view, search, and print documentation for HP and Compaq branded racks and rack options. It also helps you set up and optimize a rack in a manner that best fits your environment.

If you intend to deploy and configure multiple servers in a single rack, refer to the white paper on high-density deployment on the HP website [\(http://www.hp.com/products/servers/platforms](http://www.hp.com/products/servers/platforms)).

### <span id="page-32-1"></span>**Optimum Environment**

When installing the server in a rack, select a location that meets the environmental standards described in this section.

### **Space and Airflow Requirements**

To allow for servicing and adequate airflow, observe the following space and airflow requirements when deciding where to install a rack:

- Leave a minimum clearance of 122 cm (48 in) in front of the rack.
- Leave a minimum clearance of 76.2 cm (30 in) behind the rack.
- Leave a minimum clearance of 122 cm (48 in) from the back of the rack to the back of another rack when racks are back-to-back.

HP servers draw in cool air through the front door and expel warm air through the rear door. Therefore, the front and rear rack doors must be adequately ventilated to allow ambient room air to enter the cabinet, and the rear door must be adequately ventilated to allow the warm air to escape from the cabinet.

**CAUTION:** To prevent improper cooling and damage to the equipment, do not block the ventilation openings.

<span id="page-33-0"></span>When vertical space in the rack is not filled by a server or rack component, the gaps between the components cause changes in airflow through the rack and across the servers. Cover all gaps with blanking panels to maintain proper airflow.

> **CAUTION:** Always use blanking panels to fill empty vertical spaces in the rack. This arrangement ensures proper airflow. Using a rack without blanking panels results in improper cooling that can lead to thermal damage.

The Compaq 9000 and 10000 Series racks provide proper server cooling from flow-through perforations in the front and rear doors that provide 64 percent open area for ventilation.

**CAUTION:** When using a Compaq branded 7000 Series rack, you must install the high airflow rack door insert [P/N 327281-B21 (42U) or P/N 157847-B21 (22U)] to provide proper front-to-back airflow and cooling.

**CAUTION:** If a third-party rack is used, observe the following additional requirements to ensure adequate airflow and to prevent damage to the equipment:

- Front and rear doors—If the 42U rack includes closing front and rear doors, you must allow 5,350 sq cm (830 sq in) of holes evenly distributed from top to bottom to permit adequate airflow (equivalent to the required 64 percent open area for ventilation).
- Side—The clearance between the installed rack component and the side panels of the rack must be a minimum of 7 cm (2.75 in).

#### **Temperature Requirements**

To ensure continued safe and reliable equipment operation, install or position the system in a well-ventilated, climate-controlled environment.

The maximum recommended ambient operating temperature (TMRA) for most server products is  $35^{\circ}$ C (95 $^{\circ}$ F). The temperature in the room where the rack is located must not exceed 35°C (95°F).

<span id="page-34-0"></span>**CAUTION:** To reduce the risk of damage to the equipment when installing third-party options:

- Do not permit optional equipment to impede airflow around the server or to increase the internal rack temperature beyond the maximum allowable limits.
- Do not exceed the manufacturer's TMRA.

#### **Power Requirements**

Installation of this equipment must comply with local and regional electrical regulations governing the installation of information technology equipment by licensed electricians. This equipment is designed to operate in installations covered by NFPA 70, 1999 Edition (National Electric Code) and NFPA-75, 1992 (code for Protection of Electronic Computer/Data Processing Equipment). For electrical power ratings on options, refer to the product rating label or the user documentation supplied with that option.

**WARNING: To reduce the risk of personal injury, fire, or damage to the equipment, do not overload the AC supply branch circuit that provides power to the rack. Consult the electrical authority having jurisdiction over wiring and installation requirements of your facility.**

**CAUTION:** Protect the server from power fluctuations and temporary interruptions with a regulating uninterruptible power supply (UPS). This device protects the hardware from damage caused by power surges and voltage spikes and keeps the system in operation during a power failure.

When installing more than one server, you may need to use additional power distribution devices to safely provide power to all devices. Observe the following guidelines:

- Balance the server power load between available AC supply branch circuits.
- Do not allow the overall system AC current load to exceed 80 percent of the branch circuit AC current rating.
- Do not use common power outlet strips for this equipment.

• Provide a separate electrical circuit for the server.

#### <span id="page-35-0"></span>**Electrical Grounding Requirements**

The server must be grounded properly for proper operation and safety. In the United States, you must install the equipment in accordance with NFPA 70, 1999 Edition (National Electric Code), Article 250, as well as any local and regional building codes. In Canada, you must install the equipment in accordance with Canadian Standards Association, CSA C22.1, Canadian Electrical Code. In all other countries, you must install the equipment in accordance with any regional or national electrical wiring codes, such as the International Electrotechnical Commission (IEC) Code 364, parts 1 through 7. Furthermore, you must be sure that all power distribution devices used in the installation, such as branch wiring and receptacles, are listed or certified grounding-type devices.

Because of the high ground-leakage currents associated with multiple servers connected to the same power source, HP recommends the use of a PDU that is either permanently wired to the building's branch circuit or includes a nondetachable cord that is wired to an industrial-style plug. NEMA locking-style plugs or those complying with IEC 60309 are considered suitable for this purpose. Using common power outlet strips for the server is not recommended.

### <span id="page-35-1"></span>**Rack Warnings**

**WARNING: To reduce the risk of personal injury or damage to the equipment, be sure that:**

- **The leveling jacks are extended to the floor.**
- **The full weight of the rack rests on the leveling jacks.**
- **The stabilizing feet are attached to the rack if it is a single-rack installation.**
- **The racks are coupled together in multiple-rack installations.**
- **Only one component is extended at a time. A rack may become unstable if more than one component is extended for any reason.**
**WARNING: To reduce the risk of personal injury or equipment damage when unloading a rack:**

- **At least two people are needed to safely unload the rack from the pallet. An empty 42U rack can weigh as much as 115 kg (253 lb), can stand more than 2.1 m (7 ft) tall, and may become unstable when being moved on its casters.** •
- **Never stand in front of the rack when it is rolling down the ramp from the pallet. Always handle the rack from both sides.**

## **Identifying the Server Shipping Carton Contents**

Unpack the server shipping carton and locate the materials and documentation necessary for installing the server. All the rack mounting hardware necessary for installing the server into the rack is included with the rack or the server.

The contents of the server shipping carton include:

- Server
- Printed setup documentation, Documentation CD, and software products
- Power cord
- Rack mounting hardware kit and documentation

In addition to these supplied items, you may need:

- Application software CDs or diskettes
- Options to be installed
- Phillips screwdriver

# **Installing Hardware Options**

Install any hardware options before initializing the server. For options installation information, refer to the option documentation. For server-specific information, refer to "Hardware Options Installation (on page  $43$ )."

## **Installing the Server into the Rack**

To install the server into a rack with square, round, or threaded holes, refer to the instructions that ship with the rack hardware kit.

If you are installing the server into a telco rack, order the appropriate option kit at the RackSolutions.com website [\(http://www.racksolutions.com/hp\)](http://www.racksolutions.com/hp). Follow the server-specific instructions on the website to install the rack brackets.

Use the following information when connecting peripheral cables and power cords to the server.

> **WARNING: To reduce the risk of electric shock, fire, or damage to the equipment, do not plug telephone or telecommunications connectors into RJ-45 connectors.**

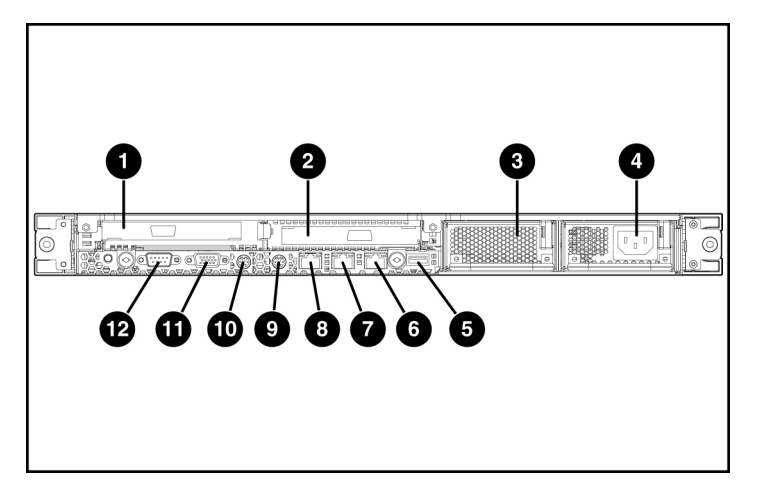

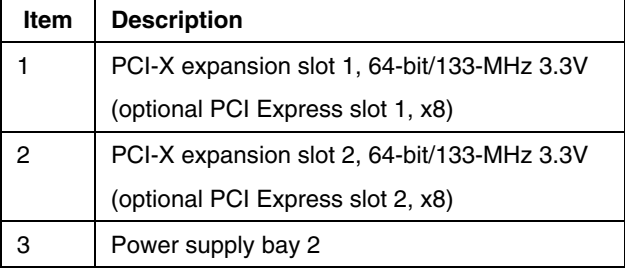

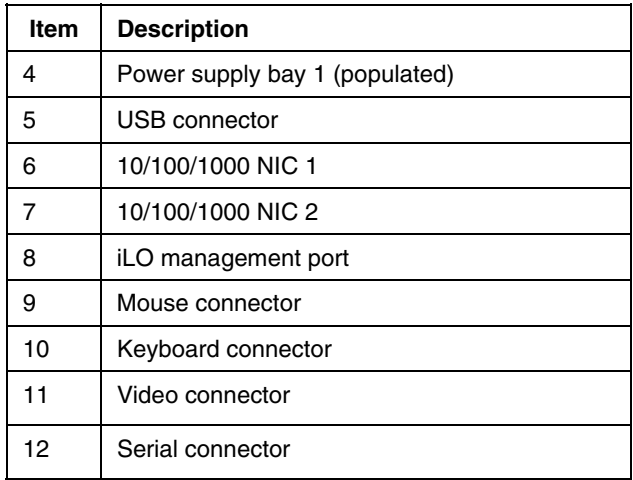

Use the strain relief clip from the server hardware kit to secure the power cord, as illustrated.

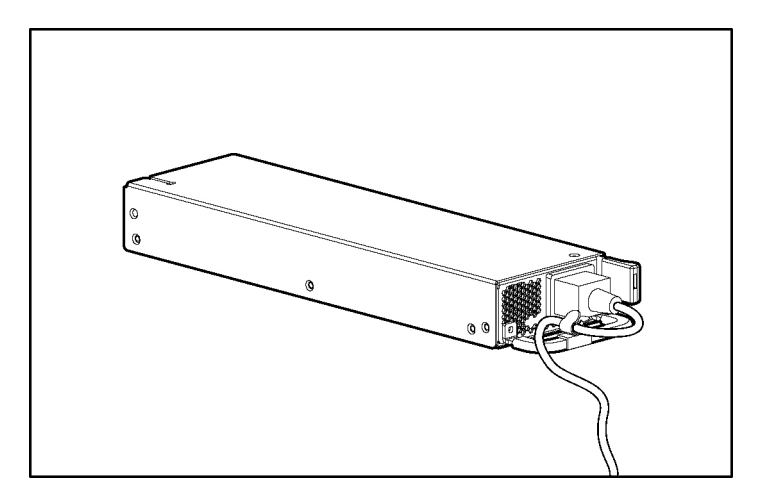

# **Powering Up and Configuring the Server**

To power up the server, press the Power On/Standby button.

While the server boots, RBSU and the ORCA utility are automatically configured to prepare the server for operating system installation. To configure these utilities manually:

- Press the **F8** key when prompted during the array controller initialization to configure the array controller using ORCA.
- Press the **F9** key when prompted during the boot process to change the server settings, such as the settings for language and operating system, using RBSU. The system is set up by default for the English language and a Microsoft® Windows® 2000 installation.

For more information on the automatic configuration, refer to the *ROM-Based Setup Utility User Guide* located on the Documentation CD.

# **Installing the Operating System**

To operate properly, the server must have a supported operating system. For the latest information on supported operating systems, refer to the HP website [\(http://www.hp.com/go/supportos\)](http://www.hp.com/go/supportos).

Two methods are available to install an operating system on the server:

- SmartStart assisted installation—Insert the SmartStart CD into the CD-ROM drive and reboot the server.
- Manual installation—Insert the operating system CD into the CD-ROM drive and reboot the server. This process may require you to obtain additional drivers from the HP website ([http://www.hp.com/support\)](http://www.hp.com/support).

Follow the on-screen instructions to begin the installation process.

For information on using these installation paths, refer to the SmartStart installation poster in the HP ProLiant Essentials Foundation Pack, included with the server.

# **Registering the Server**

To register a server, refer to the registration card in the HP ProLiant Essentials Foundation Pack or the HP Registration website [\(http://register.hp.com\)](http://register.hp.com/).

# <span id="page-42-3"></span><span id="page-42-0"></span>**Hardware Options Installation**

### **In This Section**

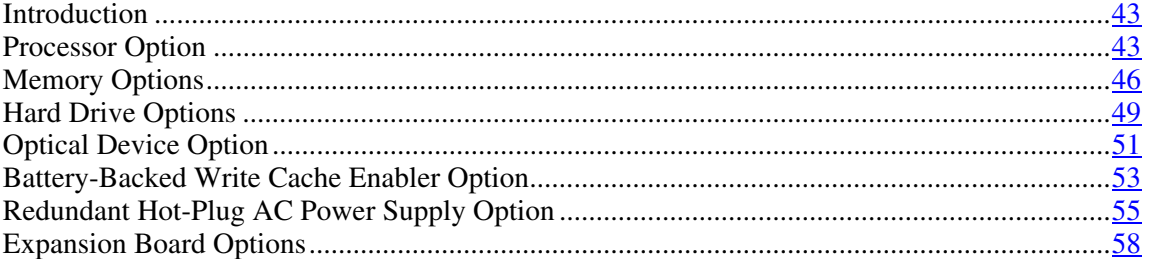

# <span id="page-42-1"></span>**Introduction**

If more than one option is being installed, read the installation instructions for all the hardware options and identify similar steps to streamline the installation process.

> **WARNING: To reduce the risk of personal injury from hot surfaces, allow the drives and the internal system components to cool before touching them.**

> **CAUTION:** To prevent damage to electrical components, properly ground the server before beginning any installation procedure. Improper grounding can cause electrostatic discharge.

## <span id="page-42-2"></span>**Processor Option**

The server supports single- and dual-processor operation. With two processors installed, the server supports boot functions through the processor installed in processor socket 1. However, if processor 1 fails, the system automatically boots from processor 2 and provides a processor failure message.

The server uses embedded PPMs as DC-to-DC converters to provide the proper power to each processor.

> **CAUTION:** To prevent thermal instability and damage to the server, do not separate the processor from the heatsink. The processor, heatsink, and retaining clip make up a single assembly.

**CAUTION:** To prevent possible server malfunction and damage to the equipment, do not mix processors of different types.

To install a processor:

- 1. Power down the server [\("Powering Down the Server" o](#page-24-1)n page [25\)](#page-24-0).
- 2. Extend the server from the rack, if applicable ("Extending the [Server from](#page-25-1)  the [Rack](#page-25-1)" on page  $26$ ).
- 3. Remove the access panel ("[Removing the Access Panel"](#page-26-1) on page [27\)](#page-26-0).
- 4. Release the processor retaining clips and processor locking lever.

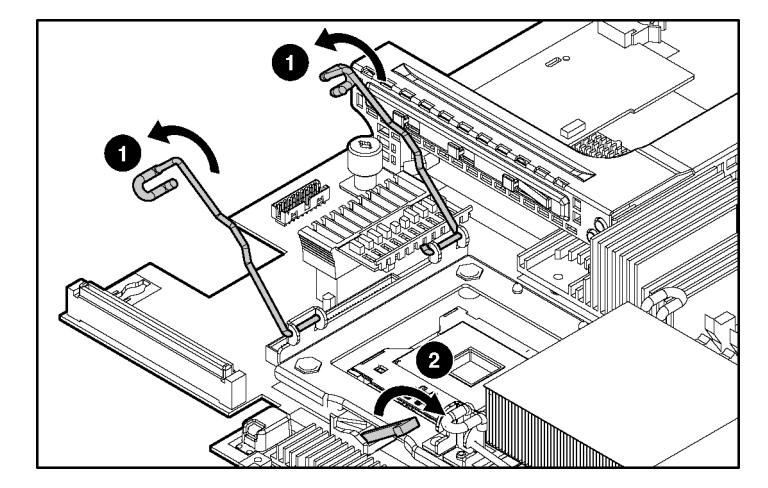

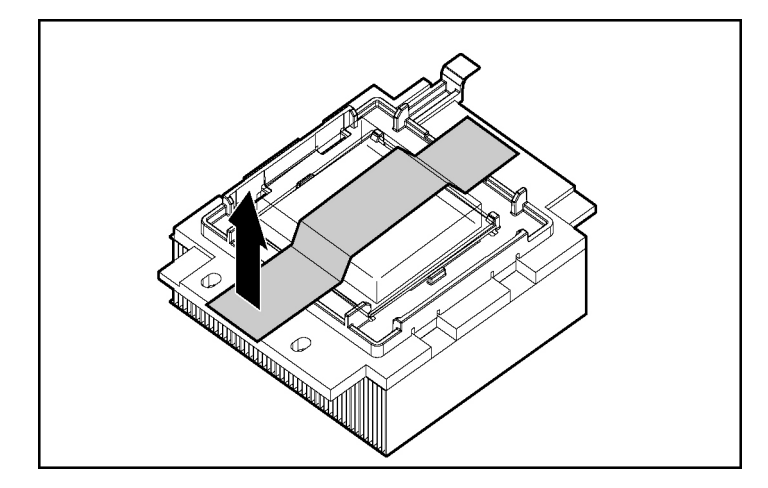

5. Remove the protective cover from the processor.

6. Align the holes in the processor assembly with the guiding pins on the mounting bracket.

> **CAUTION:** To prevent possible server malfunction or damage to the equipment, be sure to align the processor pins with the corresponding holes in the socket.

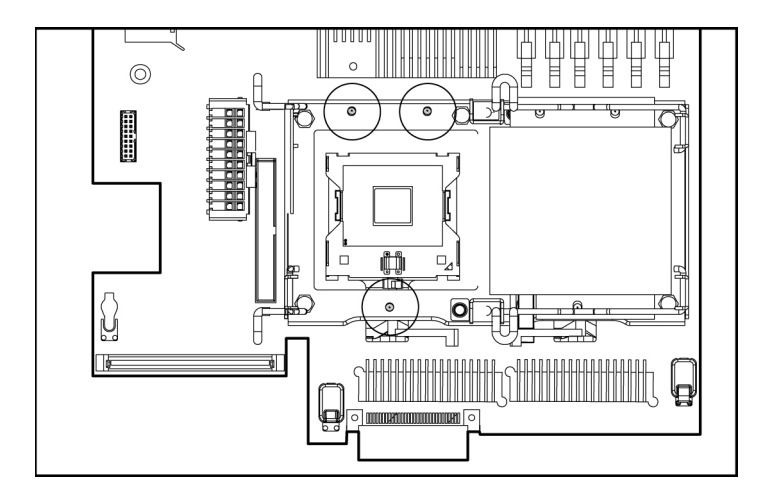

processor retaining clips.

<span id="page-45-1"></span>7. Install the processor assembly and close the processor locking lever and

8. Install the access panel ("[Installing](#page-27-1) the Access Panel" on page [28\).](#page-27-0)

# <span id="page-45-0"></span>**Memory Options**

You can expand server memory by installing PC2-3200 DDR2 SDRAM DIMMs. The system supports up to six ECC Registered DDR2 SDRAM DIMMs.

> **NOTE:** The Advanced Memory Protection option in RBSU provides additional memory protection beyond Advanced ECC. By default, the server is set to **Advanced ECC Support**. Refer to "ROM-Based Setup Utility ("HP [ROM-Based](#page-70-1) Setup Utility" on page [71\)](#page-70-0)," on the Documentation CD, for more information.

The server supports two types of memory configurations:

- Standard memory configuration for maximum performance with up to 12 GB of active memory (six 2-GB memory modules)
- Online spare memory configuration for maximum availability with up to 6 GB of active memory while simultaneously supporting up to 6 GB of online spare memory

**NOTE:** When configuring the memory sub-system to run in Online Spare mode, only single rank DIMMs can be installed in the system. Online Spare Mode will not work with dual rank DIMMs installed in the system.

### **DIMM Installation Guidelines**

You must observe the following guidelines when installing additional memory:

- $\bullet$ DIMMs installed in the server must be Registered DDR2 DRAM, 2.5 volts, 64 bits wide, and ECC.
- DIMMs in slots 1A and 2A must match and must be installed as a pair.
- DIMMs in slots 3B and 4B must match and must be installed as a pair.
- DIMMs in slots 5C and 6C must match and must be installed as a pair.
- All DIMMs installed must be the same speed. Do not install DIMM modules supporting different speeds.
- Install DIMMs into both slots within a single bank. DIMMs must be installed in order. Upgrade memory by installing DIMM pairs into banks in sequential bank order, starting with bank B.

### **Online Spare Memory Configuration**

With online spare memory, you can configure primary server memory for up to 6 GB of ECC DDR2 SDRAM and configure an additional 6 GB of online spare memory. In this configuration, all six DIMM slots are populated with up to 2-GB Registered ECC DDR2 SDRAM DIMMs.

In the online spare configuration, the ROM automatically configures the last populated bank as the spare memory. If DIMMs in a non-spare bank exceed the limit for the single-bit correctable errors threshold as defined by the Pre-Failure Warranty, the system copies the memory contents of the failing bank to the spare bank. The system then deactivates the failing bank and automatically switches over to the spare bank.

For online spare memory support, you must observe the following guidelines:

• The ROM must be up to date.

• DIMMs installed in a spare bank must be of equal or greater capacity than the DIMMs installed in other banks.

For example, if bank A is populated with two 512-MB DIMMs, bank B must be populated with two 512-MB or greater DIMMs in order for online spare memory support to function properly.

After installing DIMMs, use RBSU to configure the system for online spare memory support ("[Configuring Online Spare Memory"](#page-72-1) on page  $\frac{73}{2}$ ).

### **Installing DIMMs**

- 1. Power down the server [\("Powering Down the Server" o](#page-24-1)n page [25\)](#page-24-0).
- 2. Extend the server from the rack, if applicable ("Extending the [Server from](#page-25-1)  the [Rack](#page-25-1)" on page  $26$ ).
- 3. Remove the access panel ("[Removing the Access Panel"](#page-26-1) on page [27\)](#page-26-0).
- 4. If installed, remove the half-length expansion board ("[Expansion Board"](#page-57-1) on page [58\).](#page-57-2)
- 5. Open the DIMM slot latches.
- 6. Install the DIMM.

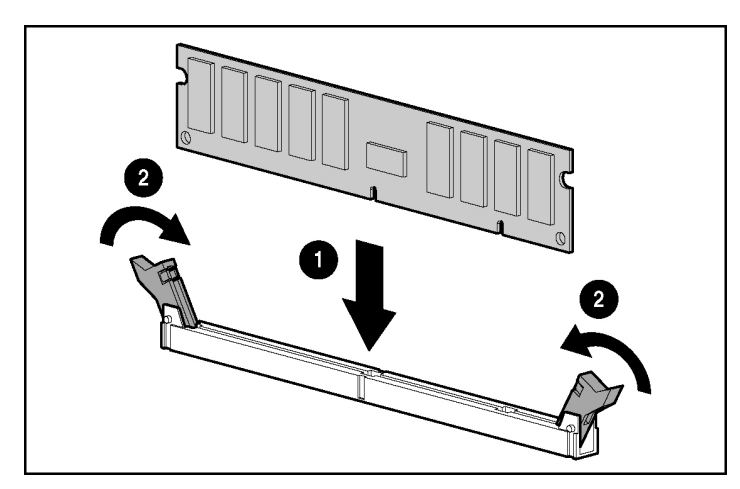

7. If removed, reinstall the half-length expansion board (["Installing an](#page-58-1) [Expansion Board"](#page-58-1) on page 59.

- <span id="page-48-1"></span>8. Install the access panel ("[Installing](#page-27-1) the Access Panel" on page [28\).](#page-27-0)
- 9. If you are installing DIMMs in an online spare configuration, use RBSU to configure this feature ("[Configuring Online](#page-72-1) Spare Memory" on page  $\frac{73}{2}$ ).

# <span id="page-48-0"></span>**Hard Drive Options**

Removing a Hard Drive Blank (on page  $\frac{49}{9}$ )

SCSI Hard Drive Guidelines (on page  $\frac{49}{9}$ )

Installing a SCSI or SATA Hard Drive (on page [50\)](#page-49-0)

### <span id="page-48-2"></span>**Removing a Hard Drive Blank**

**CAUTION:** To prevent improper cooling and thermal damage, do not operate the server unless all bays are populated with either a component or a blank.

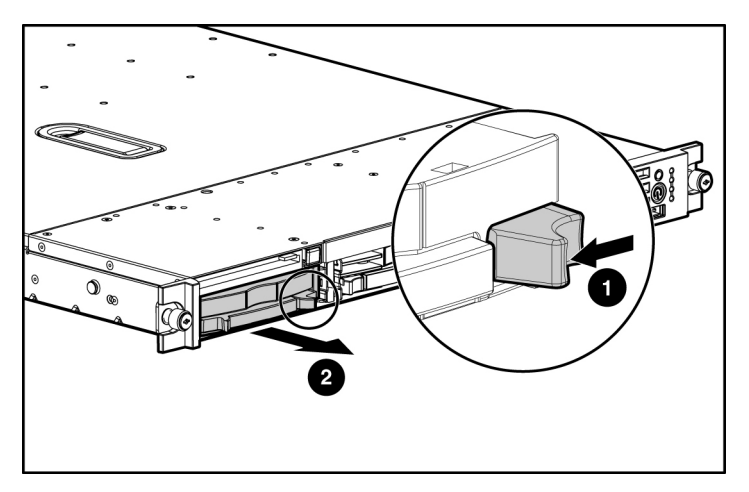

## <span id="page-48-3"></span>**SCSI Hard Drive Guidelines**

When adding SCSI hard drives to the server or drive enclosure, observe the following general guidelines:

- The server supports two hot-plug SCSI hard drives.
- Each SCSI drive must have a unique ID. The system automatically sets all SCSI IDs.
- The SCSI ID for each hot-plug hard drive is set automatically to the next sequential ID number in a series beginning with ID0.
- If only one SCSI hard drive is used, install it in the bay with the lowest number.
- Hot-plug hard drives must be Ultra320 SCSI types. Mixing these types with other drive standards degrades the overall performance of the drive subsystem.
- Drives must be the same capacity to provide the greatest storage space efficiency when drives are grouped together into the same drive array.

## <span id="page-49-0"></span>**Installing a SCSI or SATA Hard Drive**

**IMPORTANT:** SATA hard drive LED functionality and hot-plug capability are not supported currently.

- 1. Power down the server [\("Powering Down the Server"](#page-24-1) on page  $25$ ).
- 2. Remove the existing hard drive blank or hard drive from the drive bay.
- 3. Install the hard drive.

<span id="page-50-1"></span>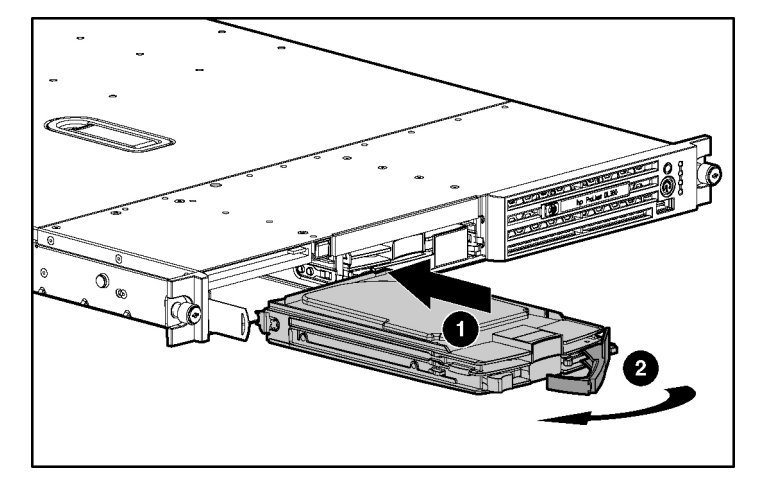

**NOTE:** Depending on the model purchased, the server or hard drive may look slightly different than the illustration.

- 4. Determine the status of the hard drive from the hot-plug hard drive LEDs ("Hot-Plug SCSI Hard Drive LED [Combinations](#page-19-1)" on page [20,](#page-19-0) "[Hot-Plug](#page-18-1)  SCSI Hard Drive [LEDs"](#page-18-1) on page 19.
- 5. Resume normal server operations.

# <span id="page-50-0"></span>**Optical Device Option**

1. Push the optical device ejector button and eject the optical device or blank.

**NOTE:** Access to the ejector button is intentionally restricted. Push the ejector button with a small flat object such as a key or pen to eject the optical device.

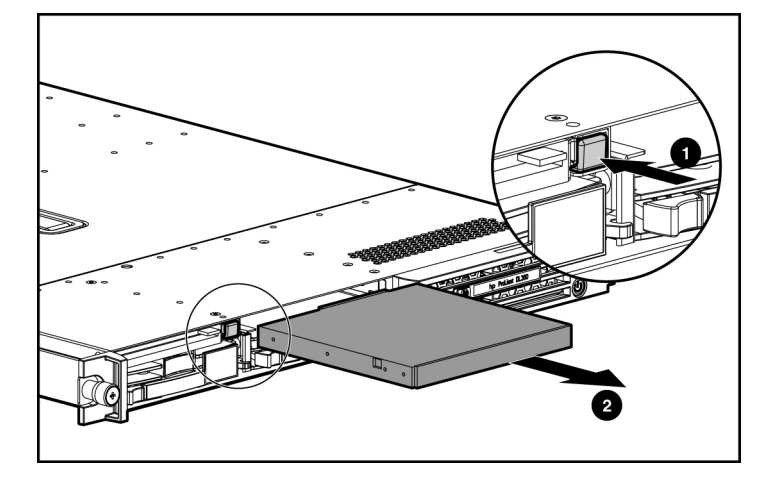

2. Install the optical device drive fully into the empty bay until it clicks.

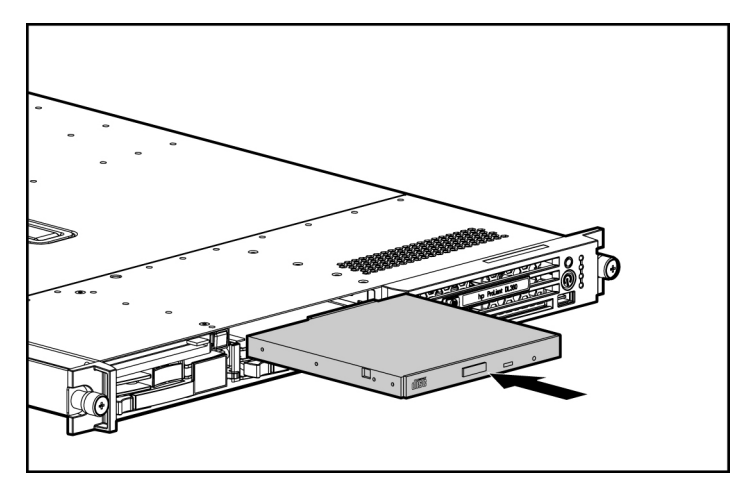

## <span id="page-52-1"></span><span id="page-52-0"></span>**Battery-Backed Write Cache Enabler Option**

The Battery-Backed Write Cache Enabler, also called the battery pack, works with the cache module to provide transportable data protection, increase overall controller performance, and maintain any cached data for up to 72 hours. The NiMH batteries in the battery pack are continuously recharged through a tricklecharging process whenever the system power is on. Under normal operating conditions, the battery pack lasts for 3 years before replacement is necessary.

**CAUTION:** To prevent damage to the equipment or server malfunction, do not add or remove the battery module while an array capacity expansion, RAID level migration, or stripe size migration is in progress.

**IMPORTANT:** The battery module may have a low charge when installed. In this case, a POST error message is displayed when the server is powered up, indicating that the battery module is temporarily disabled. No action is necessary on your part. The internal circuitry automatically recharges the batteries and enables the battery module. This process may take up to 4 hours. During this time, the array controller will function properly, but without the performance advantage of the battery module.

**NOTE:** The data protection and the time limit also apply if a power outage occurs. When power is restored to the system, an initialization process writes the preserved data to the hard drives.

To install the Battery-Backed Write Cache Enabler:

- 1. Power down the server (["Powering Down the Server"](#page-24-2) on page [25\)](#page-24-0).
- 2. Extend the server from the rack, if applicable ("Extending the [Server from](#page-25-1)  the [Rack](#page-25-1)" on page  $26$ ).
- 3. Remove the access panel ("[Removing the Access Panel"](#page-26-1) on page [27\)](#page-26-0).
- 4. Align the battery module over the quarter-turn fasteners.

to lock the module in place.

- 0  $\mathbb{Z}$
- 

5. Install the battery module over the fasteners and turn the fasteners clockwise

6. Install the Smart Array 6i memory module.

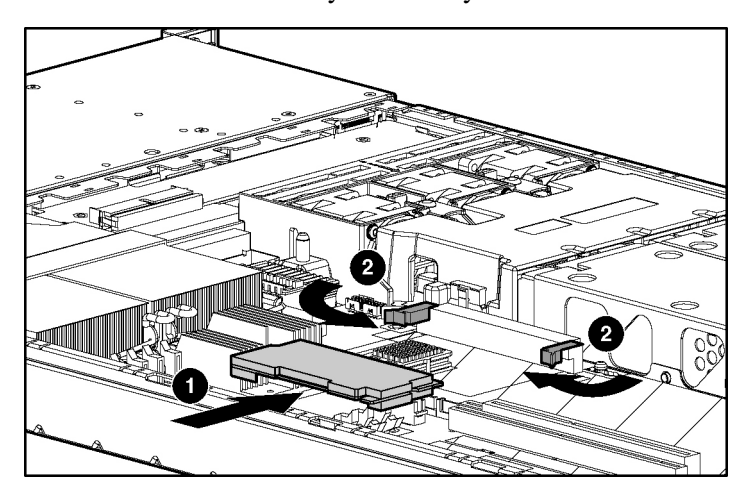

7. Route the battery module cable through the battery-backed write cache cable clip on the system board.

> **NOTE:** To manage internal cabling, wind the excess battery module cable around the batteries.

<span id="page-54-1"></span>8. Connect the battery module cable to the battery-backed write cache enabler and to the Smart Array 6i memory connector on the system board.

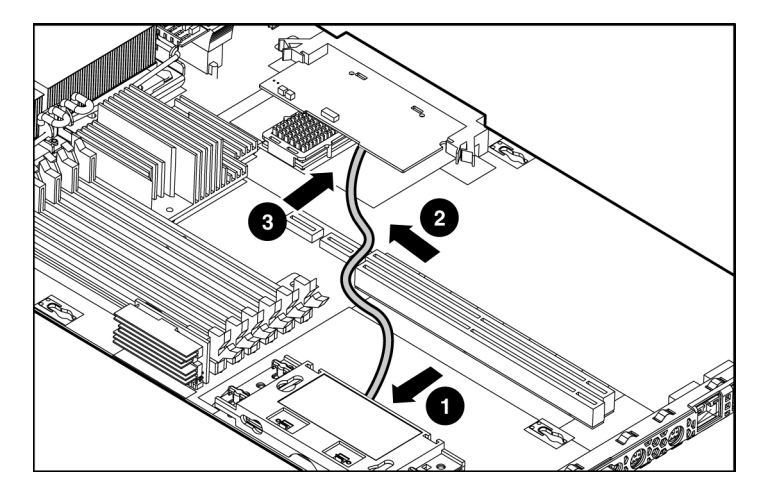

- 9. Install the access panel ("[Installing](#page-27-1) the Access Panel" on page [28\).](#page-27-0)
- 10. Power up the server (["Powering](#page-24-4) Up the Server" on page [25\)](#page-24-3).

Refer to the option documentation for more information.

# <span id="page-54-0"></span>**Redundant Hot-Plug AC Power Supply Option**

**CAUTION:** To prevent improper cooling and thermal damage, do not operate the server unless all bays are populated with either a component or a blank.

1. Unfasten the cable management solution to access the power supply bays.

2. Remove the power supply blank.

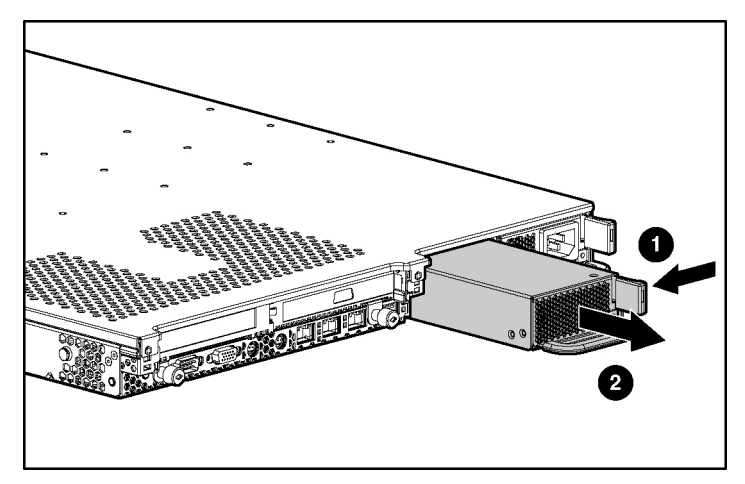

3. Remove the protective cover from the connector pins on the power supply.

**WARNING: To reduce the risk of electric shock or damage to the equipment, do not connect the power cord to the power supply until the power supply is installed.**

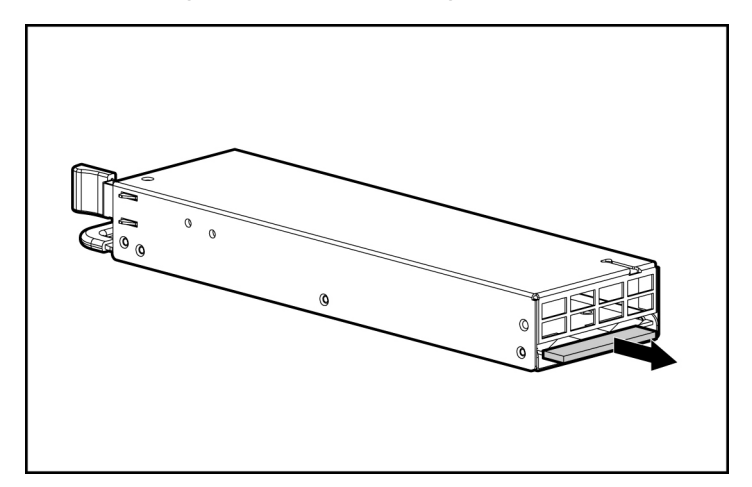

- 4. Install the redundant power supply into the bay until it clicks.
	-
- 5. Connect the power cord to the power supply.
- 6. Use the strain relief clip from the server hardware kit to secure the power cord, as illustrated.

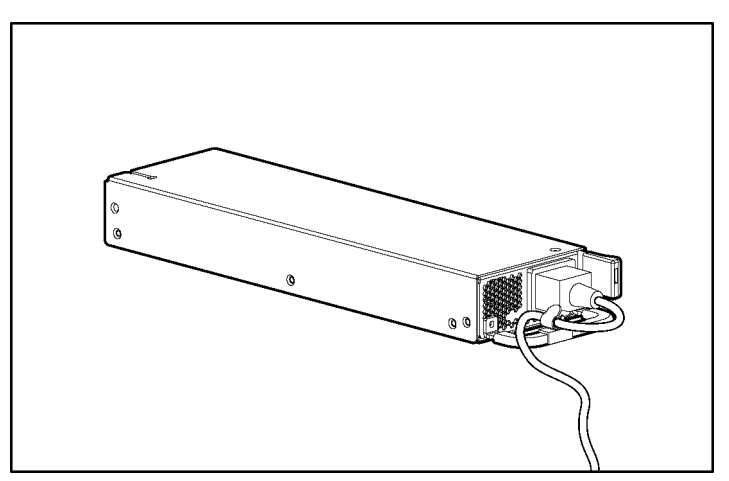

- 7. Route the power cords through the cable management solution.
- 8. Connect the power cord to the power source.
- 9. Be sure that the power supply LED is green [\("Rear Panel LEDs and Buttons"](#page-10-1)  on page  $11$ ).

10. Be sure that the front panel external health LED is green ("Front [Panel LEDs](#page-7-1)  and [Buttons"](#page-7-1) on page  $\frac{8}{3}$ .

# <span id="page-57-1"></span><span id="page-57-0"></span>**Expansion Board Options**

For instructions on installing a RILOE II board, refer to the *HP Remote Insight Lights-Out Edition II User Guide* on the Documentation CD.

**IMPORTANT:** The optional RILOE II board can be installed only in slot 2. If you plan to install a RILOE II board in the future, leave slot 2 unpopulated.

### **PCI Expansion Slot Definitions**

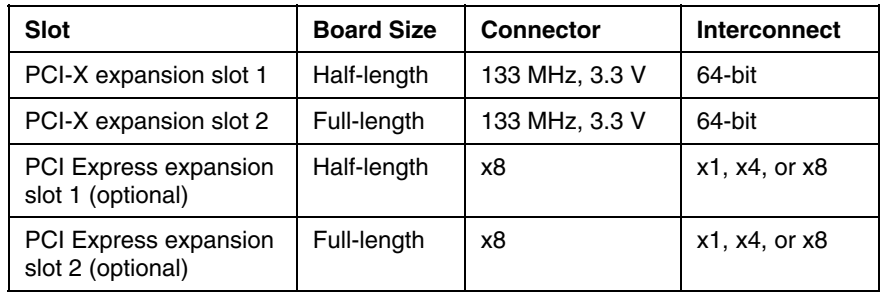

## <span id="page-57-2"></span>**Expansion Board**

- 1. Power down the server [\("Powering Down the Server"](#page-24-1) on page [25\)](#page-24-0).
- 2. Extend the server from the rack, if applicable ("Extending the [Server from](#page-25-1)  the [Rack](#page-25-1)" on page  $26$ ).
- 3. Remove the access panel ("[Removing the Access Panel"](#page-26-1) on page [27\)](#page-26-0).
- 4. Remove the PCI riser board assembly.

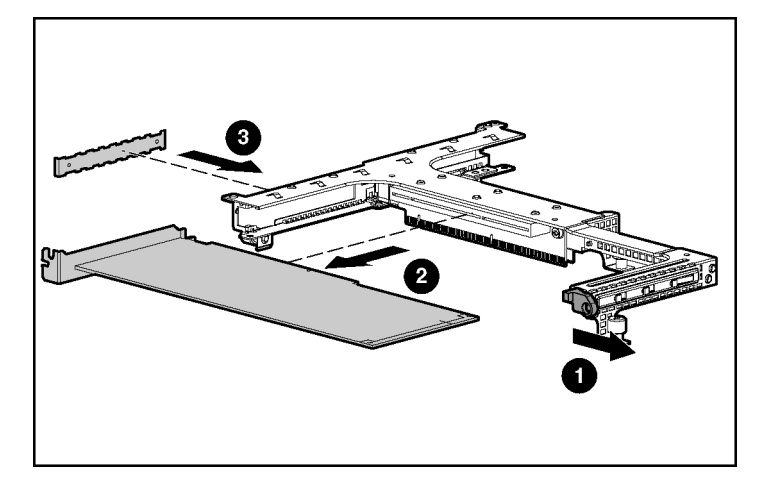

<span id="page-58-1"></span>5. Remove the expansion board.

## <span id="page-58-0"></span>**Installing an Expansion Board**

- 1. Power down the server (["Powering Down the Server"](#page-24-1) on page [25\)](#page-24-0).
- 2. Extend the server from the rack, if applicable ("Extending the [Server from](#page-25-1)  the [Rack](#page-25-1)" on page  $26$ ).
- 3. Remove the access panel ("[Removing the Access Panel"](#page-26-1) on page [27\)](#page-26-0).
- 4. Remove the PCI riser board assembly.
- 5. Remove the expansion slot cover from the PCI riser board assembly.
- 6. Align the expansion board with the guiding groove.
- 7. Press to release the expansion board retainer clip.

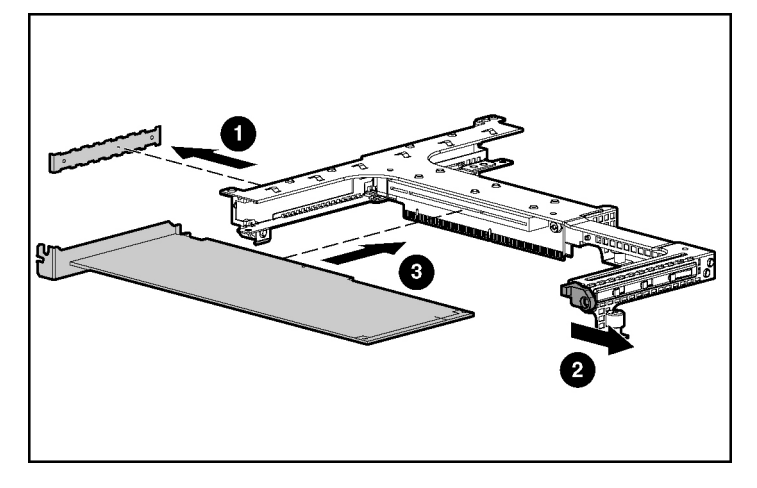

8. Install the expansion board into the slot until it seats firmly.

**IMPORTANT:** If the expansion board ships with an extender bracket, remove it from the expansion board before inserting the board into the expansion slot of the PCI riser board assembly.

**IMPORTANT:** Be sure that all DIMM slot latches are closed to provide adequate clearance before installing the PCI riser board assembly with a half-length expansion board.

9. Install the PCI riser board assembly.

**IMPORTANT:** The server will not power up if the PCI riser board assembly is not seated properly.

**NOTE:** The same procedures apply for installing an expansion board in PCI expansion slot 1.

### **Installing a PCI Express Riser Board**

- 1. Power down the server (["Powering Down the Server"](#page-24-1) on page [25\)](#page-24-0).
- 2. Extend the server from the rack, if applicable ("Extending the [Server from](#page-25-1)  the [Rack](#page-25-1)" on page  $26$ ).
- 3. Remove the access panel ("[Removing the Access Panel"](#page-26-1) on page [27\)](#page-26-0).
- 4. Remove the PCI riser board assembly.
- 5. Remove the expansion slot cover from the slot, if installed ("[Installing](#page-58-1) an [Expansion Board"](#page-58-1) on page 59.
- 6. Remove the expansion board from the slot, if installed ("[Expansion](#page-57-1) Board" on page  $\frac{58}{.}$
- 7. Remove the applicable PCI riser boards from the assembly:

**IMPORTANT:** When removing the two parts of the riser board, pay attention to the orientation of the slots on each side. This information is important for subsequent procedures.

a. Remove the riser board with the slot for full-length expansion boards.

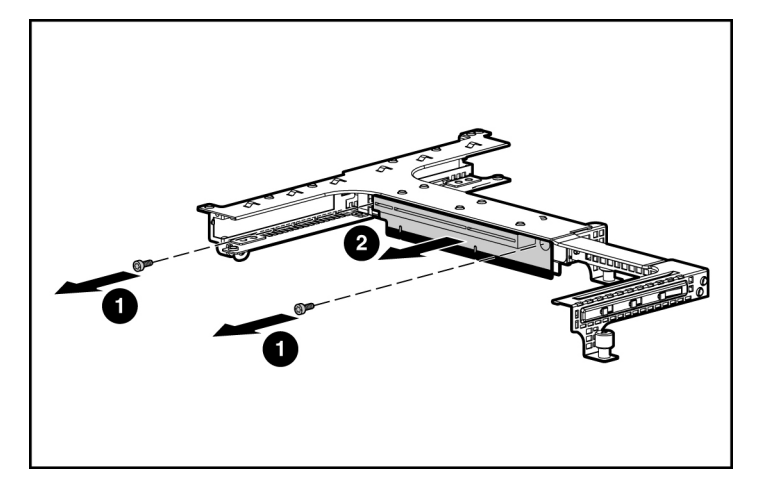

b. Repeat the previous step for the riser board with the slot for half-length expansion boards, if needed.

- 2
- 8. Identify the differences between the two PCI Express riser boards.

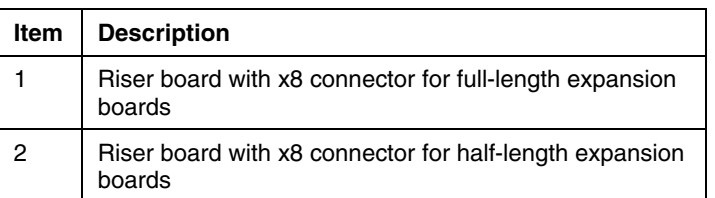

9. Install the PCI Express riser board:

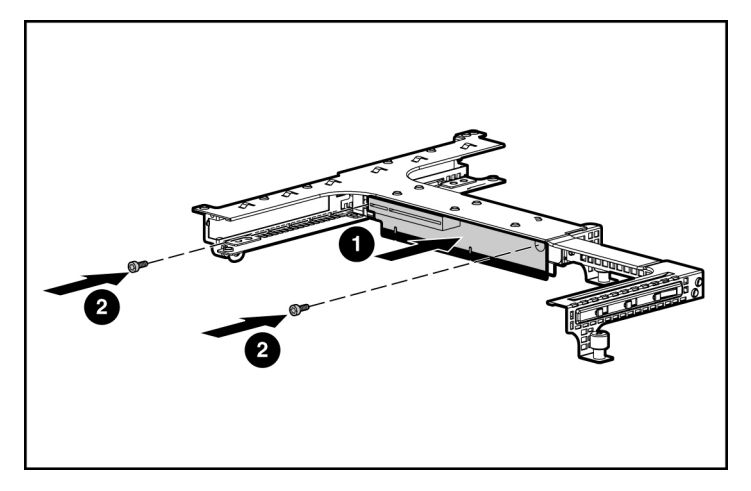

a. Install the riser board with the slot for full-length boards onto the assembly.

- b. Repeat the previous step for the riser board with the slot for half-length expansion boards, if needed.
- 10. Install the PCI Express expansion board ("Installing an [Expansion Board](#page-58-1)" on page [59\).](#page-58-0)
- 11. Install the PCI riser board assembly.

**IMPORTANT:** The server will not power up if the PCI riser board assembly is not seated properly.

- 12. Connect any internal or external cabling to the expansion boards.
- 13. Install the access panel ("[Installing the Access](#page-27-1) Panel" on page  $\frac{28}{2}$ ).

# <span id="page-64-1"></span>**Server Cabling**

### **In This Section**

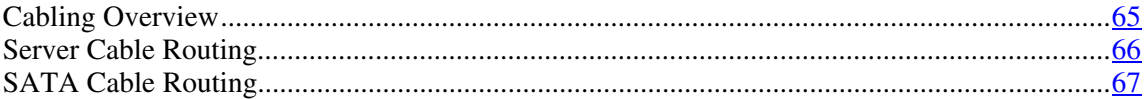

# <span id="page-64-0"></span>**Cabling Overview**

This section provides guidelines that help you make informed decisions about cabling the server and hardware options to optimize performance.

For information on cabling peripheral components, refer to the white paper on high-density deployment at the HP website [\(http://www.hp.com/products/servers/platforms](http://www.hp.com/products/servers/platforms)).

# <span id="page-65-1"></span><span id="page-65-0"></span>**Server Cable Routing**

**CAUTION:** When routing cables, always be sure that the cables are not in a position where they can be pinched or crimped.

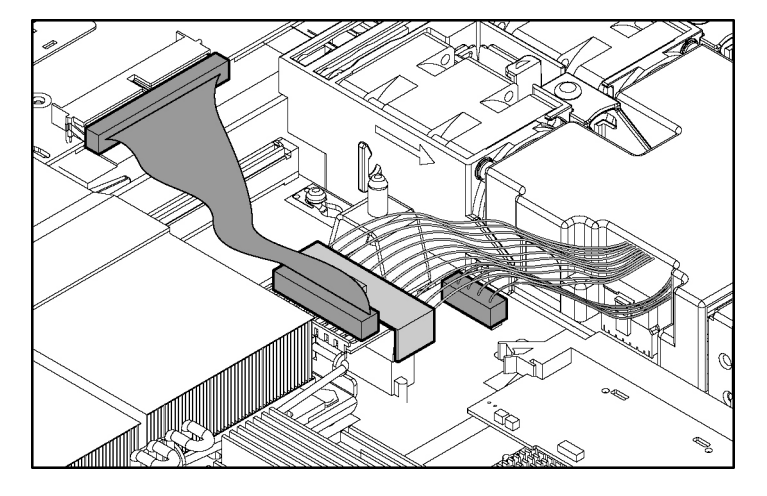

# <span id="page-66-1"></span><span id="page-66-0"></span>**SATA Cable Routing**

**CAUTION:** When routing cables, always be sure that the cables are not in a position where they can be pinched or crimped.

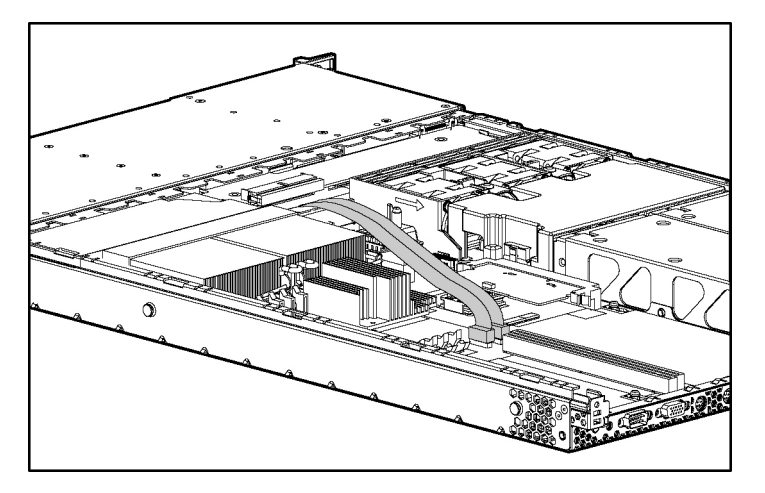

# <span id="page-68-2"></span>**Server Software and Configuration Utilities**

### **In This Section**

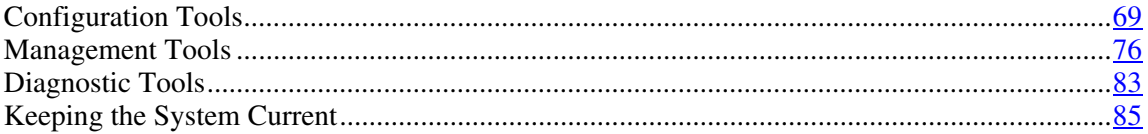

# <span id="page-68-0"></span>**Configuration Tools**

### **List of Tools:**

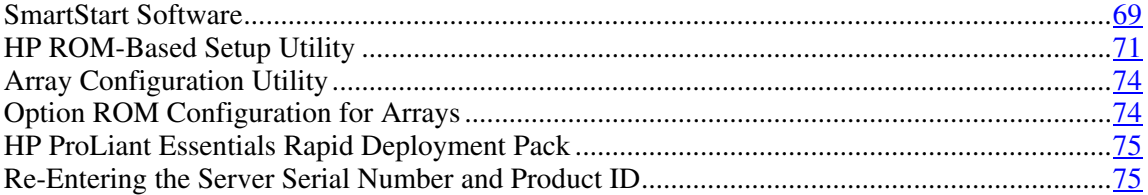

## <span id="page-68-1"></span>**SmartStart Software**

SmartStart is a collection of software that optimizes single-server setup, providing a simple and consistent way to deploy server configuration. SmartStart has been tested on many ProLiant server products, resulting in proven, reliable configurations.

SmartStart assists the deployment process by performing a wide range of configuration activities, including:

- Configuring hardware using embedded configuration utilities, such as RBSU and ORCA
- Preparing the system for installing "off-the-shelf" versions of leading operating system software

- Installing optimized server drivers, management agents, and utilities automatically with every assisted installation
- Testing server hardware using the Insight Diagnostics Utility ("HP [Insight](#page-83-2) [Diagnostics"](#page-83-2) on page 84)
- Installing software drivers directly from the CD. With systems that have internet connection, the SmartStart Autorun Menu provides access to a complete list of ProLiant system software.
- Enabling access to the Array Configuration Utility (on page [74\),](#page-73-0) Array Diagnostic Utility (on page [84\)](#page-83-1), and Erase Utility (on page 79)

SmartStart is included in the HP ProLiant Essentials Foundation Pack. For more information about SmartStart software, refer to the HP ProLiant Essentials Foundation Pack or the HP website [\(http://www.hp.com/servers/smartstart\)](http://www.hp.com/servers/smartstart).

### **SmartStart Scripting Toolkit**

The SmartStart Scripting Toolkit is a server deployment product that delivers an unattended automated installation for high-volume server deployments. The SmartStart Scripting Toolkit is designed to support ProLiant BL, ML, and DL servers. The toolkit includes a modular set of utilities and important documentation that describes how to apply these new tools to build an automated server deployment process.

Using SmartStart technology, the Scripting Toolkit provides a flexible way to create standard server configuration scripts. These scripts are used to automate many of the manual steps in the server configuration process. This automated server configuration process cuts time from each server deployed, making it possible to scale server deployments to high volumes in rapid fashion.

For more information, and to download the SmartStart Scripting Toolkit, refer to the HP website ([http://www.hp.com/servers/sstoolkit\)](http://www.hp.com/servers/sstoolkit).

### <span id="page-70-1"></span>**Configuration Replication Utility**

ConRep is shipped in the SmartStart Scripting Toolkit and is a program that works with RBSU to replicate hardware configuration on ProLiant servers. This utility is run during State 0, Run Hardware Configuration Utility, when doing a scripted server deployment. ConRep reads the state of the system environment variables to determine the configuration and then writes the results on an editable script file. This file can then be deployed across multiple servers with similar hardware and software components. For more information, refer to the *SmartStart Scripting Toolkit User Guide* on the HP website [\(http://h18004.www1.hp.com/products/servers/management/toolkit/documentatio](http://h18004.www1.hp.com/products/servers/management/toolkit/documentation.html) [n.html](http://h18004.www1.hp.com/products/servers/management/toolkit/documentation.html)).

### <span id="page-70-0"></span>**HP ROM-Based Setup Utility**

RBSU, an embedded configuration utility, performs a wide range of configuration activities that may include:

- Configuring system devices and installed options
- Displaying system information
- Selecting the primary boot controller
- Configuring memory options
- Language selection

For more information on RBSU, refer to the *HP ROM-Based Setup Utility User Guide* on the Documentation CD or the HP website [\(http://www.hp.com/servers/smartstart](http://www.hp.com/servers/smartstart)).

**NOTE:** Enable the SATA SW RAID option under the Advanced Options menu to enable RAID capability for the server.

### **Using RBSU**

The first time you power up the server, the system prompts you to enter RBSU and select a language. Default configuration settings are made at this time and can be changed later. Most of the features in RBSU are not required to set up the server.

To navigate RBSU, use the following keys:

- To access RBSU, press the **F9** key during power up when prompted in the upper right corner of the screen.
- To navigate the menu system, use the arrow keys.
- To make selections, press the **Enter** key.

**IMPORTANT:** RBSU automatically saves settings when you press the **Enter** key. The utility does not prompt you for confirmation of settings before you exit the utility. To change a selected setting, you must select a different setting and press the **Enter** key.

### **Auto-Configuration Process**

The auto-configuration process automatically runs when you boot the server for the first time. During the power-up sequence, the system ROM automatically configures the entire system without needing any intervention. During this process, the ORCA utility, in most cases, automatically configures the array to a default setting based on the number of drives connected to the server.

**NOTE:** The server may not support all the following examples.

**NOTE:** If the boot drive is not empty or has been written to in the past, ORCA does not automatically configure the array. You must run ORCA to configure the array settings.

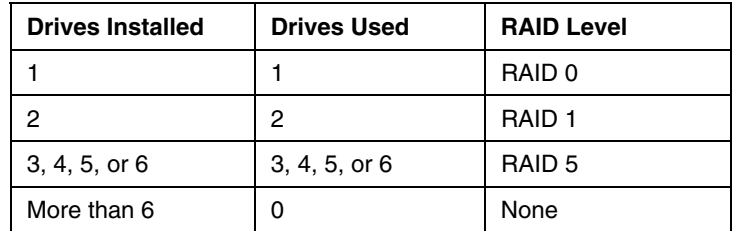

To change any ORCA default settings and override the auto-configuration process, press the **F8** key when prompted.

By default, the auto-configuration process configures the system for the English language. To change any default settings in the auto-configuration process, such as the settings for language, operating system, and primary boot controller, execute RBSU by pressing the **F9** key when prompted. After the settings are selected, exit RBSU and allow the server to reboot automatically.
For more information, refer to the *HP ROM-Based Setup Utility User Guide* on the Documentation CD or the HP website [\(http://www.hp.com/servers/smartstart](http://www.hp.com/servers/smartstart)).

#### **Boot Options**

After the auto-configuration process completes, or after the server reboots upon exit from RBSU, the POST sequence runs, and then the boot option screen is displayed. This screen is visible for several seconds before the system attempts to boot from either a diskette, CD, or hard drive. During this time, the menu on the screen allows you to install an operating system or make changes to the server configuration in RBSU.

#### **BIOS Serial Console**

BIOS Serial Console allows you to configure the serial port to view POST error messages and run RBSU remotely through a serial connection to the server COM port. The server that you are remotely configuring does not require a keyboard and mouse.

For more information about BIOS Serial Console, refer to the *BIOS Serial Console User Guide* on the Documentation CD or the HP website [\(http://www.hp.com/servers/smartstart](http://www.hp.com/servers/smartstart)).

#### **Configuring Online Spare Memory**

- 1. Install the required DIMMs.
- 2. Access RBSU by pressing the **F9** key during powerup when the prompt is displayed in the upper right corner of the screen.
- 3. Select **System Options**.
- 4. Select **Advanced Memory Protection**.
- 5. Select **Online Spare with Advanced ECC Support**.
- 6. Press the **Enter** key.
- 7. Press the **Esc** key to exit the current menu or press the **F10** key to exit RBSU.

For more information on online spare memory, refer to the white paper on the HP website

[\(http://www.compaq.com/support/techpubs/whitepapers/tm010301wp.html](http://www.compaq.com/support/techpubs/whitepapers/tm010301wp.html)).

**NOTE:** When configuring the memory sub-system to run in Online Spare mode, only single rank DIMMs can be installed in the system. Online Spare Mode will not work with dual rank DIMMs installed in the system.

## **Array Configuration Utility**

ACU is a browser-based utility with the following features:

- Runs as a local application or remote service
- Supports online array capacity expansion, logical drive extension, assignment of online spares, and RAID or stripe size migration
- Suggests the optimum configuration for an unconfigured system
- Provides different operating modes, enabling faster configuration or greater control over the configuration options
- $\bullet$ Remains available any time that the server is on
- Displays on-screen tips for individual steps of a configuration procedure

The minimum display settings for optimum performance are  $800 \times 600$ resolution and 256 colors. The server must have Microsoft® Internet Explorer 5.5 (with Service Pack 1) installed and be running Microsoft® Windows® 2000, Windows® Server 2003, or Linux. Refer to the *README.TXT* file for further information about browser and Linux support.

For more information, refer to the *HP Array Configuration Utility User Guide* on the Documentation CD or the HP website [\(http://www.hp.com\)](http://www.hp.com/).

## **Option ROM Configuration for Arrays**

Before installing an operating system, you can use the ORCA utility to create the first logical drive, assign RAID levels, and establish online spare configurations.

The utility provides support for the following functions:

- Configuring one or more logical drives using physical drives on one or more SCSI buses
- Viewing the current logical drive configuration
- Deleting a logical drive configuration

If you do not use the utility, ORCA will default to the standard configuration.

For more information regarding array controller configuration, refer to the controller user guide.

For more information regarding the default configurations that ORCA uses, refer to the *HP ROM-Based Setup Utility User Guide* on the Documentation CD.

### **HP ProLiant Essentials Rapid Deployment Pack**

The RDP software is the preferred method for rapid, high-volume server deployments. The RDP software integrates two powerful products: Altiris Deployment Solution and the HP ProLiant Integration Module.

The intuitive graphical user interface of the Altiris Deployment Solution console provides simplified point and click, and drag and drop operations that enable you to deploy target servers remotely, perform imaging or scripting functions, and maintain software images.

For more information about the RDP, refer to the HP ProLiant Essentials Rapid Deployment Pack CD or refer to the HP website [\(http://www.hp.com/servers/rdp\)](http://www.hp.com/servers/rdp).

### **Re-Entering the Server Serial Number and Product ID**

After you replace the system board, you must re-enter the server serial number and the product ID.

- 1. During the server startup sequence, press the **F9** key to access RBSU.
- 2. Select the **System Options** menu.
- 3. Select **Serial Number**. The following warning is displayed:

<span id="page-75-1"></span>WARNING! WARNING! WARNING! The serial number is loaded into the system during the manufacturing process and should NOT be modified. This option should only be used by qualified service personnel. This value should always match the serial number sticker located on the chassis.

- 4. Press the **Enter** key to clear the warning.
- 5. Enter the serial number and press the **Enter** key.
- 6. Select **Product ID**.
- 7. Enter the product ID and press the **Enter** key.
- 8. Press the **Esc** key to close the menu.
- 9. Press the **Esc** key to exit RBSU.
- 10. Press the **F10** key to confirm exiting RBSU. The server will automatically reboot.

# **Management Tools**

#### **List of Tools:**

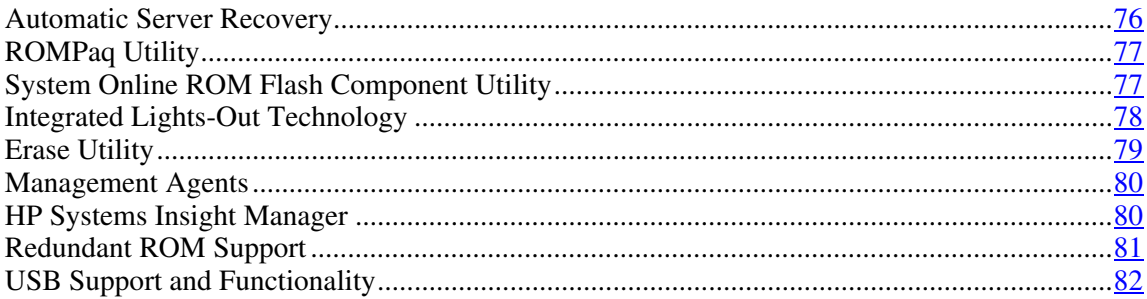

## <span id="page-75-0"></span>**Automatic Server Recovery**

ASR is a feature that causes the system to restart when a catastrophic operating system error occurs, such as a blue screen, ABEND, or panic. A system fail-safe timer, the ASR timer, starts when the System Management driver, also known as the Health Driver, is loaded. When the operating system is functioning properly, the system periodically resets the timer. However, when the operating system fails, the timer expires and restarts the server.

<span id="page-76-2"></span>ASR increases server availability by restarting the server within a specified time after a system hang or shutdown. At the same time, the HP SIM console notifies you by sending a message to a designated pager number that ASR has restarted the system. You can disable ASR from the HP SIM console or through RBSU.

### <span id="page-76-0"></span>**ROMPaq Utility**

Flash ROM enables you to upgrade the firmware (BIOS) with system or option ROMPaq utilities. To upgrade the BIOS, insert a ROMPaq diskette into the diskette drive and boot the system.

The ROMPaq utility checks the system and provides a choice (if more than one exists) of available ROM revisions. This procedure is the same for both system and option ROMPaq utilities.

For more information about the ROMPaq utility, refer to the HP website [\(http://www.hp.com/servers/manage](http://www.hp.com/servers/manage)).

## <span id="page-76-1"></span>**System Online ROM Flash Component Utility**

The Online ROM Flash Component Utility enables system administrators to efficiently upgrade system or controller ROM images across a wide range of servers and array controllers. This tool has the following features:

- Works offline and online
- Supports Microsoft® Windows NT®, Windows® 2000, Windows® Server 2003, Novell Netware, and Linux operating systems

**IMPORTANT:** This utility supports operating systems that may not be supported by the server. For operating systems supported by the server, refer to the HP website (<http://www.hp.com/go/supportos>).

- Integrates with other software maintenance, deployment, and operating system tools
- Automatically checks for hardware, firmware, and operating system dependencies, and installs only the correct ROM upgrades required by each target server

To download the tool and for more information, refer to the HP website [\(http://h18000.www1.hp.com/support/files/index.html](http://h18000.www1.hp.com/support/files/index.html)).

## <span id="page-77-1"></span><span id="page-77-0"></span>**Integrated Lights-Out Technology**

The iLO subsystem is a standard component of selected ProLiant servers that provides server health and remote server manageability. The iLO subsystem includes an intelligent microprocessor, secure memory, and a dedicated network interface. This design makes iLO independent of the host server and its operating system. The iLO subsystem provides remote access to any authorized network client, sends alerts, and provides other server management functions.

#### Using iLO, you can:

- Remotely power up, power down, or reboot the host server.
- Send alerts from iLO regardless of the state of the host server.
- Access advanced troubleshooting features through the iLO interface.
- Diagnose iLO using HP SIM through a web browser and SNMP alerting.

For more information about iLO features, refer to the *Integrated Lights-Out User Guide* on the Documentation CD or on the HP website [\(http://www.hp.com/servers/lights-out](http://www.hp.com/servers/lights-out)).

#### **iLO ROM-Based Setup Utility**

HP recommends using iLO RBSU to configure and set up iLO. iLO RBSU is designed to assist you with setting up iLO on a network; it is not intended for continued administration.

To run iLO RBSU:

- 1. Restart or power up the server.
- 2. Press the **F8** key when prompted during POST. The iLO RBSU runs.
- 3. Enter a valid iLO user ID and password with the appropriate iLO privileges (**Administer User Accounts**, **Configure iLO Settings**). Default account information is located on the iLO Default Network Settings tag.
- <span id="page-78-1"></span>4. Make and save any necessary changes to the iLO configuration.
- 5. Exit iLO RBSU.

HP recommends using DNS/DHCP with iLO to simplify installation. If DNS/DHCP cannot be used, use the following procedure to disable DNS/DHCP and to configure the IP address and the subnet mask:

- 1. Restart or power up the server.
- 2. Press the **F8** key when prompted during POST. The iLO RBSU runs.
- 3. Enter a valid iLO user ID and password with the appropriate iLO privileges (**Administer User Accounts**, **Configure iLO Settings**). Default account information is located on the iLO Default Network Settings tag.
- 4. Select **Network**, **DNS/DHCP**, press the **Enter** key, and then select **DHCP Enable**. Press the spacebar to turn off DHCP. Be sure that DHCP Enable is set to Off and save the changes.
- 5. Select **Network**, **NIC and TCP/IP**, press the **Enter** key, and type the appropriate information in the IP Address, Subnet Mask, and Gateway IP Address fields.
- 6. Save the changes. The iLO system automatically resets to use the new setup when you exit iLO RBSU.

### <span id="page-78-0"></span>**Erase Utility**

**CAUTION:** Perform a backup before running the System Erase Utility. The utility sets the system to its original factory state, deletes the current hardware configuration information, including array setup and disk partitioning, and erases all connected hard drives completely. Refer to the instructions for using this utility.

Run the Erase Utility if you need to erase the system for the following reasons:

- You want to install a new operating system on a server with an existing operating system.
- You want to change the operating system selection.
- You encounter a failure-causing error during the SmartStart installation.

<span id="page-79-2"></span>• You encounter an error when completing the steps of a factory-installed operating system installation.

The Erase Utility can be accessed from the Software and Drivers Download website (<http://www.hp.com/go/support>) or the **Maintenance Utilities** menu of the SmartStart CD ("[Configuration](#page-68-2) Tools" on page [69,](#page-68-0) "[SmartStart](#page-68-2) Software" on page [69\)](#page-68-1).

#### <span id="page-79-0"></span>**Management Agents**

Management Agents provide the information to enable fault, performance, and configuration management. The agents allow easy manageability of the server through HP SIM software, and third-party SNMP management platforms. Management Agents are installed with every SmartStart assisted installation or can be installed through the HP PSP. The Systems Management homepage provides status and direct access to in-depth subsystem information by accessing data reported through the Management Agents. For additional information, refer to the Management CD in the HP ProLiant Essentials Foundation Pack or the HP website ([http://www.hp.com/servers/manage\)](http://www.hp.com/servers/manage).

## <span id="page-79-1"></span>**HP Systems Insight Manager**

HP SIM is a web-based application that allows system administrators to accomplish normal administrative tasks from any remote location, using a web browser. HP SIM provides device management capabilities that consolidate and integrate management data from HP and third-party devices.

**IMPORTANT:** You must install and use HP SIM to benefit from the Pre-Failure Warranty for processors, hard drives, and memory modules.

For additional information, refer to the Management CD in the HP ProLiant Essentials Foundation Pack or the HP SIM website [\(http://www.hp.com/go/hpsim\)](http://www.hp.com/go/hpsim).

### <span id="page-80-1"></span><span id="page-80-0"></span>**Redundant ROM Support**

The server enables you to upgrade or configure the ROM safely with redundant ROM support. The server has a 4-MB ROM that acts as two, separate 2-MB ROMs. In the standard implementation, one side of the ROM contains the current ROM program version, while the other side of the ROM contains a backup version.

**NOTE:** The server ships with the same version programmed on each side of the ROM.

#### **Safety and Security Benefits**

When you flash the system ROM, ROMPaq writes over the backup ROM and saves the current ROM as a backup, enabling you to switch easily to the alternate ROM version if the new ROM becomes corrupted for any reason. This feature protects the existing ROM version, even if you experience a power failure while flashing the ROM.

#### **Access to Redundant ROM Settings**

To access the redundant ROM through RBSU:

- 1. Access RBSU by pressing the **F9** key during powerup when the prompt is displayed in the upper right corner of the screen.
- 2. Select **Advanced Options**.
- 3. Select **Redundant ROM Selection**.
- 4. Select the ROM version.
- 5. Press the **Enter** key.
- 6. Press the **Esc** key to exit the current menu or press the **F10** key to exit RBSU. The server restarts automatically.

To access the redundant ROM manually:

- 1. Power down the server (["Powering Down the Server"](#page-24-1) on page [25\)](#page-24-0).
- 2. Remove the access panel ("[Removing the Access Panel"](#page-26-1) on page  $\frac{27}{2}$ ).
- 3. Set positions 1, 5, and 6 of the system maintenance switch to On.

- <span id="page-81-1"></span>4. Install the access panel ("[Installing](#page-27-1) the Access Panel" on page [28\).](#page-27-0)
- 5. Power up the server (["Powering](#page-24-3) Up the Server" on page  $25$ ).
- 6. Wait for the server to emit two beeps.
- 7. Repeat steps 1 and 2.
- 8. Set positions 1, 5, and 6 of the system maintenance switch to Off.
- 9. Repeat steps 4 and 5.

When the server boots, the system identifies whether the current ROM bank is corrupt. If a corrupt ROM is detected, the system boots from the backup ROM and alerts you through POST or IML that the ROM bank is corrupt.

If both the current and backup versions of the ROM are corrupt, the server automatically enters ROMPaq disaster recovery mode.

## <span id="page-81-0"></span>**USB Support and Functionality**

USB Support (on page  $82$ )

Internal USB Functionality (on page [83\)](#page-82-0)

#### <span id="page-81-2"></span>**USB Support**

HP provides both standard USB support and legacy USB support. Standard support is provided by the operating system through the appropriate USB device drivers. HP provides support for USB devices before the operating system loading through legacy USB support, which is enabled by default in the system ROM. HP hardware supports USB version 1.1 or 2.0, depending on the version of the hardware.

Legacy USB support provides USB functionality in environments where USB support is normally not available. Specifically, HP provides legacy USB functionality for:

- POST
- RBSU
- **Diagnostics**
- <span id="page-82-2"></span>• DOS
- Operating environments which do not provide native USB support

For more information on ProLiant USB support, refer to the HP website [\(http://h18004.www1.hp.com/products/servers/platforms/usb-support.html](http://h18004.www1.hp.com/products/servers/platforms/usb-support.html)).

#### <span id="page-82-0"></span>**Internal USB Functionality**

An internal USB connector is available for use with USB drive keys only. The internal connector shares the same bus with the front external USB connector, and connecting a device to both the front internal and front external USB connectors is not supported. This solution provides for use of a permanent boot drive from a USB drive key installed in the front internal connector, avoiding issues of clearance on the front of the rack and physical access to secure data.

For additional security, you can disable the front USB connectors through RBSU. Disabling external USB ports in RBSU disables both the front external and front internal USB ports.

# **Diagnostic Tools**

#### **List of Tools:**

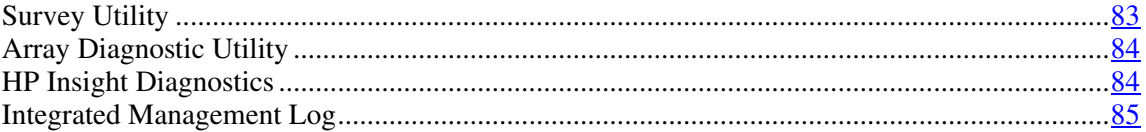

## <span id="page-82-1"></span>**Survey Utility**

Survey Utility, a feature within Insight Diagnostics, gathers critical hardware and software information on ProLiant servers.

This utility supports operating systems that may not be supported by the server. For operating systems supported by the server, refer to the HP website [\(http://www.hp.com/go/supportos\)](http://www.hp.com/go/supportos).

<span id="page-83-2"></span>If a significant change occurs between data-gathering intervals, the Survey Utility marks the previous information and overwrites the Survey text files to reflect the latest changes in the configuration.

Survey Utility is installed with every SmartStart-assisted installation or can be installed through the HP PSP.

## <span id="page-83-0"></span>**Array Diagnostic Utility**

ADU is a Windows-based tool that collects information about array controllers and generates a list of detected problems. For a list of error messages, refer to "ADU Error Messages."

ADU can be accessed from the SmartStart CD (["Configuration Tools" o](#page-68-3)n page [69,](#page-68-0) ["SmartStart Software"](#page-68-3) on page 69.

## <span id="page-83-1"></span>**HP Insight Diagnostics**

HP Insight Diagnostics is a proactive server management tool, available in both offline and online versions, that provides diagnostics and troubleshooting capabilities to assist IT administrators who verify server installations, troubleshoot problems, and perform repair validation.

HP Insight Diagnostics Offline Edition performs various in-depth system and component testing while the OS is not running. To run this utility, launch the SmartStart CD.

HP Insight Diagnostics Online Edition is a web-based application that captures system configuration and other related data needed for effective server management. Available in Microsoft® Windows® and Linux versions, the utility helps to ensure proper system operation.

For more information or to download the utility, refer to the HP website [\(http://www.hp.com/servers/diags](http://www.hp.com/servers/diags)).

## <span id="page-84-1"></span><span id="page-84-0"></span>**Integrated Management Log**

The IML records hundreds of events and stores them in an easy-to-view form. The IML timestamps each event with 1-minute granularity.

You can view recorded events in the IML in several ways, including the following:

- From within HP SIM
- From within Survey Utility
- From within operating system-specific IML viewers
	- − For NetWare: IML Viewer
	- − For Windows®: IML Viewer
	- − For Linux: IML Viewer Application
- From within HP Insight Diagnostics

For more information, refer to the Management CD in the HP ProLiant Essentials Foundation Pack.

# **Keeping the System Current**

### **List of Tools:**

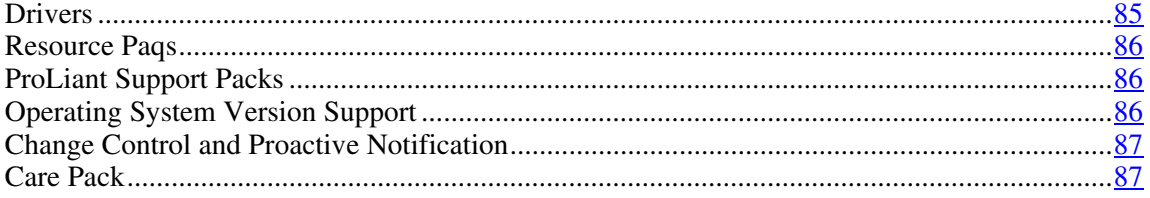

## <span id="page-84-2"></span>**Drivers**

The server includes new hardware that may not have driver support on all operating system installation media.

<span id="page-85-3"></span>If you are installing a SmartStart-supported operating system, use the SmartStart software (["Configuration Tools"](#page-68-2) on page [69,](#page-68-0) on page [69\)](#page-68-1) and its Assisted Path feature to install the operating system and latest driver support.

> **NOTE:** If you are installing drivers from the SmartStart CD or the Software Maintenance CD, refer to the SmartStart website (<http://www.hp.com/servers/smartstart>) to be sure that you are using the latest version of SmartStart. For more information, refer to the documentation provided with the SmartStart CD.

If you do not use the SmartStart CD to install an operating system, drivers for some of the new hardware are required. These drivers, as well as other option drivers, ROM images, and value-add software can be downloaded from the HP website (<http://www.hp.com/support>).

> **IMPORTANT:** Always perform a backup before installing or updating device drivers.

### <span id="page-85-0"></span>**Resource Paqs**

Resource Paqs are operating system-specific packages of tools, utilities, and information for HP servers running certain Microsoft® or Novell operating systems. The Resource Paqs include utilities to monitor performance, software drivers, customer support information, and whitepapers on the latest server integration information. Refer to the Enterprise Partnerships website [\(http://h18000.www1.hp.com/partners](http://h18000.www1.hp.com/partners)), select **Microsoft** or **Novell**, depending on the operating system, and follow the link to the appropriate Resource Paq.

## <span id="page-85-1"></span>**ProLiant Support Packs**

PSPs represent operating system-specific bundles of ProLiant optimized drivers, utilities, and management agents. Refer to the PSP website [\(http://h18000.www1.hp.com/products/servers/management/psp.html\)](http://h18000.www1.hp.com/products/servers/management/psp.html).

## <span id="page-85-2"></span>**Operating System Version Support**

Refer to the operating system support matrix (<http://www.hp.com/go/supportos>).

## <span id="page-86-2"></span><span id="page-86-0"></span>**Change Control and Proactive Notification**

HP offers Change Control and Proactive Notification to notify customers 30 to 60 days in advance of upcoming hardware and software changes on HP commercial products.

For more information, refer to the HP website [\(http://h18023.www1.hp.com/solutions/pcsolutions/pcn.html\)](http://h18023.www1.hp.com/solutions/pcsolutions/pcn.html).

### <span id="page-86-1"></span>**Care Pack**

HP Care Pack Services offer upgraded service levels to extend and expand standard product warranty with easy-to-buy, easy-to-use support packages that help you make the most of your server investments. Refer to the Care Pack website ([http://www.hp.com/hps/carepack/servers/cp\\_proliant.html\)](http://www.hp.com/hps/carepack/servers/cp_proliant.html).

# **Battery Replacement**

If the server no longer automatically displays the correct date and time, you may need to replace the battery that provides power to the real-time clock. Under normal use, battery life is 5 to 10 years.

 **WARNING: The computer contains an internal lithium manganese dioxide, a vanadium pentoxide, or an alkaline battery pack. A risk of fire and burns exists if the battery pack is not properly handled. To reduce the risk of personal injury:**

- **Do not attempt to recharge the battery.**
- **Do not expose the battery to temperatures higher than 60°C (140°F).**
- **Do not disassemble, crush, puncture, short external contacts, or dispose of in fire or water.**
- **Replace only with the spare designated for this product.**

To remove the component:

- 1. Power down the server (["Powering Down the Server"](#page-24-1) on page  $25$ ).
- 2. Extend or remove the server from the rack (["Extending](#page-25-1) the Server from the [Rack](#page-25-1)" on page  $26$ ).
- 3. Remove the access panel ("[Removing the Access Panel"](#page-26-1) on page [27\)](#page-26-0).
- 4. Remove the PCI riser cage (["Removing](#page-27-1) PCI Riser Board Assembly" on page [28\).](#page-27-2)

**CAUTION:** To prevent damage to the server or expansion boards, power down the server and remove all AC power cords before removing or installing the PCI riser cage.

5. Remove the battery.

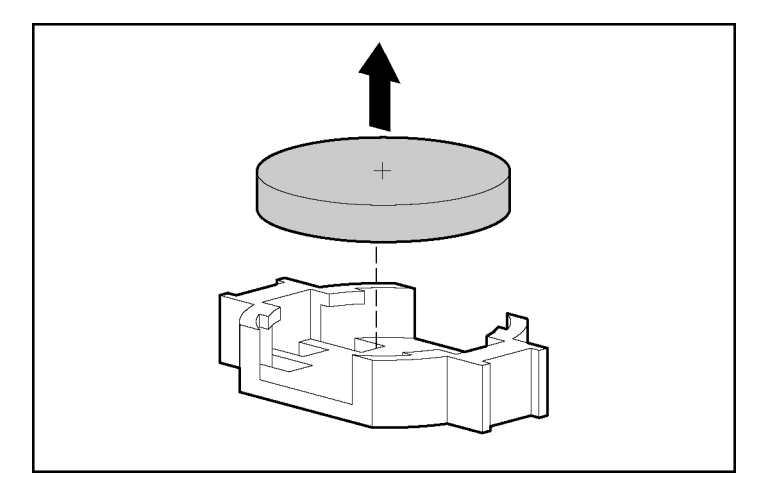

**IMPORTANT:** Replacing the system board battery resets the system ROM to its default configuration. After replacing the battery, reconfigure the system through RBSU.

To replace the component, reverse the removal procedure.

For more information about battery replacement or proper disposal, contact an authorized reseller or an authorized service provider.

# <span id="page-90-2"></span>**Troubleshooting**

#### **In This Section**

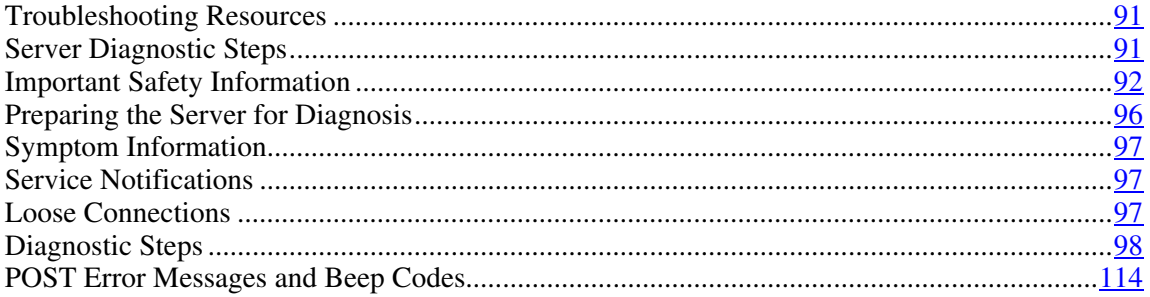

# <span id="page-90-0"></span>**Troubleshooting Resources**

The *HP ProLiant Servers Troubleshooting Guide* provides simple procedures for resolving common problems as well as a comprehensive course of action for fault isolation and identification, error message interpretation, issue resolution, and software maintenance.

To obtain the guide, refer to any of the following sources and then select the *HP ProLiant Servers Troubleshooting Guide.* 

- The server-specific Documentation CD
- $\bullet$ The Business Support Center on the HP website [\(http://www.hp.com/support\)](http://www.hp.com/support). You can find the guide by using the navigation features on the HP website.
- The Technical Documentation website [\(http://www.docs.hp.com\)](http://www.docs.hp.com/). Select **Enterprise Servers, Workstations and Systems Hardware,** and then the appropriate server.

## <span id="page-90-1"></span>**Server Diagnostic Steps**

This section covers the steps to take in order to diagnose a problem quickly.

<span id="page-91-1"></span>To effectively troubleshoot a problem, HP recommends that you start with the first flowchart in this section, "Start Diagnosis Flowchart (on page [99\)](#page-98-0)," and follow the appropriate diagnostic path. If the other flowcharts do not provide a troubleshooting solution, follow the diagnostic steps in "General Diagnosis Flowchart (on page [101\)](#page-100-0)." The General Diagnosis flowchart is a generic troubleshooting process to be used when the problem is not server-specific or is not easily categorized into the other flowcharts.

**IMPORTANT:** This guide provides information for multiple servers. Some information may not apply to the server you are troubleshooting. Refer to the server documentation for information on procedures, hardware options, software tools, and operating systems supported by the server.

**WARNING: To avoid potential problems, ALWAYS read the warnings and cautionary information in the server documentation before removing, replacing, reseating, or modifying system components.** 

## <span id="page-91-0"></span>**Important Safety Information**

Familiarize yourself with the safety information in the following sections before troubleshooting the server.

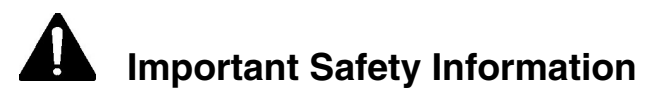

Before servicing this product, read the *Important Safety Information* document provided with the server.

## **Symbols on Equipment**

The following symbols may be placed on equipment to indicate the presence of potentially hazardous conditions.

**This symbol indicates the presence of hazardous energy circuits or electric shock hazards. Refer all servicing to qualified personnel.**

**WARNING: To reduce the risk of injury from electric shock hazards, do not open this enclosure. Refer all maintenance, upgrades, and servicing to qualified personnel.**

 **This symbol indicates the presence of electric shock hazards. The area contains no user or field serviceable parts. Do not open for any reason.**

**WARNING: To reduce the risk of injury from electric shock hazards, do not open this enclosure.**

**This symbol on an RJ-45 receptacle indicates a network interface connection.**

**WARNING: To reduce the risk of electric shock, fire, or damage to the equipment, do not plug telephone or telecommunications connectors into this receptacle.**

**This symbol indicates the presence of a hot surface or hot component. If this surface is contacted, the potential for injury exists.**

**WARNING: To reduce the risk of injury from a hot component, allow the surface to cool before touching.**

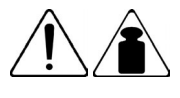

**49-109 kg** 

**100-240 lb** 

**This symbol indicates that the component exceeds the recommended weight for one individual to handle safely.** 

**WARNING: To reduce the risk of personal injury or damage to the equipment, observe local occupational health and safety requirements and guidelines for manual material handling.**

**These symbols, on power supplies or** 

**systems, indicate that the equipment is supplied by multiple sources of power.**

**WARNING: To reduce the risk of injury from electric shock, remove all power cords to completely disconnect power from the system.**

## **Warnings and Cautions**

**WARNING: Only authorized technicians trained by HP should attempt to repair this equipment. All troubleshooting and repair procedures are detailed to allow only subassembly/modulelevel repair. Because of the complexity of the individual boards and subassemblies, no one should attempt to make repairs at the component level or to make modifications to any printed wiring board. Improper repairs can create a safety hazard.**

**WARNING: To reduce the risk of personal injury or damage to the equipment, be sure that:**

- **The leveling feet are extended to the floor.**
- **The full weight of the rack rests on the leveling feet.**
- **The stabilizing feet are attached to the rack if it is a single-rack installation.**
- **The racks are coupled together in multiple-rack installations.**
- **Only one component is extended at a time. A rack may become unstable if more than one component is extended for any reason.**

**WARNING: To reduce the risk of electric shock or damage to the equipment:** 

- **Do not disable the power cord grounding plug. The grounding plug is an important safety feature.**
- **Plug the power cord into a grounded (earthed) electrical outlet that is easily accessible at all times.**
- **Unplug the power cord from the power supply to disconnect power to the equipment.**
- **Do not route the power cord where it can be walked on or pinched by items placed against it. Pay particular attention to the plug, electrical outlet, and the point where the cord extends from the server.**

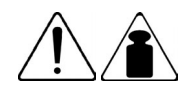

**49-109 kg** 

**100-240 lb** 

**WARNING: To reduce the risk of personal injury or damage to the equipment:** 

- **Observe local occupation health and safety requirements and guidelines for manual handling.**  •
- **Obtain adequate assistance to lift and stabilize the chassis during installation or removal.**
- **The server is unstable when not fastened to the rails.**
- **When mounting the server in a rack, remove the power supplies and any other removable module to reduce the overall weight of the product.**

**CAUTION:** To properly ventilate the system, you must provide at least 7.6 cm (3.0 in) of clearance at the front and back of the server.

**CAUTION:** The server is designed to be electrically grounded (earthed). To ensure proper operation, plug the AC power cord into a properly grounded AC outlet only.

## <span id="page-95-1"></span><span id="page-95-0"></span>**Preparing the Server for Diagnosis**

- 1. Be sure the server is in the proper operating environment with adequate power, air conditioning, and humidity control. Refer to the server documentation ("[Environmental](#page-126-1) Specifications" on page [127\)](#page-126-0) for required environmental conditions.
- 2. Record any error messages displayed by the system.
- 3. Remove all diskettes and CDs from the media drives.
- 4. Power down the server and peripheral devices if you will be diagnosing the server offline. Always perform an orderly shutdown, if possible. This means you must:
	- a. Exit any applications.
	- b. Exit the operating system.
	- c. Power down the server (["Powering Down the Server" o](#page-24-1)n page  $25$ ).
- 5. Disconnect any peripheral devices not required for testing (any devices not necessary to power up the server). Do not disconnect the printer if you want to use it to print error messages.
- 6. Collect all tools and utilities, such as a Torx screwdriver, loopback adapters, ESD wrist strap, and software utilities, necessary to troubleshoot the problem.
	- − You must have the appropriate Health Drivers and Management Agents installed on the server.

**NOTE:** To verify the server configuration, connect to the System Management homepage and select **Version Control Agent**. The VCA gives you a list of names and versions of all installed HP drivers, Management Agents, and utilities, and whether they are up to date.

- HP recommends you have access to the SmartStart CD for value-added software and drivers required during the troubleshooting process.
- − HP recommends you have access to the server documentation (["Environmental Specifications" o](#page-126-2)n page [127\)](#page-126-0) for server-specific information.

## <span id="page-96-3"></span><span id="page-96-0"></span>**Symptom Information**

Before troubleshooting a server problem, collect the following information:

- What events preceded the failure? After which steps does the problem occur?
- What has been changed between the time the server was working and now?
- Did you recently add or remove hardware or software? If so, did you remember to change the appropriate settings in the server setup utility, if necessary?
- Has the server exhibited problem symptoms for a period of time?
- If the problem occurs randomly, what is the duration or frequency?

To answer these questions, the following information may be useful:

- Run HP Insight Diagnostics (on page [84\)](#page-83-1) and use the survey page to view the current configuration or to compare it to previous configurations.
- Refer to your hardware and software records for information.

# <span id="page-96-1"></span>**Service Notifications**

To find out the latest service notifications, refer to the HP website [\(http://www.hp.com/products/servers/platforms](http://www.hp.com/products/servers/platforms)). Select the appropriate server model, and then click the **Documentation** link on the product page.

## <span id="page-96-2"></span>**Loose Connections**

#### **Action**:

- Be sure all power cords are securely connected.
- Be sure all cables are properly aligned and securely connected for all external and internal components.
- Remove and check all data and power cables for damage. Be sure no cables have bent pins or damaged connectors.

- <span id="page-97-1"></span>• If a fixed cable tray is available for the server, be sure the cords and cables connected to the server are correctly routed through the tray.
- Be sure each device is properly seated.
- If a device has latches, be sure they are completely closed and locked.
- Check any interlock or interconnect LEDs that may indicate a component is not connected properly.
- If problems continue to occur, remove and reinstall each device, checking the connectors and sockets for bent pins or other damage.

## <span id="page-97-0"></span>**Diagnostic Steps**

To effectively troubleshoot a problem, HP recommends that you start with the first flowchart in this section, "Start Diagnosis Flowchart (on page [99\)](#page-98-0)," and follow the appropriate diagnostic path. If the other flowcharts do not provide a troubleshooting solution, follow the diagnostic steps in "General Diagnosis Flowchart (on page  $\underline{101}$ )." The General Diagnosis flowchart is a generic troubleshooting process to be used when the problem is not server-specific or is not easily categorized into the other flowcharts.

The available flowcharts include:

- Start Diagnosis Flowchart (on page [99\)](#page-98-0)
- General Diagnosis Flowchart (on page  $\frac{101}{2}$ )
- Power-On Problems Flowchart (on page  $103$ )
- POST Problems Flowchart (on page 106)
- OS Boot Problems Flowchart (on page [108\)](#page-107-0)
- Server Fault Indications Flowchart (on page [111\)](#page-110-0)

The number contained in parentheses in the flowchart boxes corresponds to a table with references to other detailed documents or troubleshooting instructions.

# <span id="page-98-0"></span>**Start Diagnosis Flowchart**

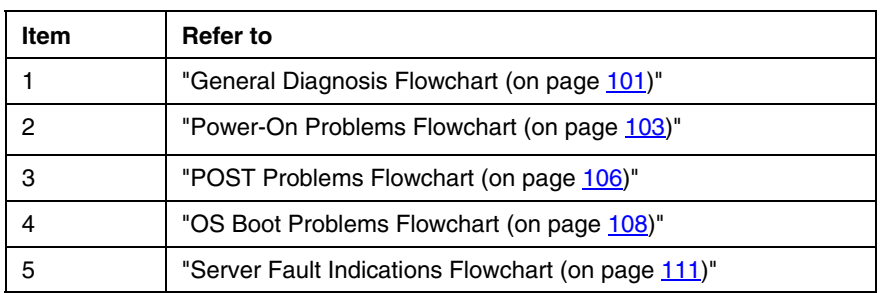

Use the following flowchart to start the diagnostic process.

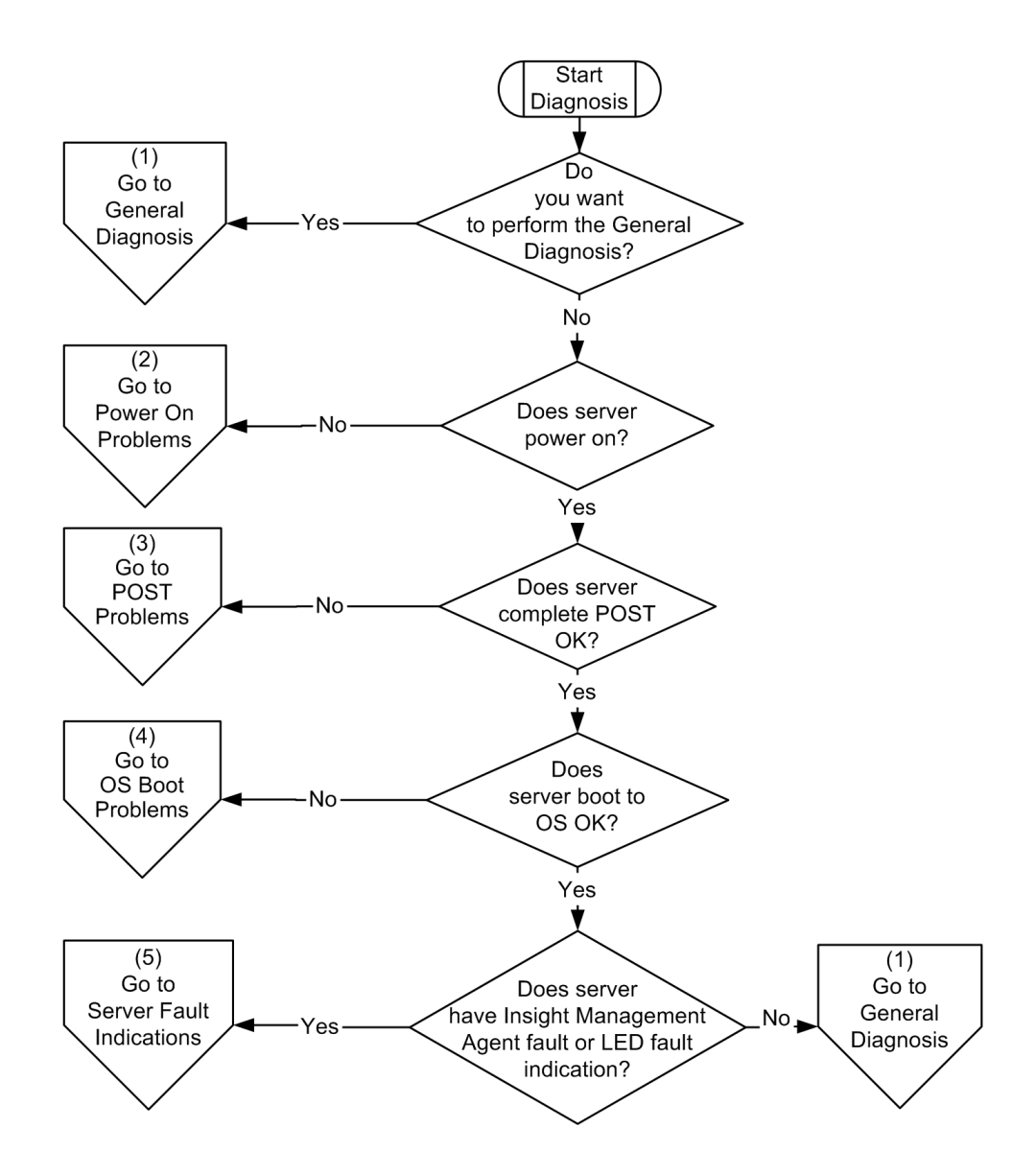

## <span id="page-100-0"></span>**General Diagnosis Flowchart**

The General Diagnosis flowchart provides a generic approach to troubleshooting. If you are unsure of the problem, or if the other flowcharts do not fix the problem, use the following flowchart.

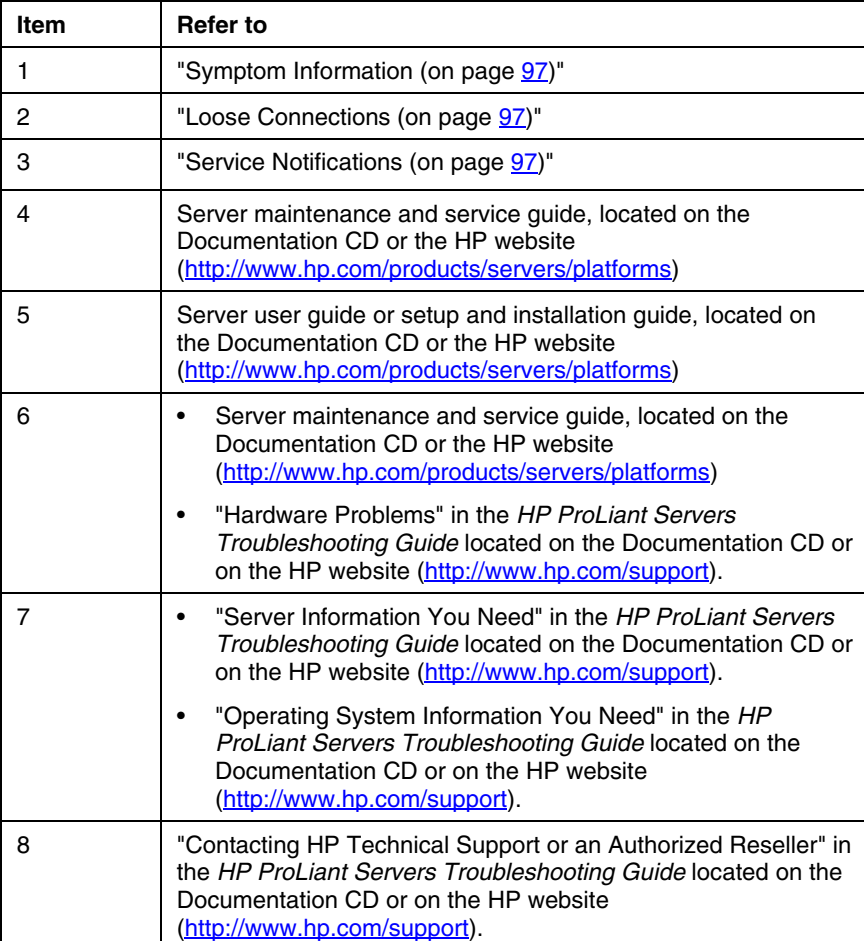

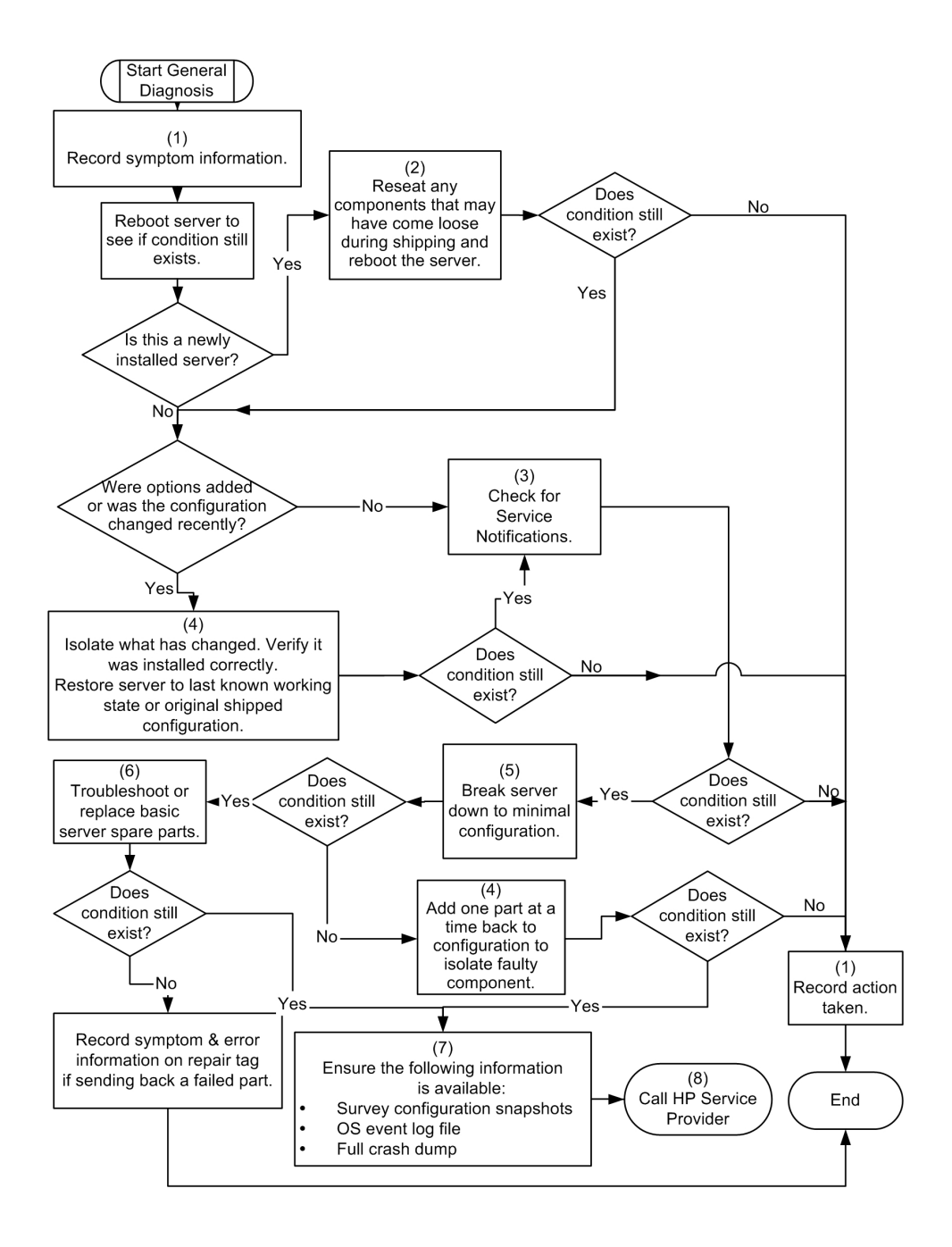

## <span id="page-102-0"></span>**Power-On Problems Flowchart**

#### Symptoms:

- The server does not power on.
- The system power LED is off or amber.
- The external health LED is red or amber.
- The internal health LED is red or amber.

**NOTE:** For the location of server LEDs and information on their statuses, refer to the server documentation.

#### Possible causes:

- Improperly seated or faulty power supply
- Loose or faulty power cord
- Power source problem
- Power on circuit problem
- Improperly seated component or interlock problem
- Faulty internal component

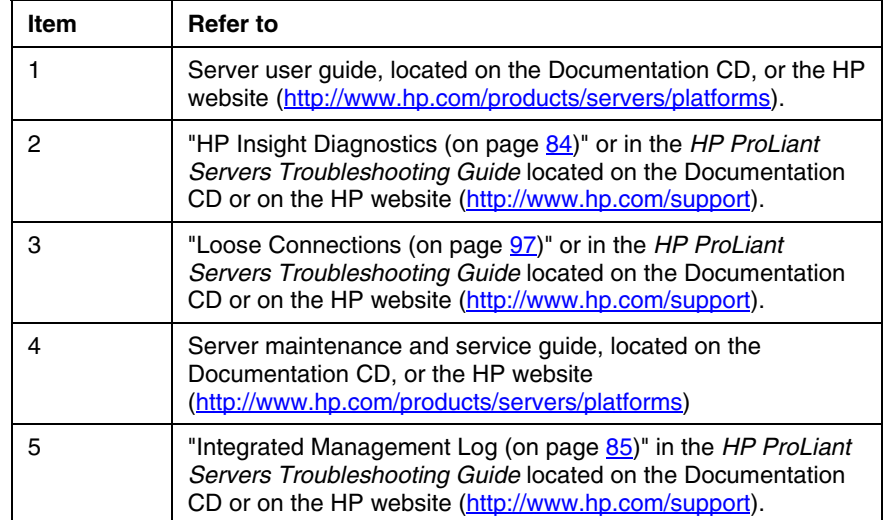

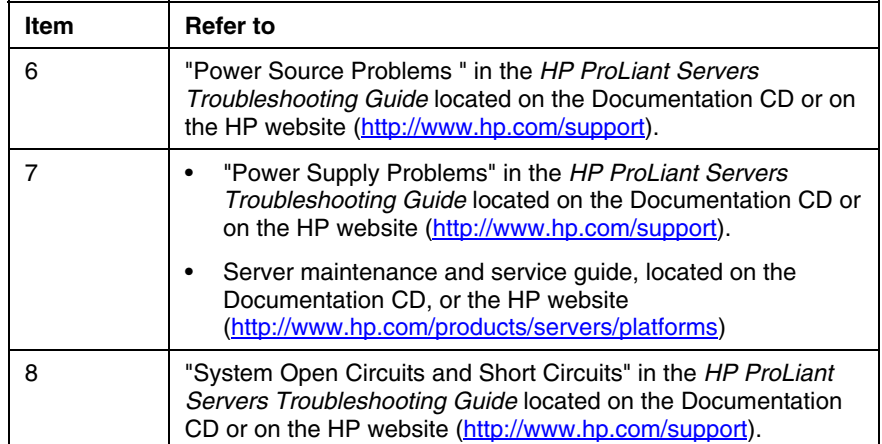

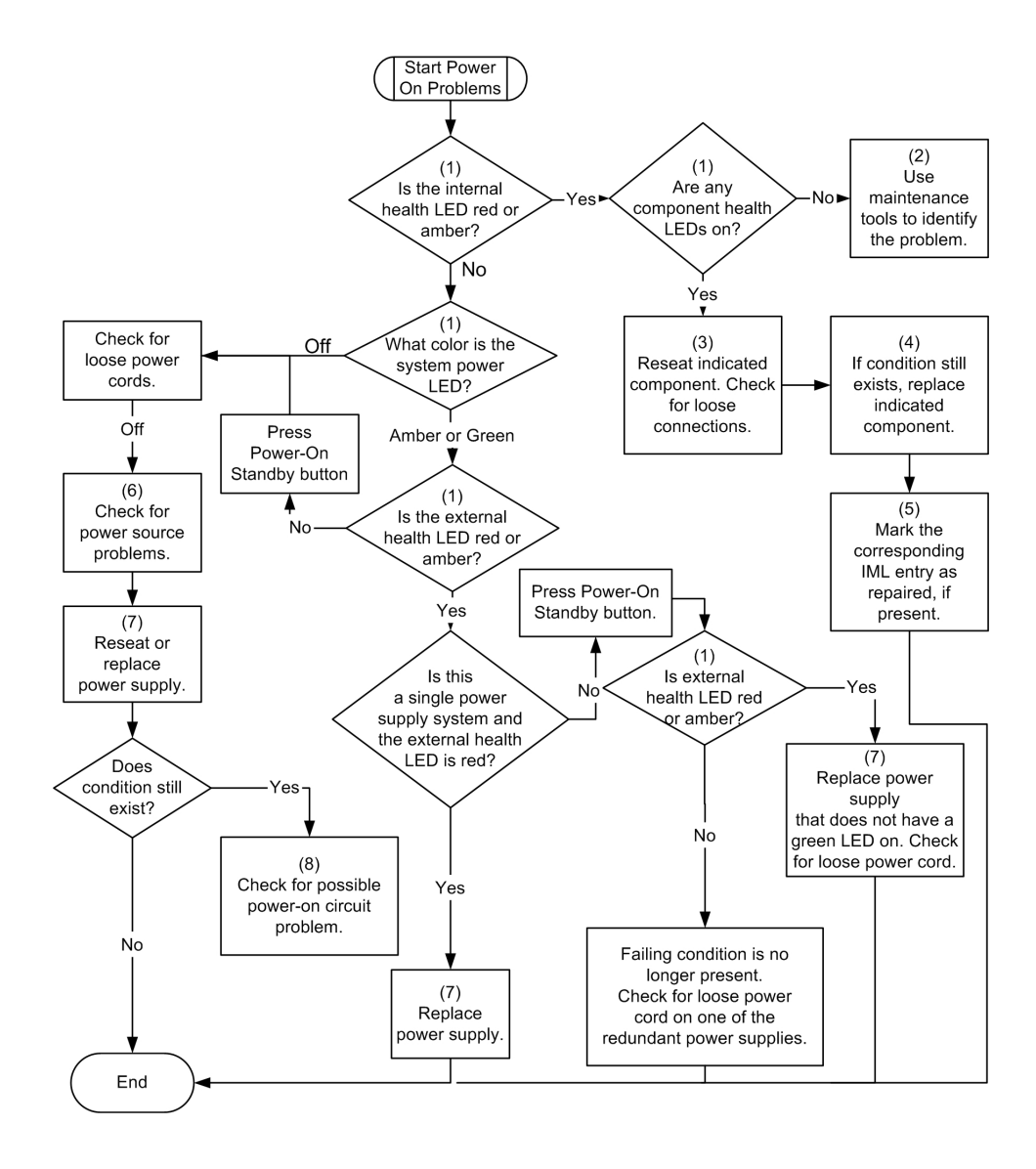

## <span id="page-105-1"></span><span id="page-105-0"></span>**POST Problems Flowchart**

Symptoms:

• Server does not complete POST

> **NOTE:** The server has completed POST when the system attempts to access the boot device.

 $\bullet$ Server completes POST with errors

Possible Problems:

- $\bullet$ Improperly seated or faulty internal component
- Faulty KVM device
- Faulty video device

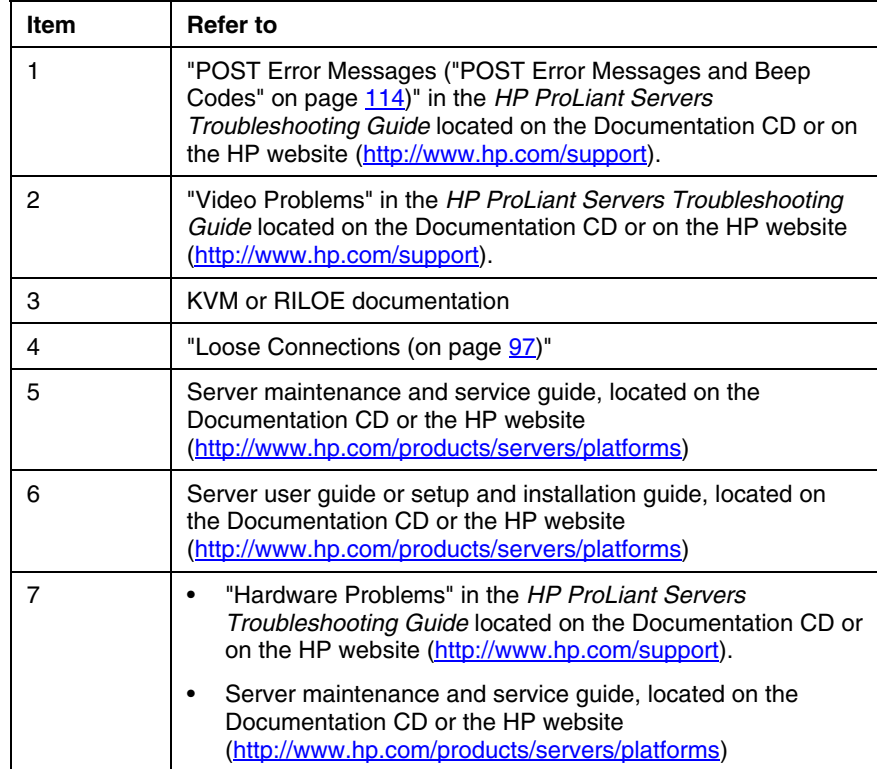

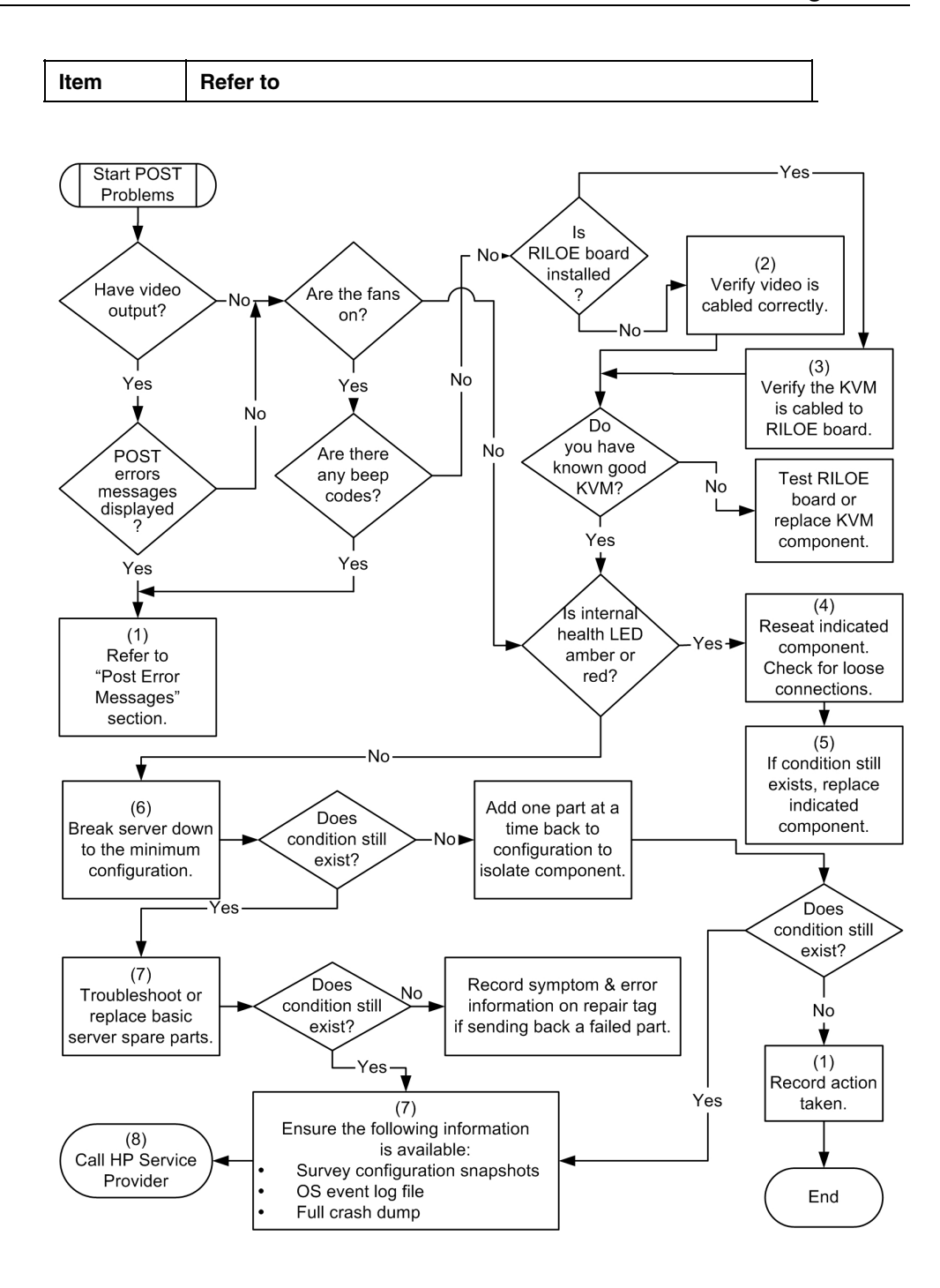

## <span id="page-107-0"></span>**OS Boot Problems Flowchart**

#### Symptoms:

- Server does not boot a previously installed operating system
- $\bullet$ Server does not boot SmartStart

Possible Causes:

- Corrupted operating system
- Hard drive subsystem problem

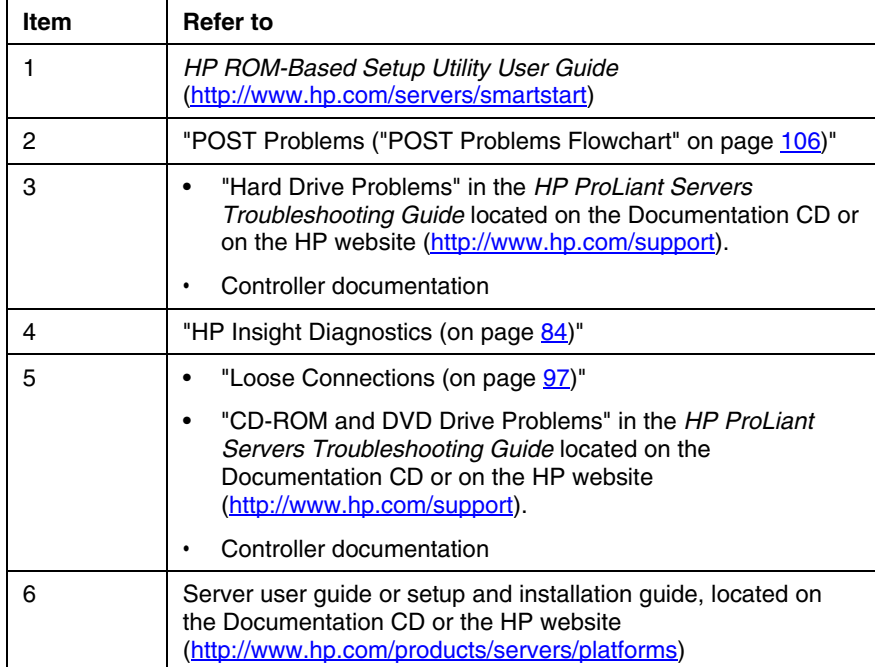
<span id="page-108-0"></span>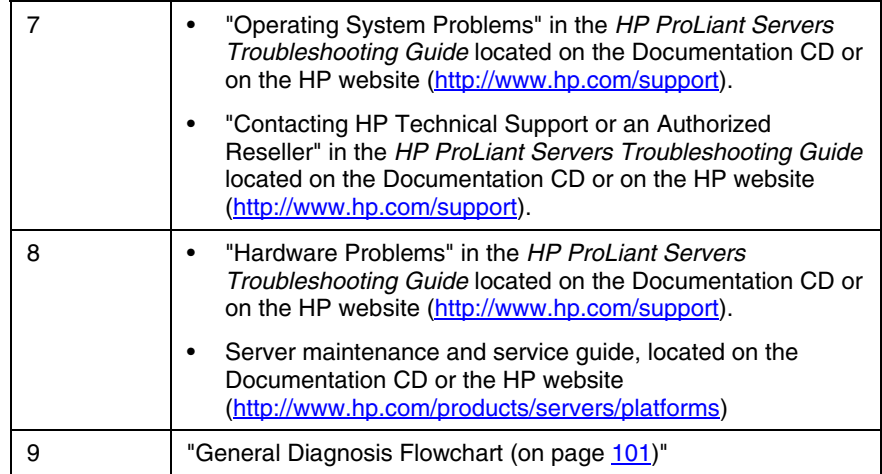

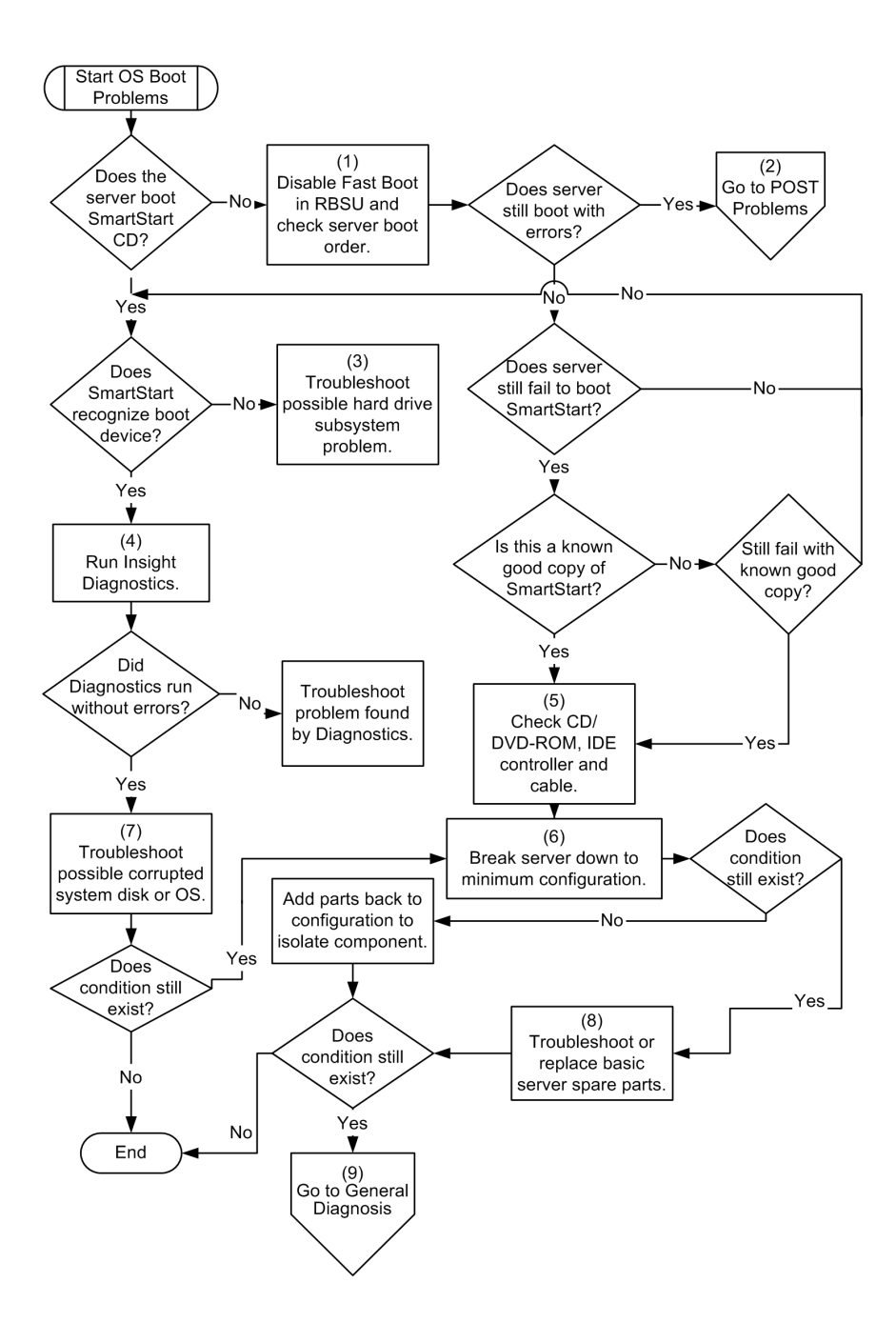

## **Server Fault Indications Flowchart**

#### Symptoms:

- Server boots, but a fault event is reported by Insight Management Agents (on page 80)
- Server boots, but the internal health LED or external health LED is red or amber

**NOTE:** For the location of server LEDs and information on their statuses, refer to the server documentation.

Possible causes:

- Improperly seated or faulty internal or external component
- Unsupported component installed
- $\bullet$ Redundancy failure
- System overtemperature condition

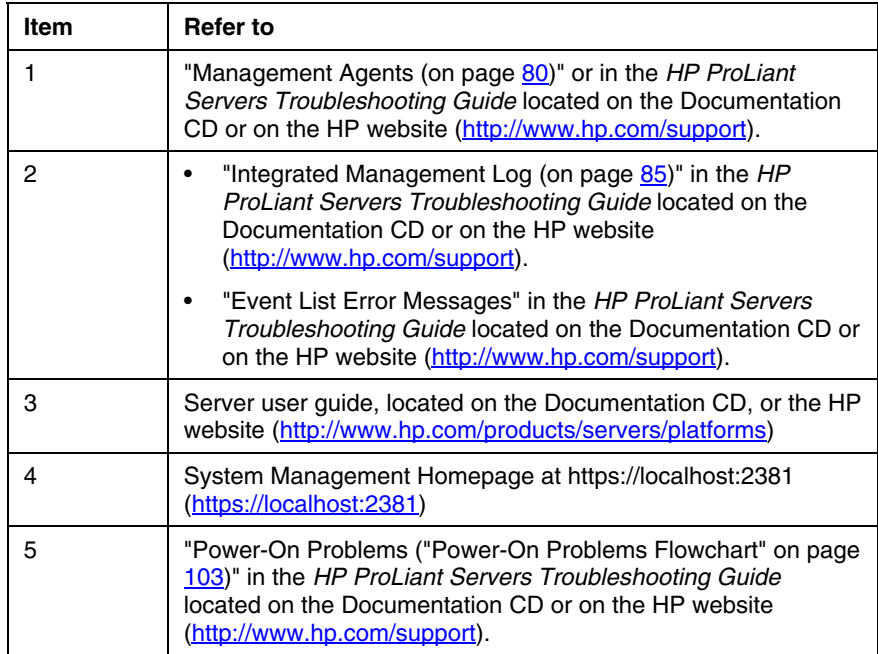

### <span id="page-111-0"></span>**112 HP ProLiant DL360 Generation 4p Server User Guide**

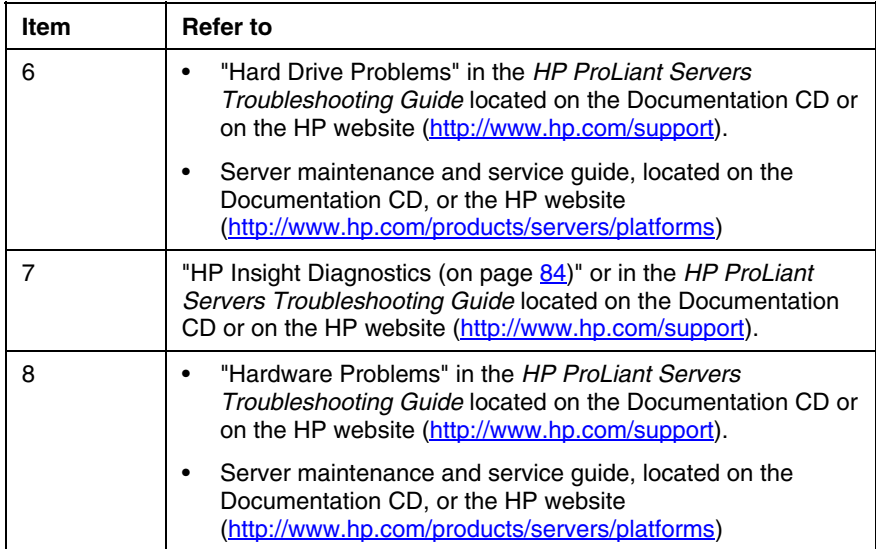

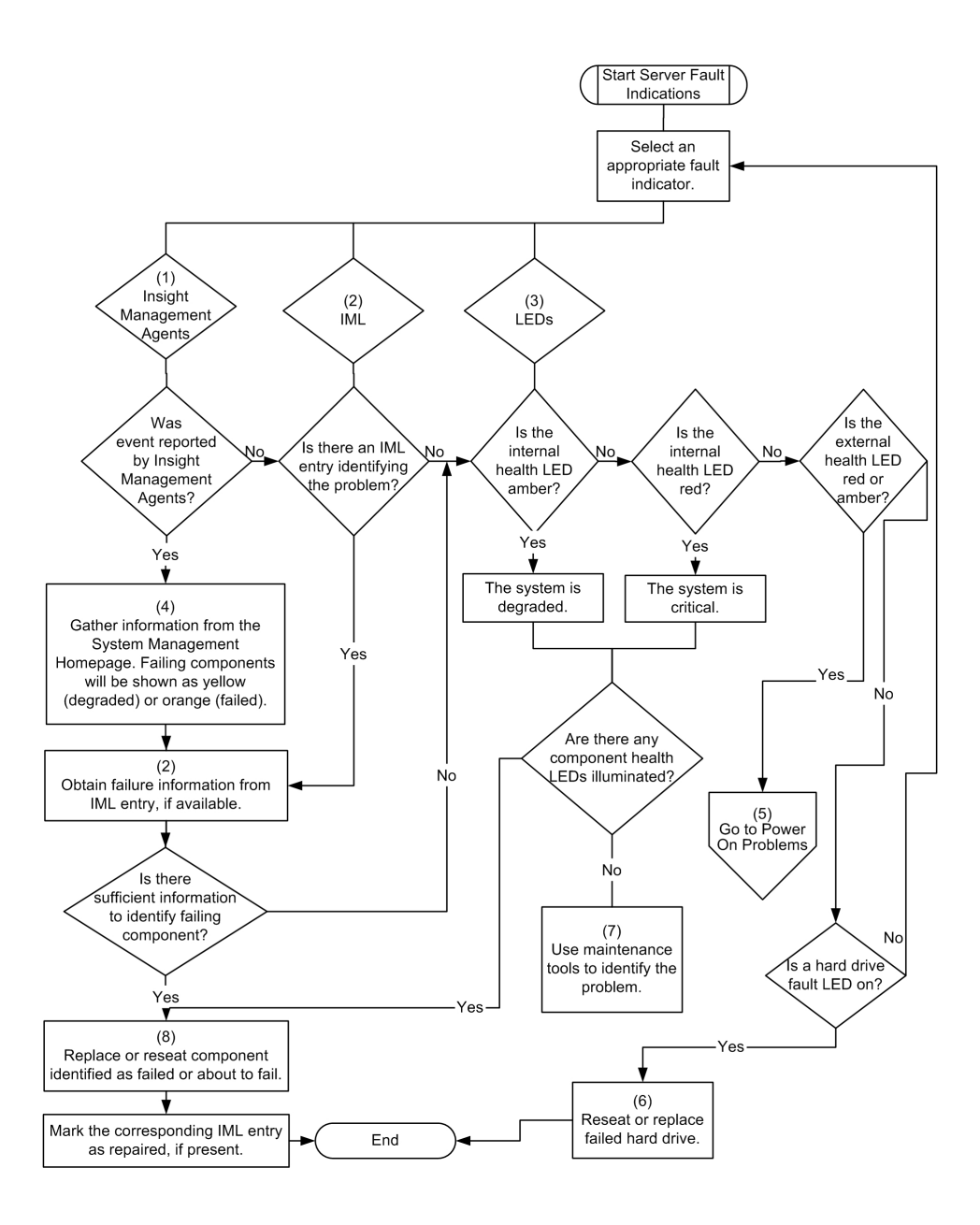

# <span id="page-113-1"></span>**POST Error Messages and Beep Codes**

#### **List of Messages:**

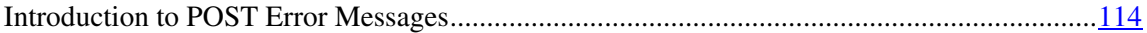

### <span id="page-113-0"></span>**Introduction to POST Error Messages**

The error messages and codes in this section include all messages generated by ProLiant servers. Some messages are informational only and do not indicate any error. A server generates only the codes that are applicable to its configuration and options.

HP ProLiant p-Class server blades do not have speakers and thus do not support audio output. Disregard the audible beeps information if the server falls into this category.

**IMPORTANT:** This guide provides information for multiple servers. Some information may not apply to the server you are troubleshooting. Refer to the server documentation for information on procedures, hardware options, software tools, and operating systems supported by the server.

**WARNING: To avoid potential problems, ALWAYS read the warnings and cautionary information in the server documentation before removing, replacing, reseating, or modifying system components.**

# <span id="page-114-2"></span><span id="page-114-1"></span>**Electrostatic Discharge**

#### **In This Section**

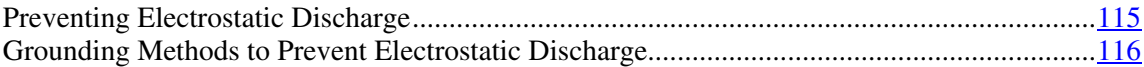

# <span id="page-114-0"></span>**Preventing Electrostatic Discharge**

To prevent damaging the system, be aware of the precautions you need to follow when setting up the system or handling parts. A discharge of static electricity from a finger or other conductor may damage system boards or other staticsensitive devices. This type of damage may reduce the life expectancy of the device.

To prevent electrostatic damage:

- Avoid hand contact by transporting and storing products in static-safe containers.
- Keep electrostatic-sensitive parts in their containers until they arrive at staticfree workstations.
- Place parts on a grounded surface before removing them from their containers.
- Avoid touching pins, leads, or circuitry.
- Always be properly grounded when touching a static-sensitive component or assembly.

# <span id="page-115-1"></span><span id="page-115-0"></span>**Grounding Methods to Prevent Electrostatic Discharge**

Several methods are used for grounding. Use one or more of the following methods when handling or installing electrostatic-sensitive parts:

- Use a wrist strap connected by a ground cord to a grounded workstation or computer chassis. Wrist straps are flexible straps with a minimum of 1 megohm ±10 percent resistance in the ground cords. To provide proper ground, wear the strap snug against the skin.
- Use heel straps, toe straps, or boot straps at standing workstations. Wear the straps on both feet when standing on conductive floors or dissipating floor mats.
- Use conductive field service tools.
- Use a portable field service kit with a folding static-dissipating work mat.

If you do not have any of the suggested equipment for proper grounding, have an authorized reseller install the part.

For more information on static electricity or assistance with product installation, contact an authorized reseller.

# <span id="page-116-2"></span><span id="page-116-1"></span>**Regulatory Compliance Notices**

#### **In This Section**

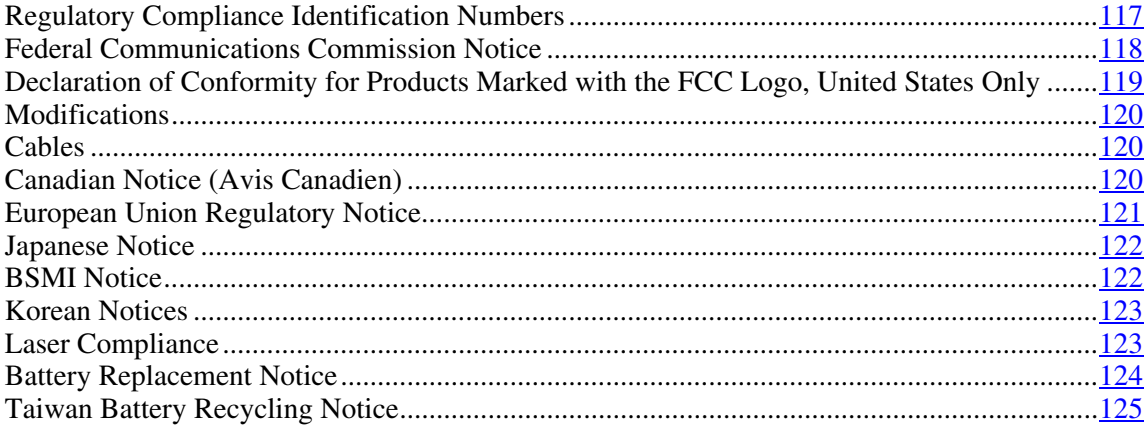

# <span id="page-116-0"></span>**Regulatory Compliance Identification Numbers**

For the purpose of regulatory compliance certifications and identification, this product has been assigned a unique regulatory model number. The regulatory model number can be found on the product nameplate label, along with all required approval markings and information. When requesting compliance information for this product, always refer to this regulatory model number. The regulatory model number is not the marketing name or model number of the product.

# <span id="page-117-2"></span><span id="page-117-1"></span><span id="page-117-0"></span>**Federal Communications Commission Notice**

Part 15 of the Federal Communications Commission (FCC) Rules and Regulations has established Radio Frequency (RF) emission limits to provide an interference-free radio frequency spectrum. Many electronic devices, including computers, generate RF energy incidental to their intended function and are, therefore, covered by these rules. These rules place computers and related peripheral devices into two classes, A and B, depending upon their intended installation. Class A devices are those that may reasonably be expected to be installed in a business or commercial environment. Class B devices are those that may reasonably be expected to be installed in a residential environment (for example, personal computers). The FCC requires devices in both classes to bear a label indicating the interference potential of the device as well as additional operating instructions for the user.

### **FCC Rating Label**

The FCC rating label on the device shows the classification (A or B) of the equipment. Class B devices have an FCC logo or ID on the label. Class A devices do not have an FCC logo or ID on the label. After you determine the class of the device, refer to the corresponding statement.

### **Class A Equipment**

This equipment has been tested and found to comply with the limits for a Class A digital device, pursuant to Part 15 of the FCC Rules. These limits are designed to provide reasonable protection against harmful interference when the equipment is operated in a commercial environment. This equipment generates, uses, and can radiate radio frequency energy and, if not installed and used in accordance with the instructions, may cause harmful interference to radio communications. Operation of this equipment in a residential area is likely to cause harmful interference, in which case the user will be required to correct the interference at personal expense.

### <span id="page-118-2"></span><span id="page-118-1"></span>**Class B Equipment**

This equipment has been tested and found to comply with the limits for a Class B digital device, pursuant to Part 15 of the FCC Rules. These limits are designed to provide reasonable protection against harmful interference in a residential installation. This equipment generates, uses, and can radiate radio frequency energy and, if not installed and used in accordance with the instructions, may cause harmful interference to radio communications. However, there is no guarantee that interference will not occur in a particular installation. If this equipment does cause harmful interference to radio or television reception, which can be determined by turning the equipment off and on, the user is encouraged to try to correct the interference by one or more of the following measures:

- Reorient or relocate the receiving antenna.
- Increase the separation between the equipment and receiver.
- Connect the equipment into an outlet on a circuit that is different from that to which the receiver is connected.
- Consult the dealer or an experienced radio or television technician for help.

# <span id="page-118-0"></span>**Declaration of Conformity for Products Marked with the FCC Logo, United States Only**

This device complies with Part 15 of the FCC Rules. Operation is subject to the following two conditions: (1) this device may not cause harmful interference, and (2) this device must accept any interference received, including interference that may cause undesired operation.

For questions regarding this product, contact us by mail or telephone:

- Hewlett-Packard Company P. O. Box 692000, Mail Stop 530113 Houston, Texas 77269-2000
- 1-800-HP-INVENT (1-800-474-6836). (For continuous quality improvement, calls may be recorded or monitored.)

For questions regarding this FCC declaration, contact us by mail or telephone:

#### <span id="page-119-4"></span><span id="page-119-3"></span>**120 HP ProLiant DL360 Generation 4p Server User Guide**

- Hewlett-Packard Company P. O. Box 692000, Mail Stop 510101 Houston, Texas 77269-2000
- 1-281-514-3333

To identify this product, refer to the part, series, or model number found on the product.

# <span id="page-119-0"></span>**Modifications**

The FCC requires the user to be notified that any changes or modifications made to this device that are not expressly approved by Hewlett-Packard Company may void the user's authority to operate the equipment.

# <span id="page-119-1"></span>**Cables**

Connections to this device must be made with shielded cables with metallic RFI/EMI connector hoods in order to maintain compliance with FCC Rules and Regulations.

# <span id="page-119-2"></span>**Canadian Notice (Avis Canadien)**

#### **Class A Equipment**

This Class A digital apparatus meets all requirements of the Canadian Interference-Causing Equipment Regulations.

Cet appareil numérique de la classe A respecte toutes les exigences du Règlement sur le matériel brouilleur du Canada.

#### **Class B Equipment**

This Class B digital apparatus meets all requirements of the Canadian Interference-Causing Equipment Regulations.

Cet appareil numérique de la classe B respecte toutes les exigences du Règlement sur le matériel brouilleur du Canada.

# <span id="page-120-1"></span><span id="page-120-0"></span>**European Union Regulatory Notice**

This product complies with the following EU Directives:

- Low Voltage Directive 73/23/EEC
- EMC Directive 89/336/EEC

Compliance with these directives implies conformity to applicable harmonized European standards (European Norms) which are listed on the EU Declaration of Conformity issued by Hewlett-Packard for this product or product family.

This compliance is indicated by the following conformity marking placed on the product:

# CE

This marking is valid for non-Telecom products and EU harmonized Telecom products (e.g. Bluetooth).

# $C\in (XXX\times)$

This marking is valid for EU non-harmonized Telecom products.

\*Notified body number (used only if applicable—refer to the product label)

# <span id="page-121-3"></span><span id="page-121-2"></span><span id="page-121-0"></span>**Japanese Notice**

ご使用になっている装置にVCCIマークが付いていましたら、次の説明文を お読み下さい。

この装置は、情報処理装置等電波障害自主規制協議会 (VCCI) の基準 に基づくクラスB情報技術装置です。この装置は、家庭環境で使用すること を目的としていますが、この装置がラジオやテレビジョン受信機に近接して 使用されると、受信障害を引き起こすことがあります。 取扱説明書に従って正しい取り扱いをして下さい。

VCCIマークが付いていない場合には、次の点にご注意下さい。

この装置は、情報処理装置等電波障害自主規制協議会 (VCCI) の基準に 基づくクラスA情報技術装置です この装置を家庭環境で使用すると電波 妨害を引き起こすことがあります。この場合には使用者が適切な対策を講ず るよう要求されることがあります。

# <span id="page-121-1"></span>**BSMI Notice**

### 警告使用者:

這是甲類的資訊產品,在居住的 環境中使用時,可能會造成射頻 干擾,在這種情況下,使用者會 被要求採取某些適當的對策。

# <span id="page-122-2"></span><span id="page-122-0"></span>**Korean Notices**

**Class A Equipment** 

A급 기기 (업무용 정보통신기기) 이 기기는 업무용으로 전자파적합등록을 한 기기이오니<br>판매자 또는 사용자는 이 점을 주의하시기 바라며, 만약<br>잘못판매 또는 구입하였을 때에는 가정용으로 교환하시기 바랍니다.

**Class B Equipment** 

B급 기기 (가정용 정보통신기기)

이 기기는 가정용으로 전자파적합등록을 한 기기로서 주거지역에서는 물론 모든지역에서 사용할 수 있습니다.

# <span id="page-122-1"></span>**Laser Compliance**

This product may be provided with an optical storage device (that is, CD or DVD drive) and/or fiber optic transceiver. Each of these devices contains a laser that is classified as a Class 1 Laser Product in accordance with US FDA regulations and the IEC 60825-1. The product does not emit hazardous laser radiation.

**WARNING: Use of controls or adjustments or performance of procedures other than those specified herein or in the laser product's installation guide may result in hazardous radiation exposure. To reduce the risk of exposure to hazardous radiation:** 

- <span id="page-123-2"></span><span id="page-123-1"></span>**Do not try to open the module enclosure. There are no user-**• **serviceable components inside.**
- **Do not operate controls, make adjustments, or perform procedures to the laser device other than those specified herein.**
- **Allow only HP Authorized Service technicians to repair the unit.**

The Center for Devices and Radiological Health (CDRH) of the U.S. Food and Drug Administration implemented regulations for laser products on August 2, 1976. These regulations apply to laser products manufactured from August 1, 1976. Compliance is mandatory for products marketed in the United States.

# <span id="page-123-0"></span>**Battery Replacement Notice**

**WARNING: The computer contains an internal lithium manganese dioxide, a vanadium pentoxide, or an alkaline battery pack. A risk of fire and burns exists if the battery pack is not properly handled. To reduce the risk of personal injury:**

- **Do not attempt to recharge the battery.**
- **Do not expose the battery to temperatures higher than 60°C (140°F).**
- **Do not disassemble, crush, puncture, short external contacts, or dispose of in fire or water.**

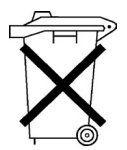

Batteries, battery packs, and accumulators should not be disposed of together with the general household waste. To forward them to recycling or proper disposal, please use the public collection system or return them to HP, an authorized HP Partner, or their agents.

For more information about battery replacement or proper disposal, contact an authorized reseller or an authorized service provider.

# <span id="page-124-4"></span><span id="page-124-3"></span><span id="page-124-2"></span><span id="page-124-1"></span><span id="page-124-0"></span>**Taiwan Battery Recycling Notice**

The Taiwan EPA requires dry battery manufacturing or importing firms in accordance with Article 15 of the Waste Disposal Act to indicate the recovery marks on the batteries used in sales, giveaway or promotion. Contact a qualified Taiwanese recycler for proper battery disposal.

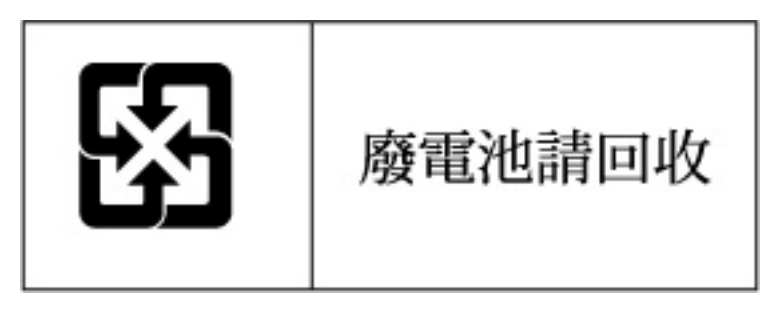

# <span id="page-126-3"></span><span id="page-126-2"></span>**Server Specifications**

#### **In This Section**

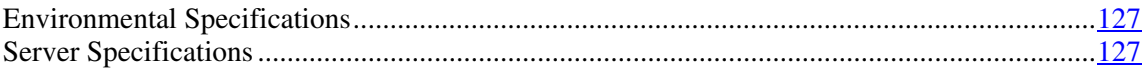

# <span id="page-126-0"></span>**Environmental Specifications**

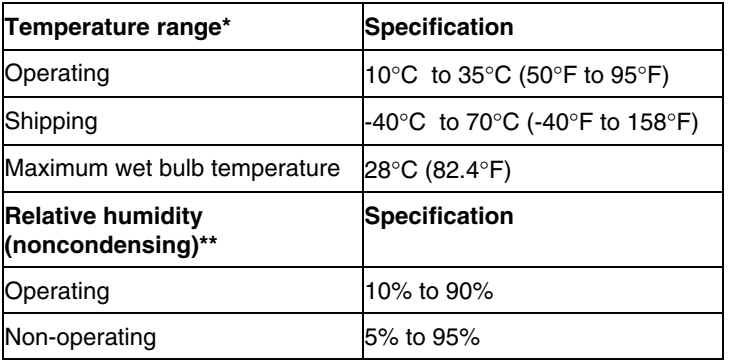

\* All temperature ratings shown are for sea level. An altitude derating of 1°C per 300 m (1.8°F per 1,000 ft) to 3048 m (10,000 ft) is applicable. No direct sunlight allowed.

\*\* Storage maximum humidity of 95% is based on a maximum temperature of 45°C (113°F). Altitude maximum for storage corresponds to a pressure minimum of 70 KPa.

# <span id="page-126-1"></span>**Server Specifications**

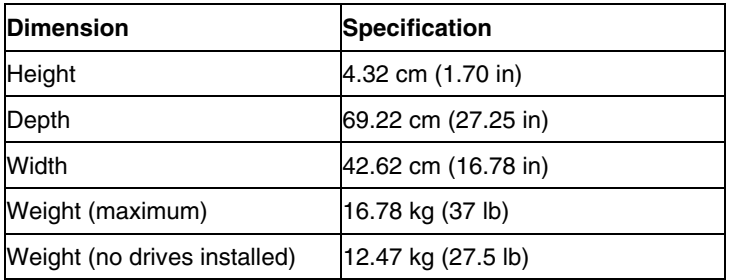

### **128 HP ProLiant DL360 Generation 4p Server User Guide**

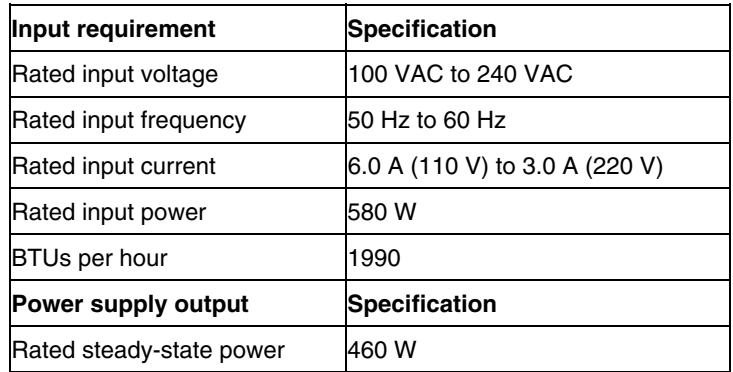

# <span id="page-128-4"></span><span id="page-128-3"></span>**Technical Support**

#### **In This Section**

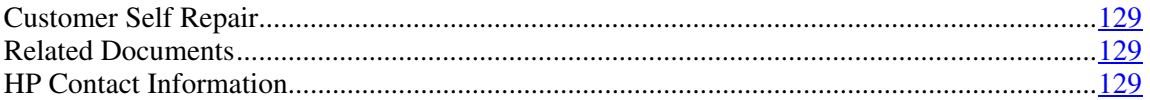

# <span id="page-128-0"></span>**Customer Self Repair**

What is customer self repair?

HP's customer self-repair program offers you the fastest service under either warranty or contract. It enables HP to ship replacement parts directly to you so that you can replace them. Using this program, you can replace parts at your own convenience.

A convenient, easy-to-use program:

- An HP support specialist will diagnose and assess whether a replacement part is required to address a system problem. The specialist will also determine whether you can replace the part.
- For specific information about customer replaceable parts, refer to the maintenance and service guide on the HP website [\(http://www.hp.com/support\)](http://www.hp.com/support).

# <span id="page-128-1"></span>**Related Documents**

For related documentation, refer to the Documentation CD.

# <span id="page-128-2"></span>**HP Contact Information**

For the name of the nearest HP authorized reseller:

#### **130 HP ProLiant DL360 Generation 4p Server User Guide**

- In the United States, call 1-800-345-1518.
- In Canada, call 1-800-263-5868.
- In other locations, refer to the HP website ([http://www.hp.com](http://www.hp.com/)).

For HP technical support:

- In North America:
	- − Call 1-800-HP-INVENT (1-800-474-6836). This service is available 24 hours a day, 7 days a week. For continuous quality improvement, calls may be recorded or monitored.
	- − If you have purchased a Care Pack (service upgrade), call 1-800-633- 3600. For more information about Care Packs, refer to the HP website [\(http://www.hp.com\)](http://www.hp.com/).
- Outside North America, call the nearest HP Technical Support Phone Center. For telephone numbers for worldwide Technical Support Centers, refer to the HP website [\(http://www.hp.com\)](http://www.hp.com/).

# <span id="page-130-0"></span>**Acronyms and Abbreviations**

#### **ABEND**

abnormal end

### **ACU**

Array Configuration Utility

#### **ASR**

Automatic Server Recovery

#### **BBWC**

battery-backed write cache

#### **DDR**

double data rate

### **DU**

driver update

#### **EFS**

Extended Feature Supplement

#### **IEC**

International Electrotechnical Commission

#### **iLO**

Integrated Lights-Out

#### **IML**

Integrated Management Log

### **IPL**

initial program load

#### **IRQ**

interrupt request

### **MPS**

multi-processor specification

### **NEMA**

National Electrical Manufacturers Association

### **NFPA**

National Fire Protection Association

#### **NIC**

network interface controller

#### **NVRAM**

non-volatile memory

#### **ORCA**

Option ROM Configuration for Arrays

### <span id="page-132-0"></span>**PCI Express**

peripheral component interconnect express

#### **PCI-X**

peripheral component interconnect extended

#### **PDU**

power distribution unit

#### **POST**

Power-On Self-Test

### **PPM**

Processor Power Module

#### **PSP**

ProLiant Support Pack

#### **PXE**

preboot eXecution environment

#### **RBSU**

ROM-Based Setup Utility

#### **RILOE II**

Remote Insight Lights-Out Edition II

#### **SATA**

serial advanced technology attachment

#### <span id="page-133-0"></span>**SCSI**

small computer system interface

#### **SDRAM**

synchronous dynamic RAM

#### **SIM**

Systems Insight Manager

#### **SIMM**

single inline memory module

### **SPM**

system power module

### **SSD**

support software diskette

#### **TMRA**

recommended ambient operating temperature

#### **UID**

unit identification

#### **USB**

universal serial bus

#### **VCA**

version control agent

### **VHDCI**

very high density cable interconnect

### **WOL**

Wake-on LAN

AC power supply 55 creating a disk image 75 access panel [28](#page-27-0) CSR (customer self repair) 131<br>ACU (Array Configuration Utility) 74 customer self repair 131 ACU (Array Configuration Utility) 74 additional information [131](#page-130-0) ADU (Array Diagnostic Utility) [84](#page-83-1) **D** Altiris Deployment Solution [75](#page-74-0) Altiris eXpress Deployment Server [75](#page-74-0)<br>
Array Configuration Hility (ACH) 74 deployment software 75 Array Configuration Utility (ACU) 74 deployment software [75](#page-74-0)<br>Array Diagnostic Utility 84 diagnosing problems 91, 98 Array Diagnostic Utility 84 diagnosing problems 9<br>ASR (Automatic Server Recovery) 76, 133 diagnostic steps [91,](#page-90-0) 98 ASR (Automatic Server Recovery) [76,](#page-75-0) 133 authorized reseller 131 diagnostic tools [69,](#page-68-0) [75,](#page-74-0) [76,](#page-75-0) [77,](#page-76-0) [83,](#page-82-0) [84](#page-83-1) auto-configuration process 72 diagnostics utility 84 auto-configuration process [72](#page-71-0) auto-configuration process 72 auto-configuration process 72 auto-configuration process 72 auto-configuration process 72 auto-configuration process 72 auto-configuration by March 2011 auto-conf Automatic Server Recovery (ASR) 76, 133 DIMM slot LEDs 1<br>Autorin Menu, 69 DIMM slots 12, 25 Autorun Menu 69

battery [12](#page-11-0), [14](#page-13-0)[, 89](#page-88-0), [125](#page-124-2) drivers [85](#page-84-1)<br>Battery-Backed Write Cache Enabler LEDs 21 drives, configuring 49 Battery-Backed Write Cache Enabler LEDs [21](#page-20-0) BIOS Serial Console [73](#page-72-0)  BIOS upgrade [77](#page-76-0) **E** blue screen event [14](#page-13-0) electrical grounding requirements [36](#page-35-0) boot options 73 B SMI notice [124](#page-123-2) electrostatic discharge 117 environmental requirements [33,](#page-32-0) [129](#page-128-4) buttons [7](#page-6-0) 

cables [122](#page-121-3) expansion slots 10 cabling [65](#page-64-0) extending server from rack 26 Canadian Notice 122 external health LED [7,](#page-6-0) 8 Care Pack [31,](#page-30-0) [87](#page-86-0) cautions [94](#page-93-0) **F** Change Control [86](#page-85-0) component identification  $7, 8, 10, 11, 12, 13$  $7, 8, 10, 11, 12, 13$  $7, 8, 10, 11, 12, 13$ ,  $\qquad \qquad$  fan connectors 12 [14](#page-13-0) fan LED [19,](#page-18-0) [23](#page-22-0)

**Index** components 7<br>configuration of system [39,](#page-38-0) [40,](#page-39-0) [69](#page-68-0) Configuration Replication Utility [71](#page-70-0) connection problems [97](#page-96-0)  connectors [7](#page-6-0)  **A** contacting HP [131](#page-130-0) crash dump analysis 14

DIMMs [46,](#page-45-0) [47](#page-46-0) **B** diskette image creation [75](#page-74-0) drive LEDs [19,](#page-18-0) [20](#page-19-0)

environmental specifications [129](#page-128-4)  **C** Erase Utility [79](#page-78-0) error messages 115

fan zones [20](#page-19-0) installing operating system 40 fans [23](#page-22-0) Installing Rack Products video [32](#page-31-0)<br>
features 7 Integrated Lights-Out (iLO) 78 Federal Communications Commission (FCC) Notice [120](#page-119-4)[, 122](#page-121-3)<br>flash ROM 77 flowcharts [98](#page-97-0)[, 101](#page-100-1)[, 106,](#page-105-0) [109](#page-108-0) internal health LED [7,](#page-6-0) [8](#page-7-0) front panel components [7](#page-6-0)  front panel LEDs [8](#page-7-0) **J**

general diagnosis flowchart [101](#page-100-1) **K** grounding methods [118](#page-117-2) grounding requirements [36](#page-35-0) keyboard connector 10

#### **H**

hard drive blanks [49](#page-48-0)  hard drive LEDs [19,](#page-18-0) [20](#page-19-0) laser devices 125<br>hard drives 7, 19, 20, 49 LEDs 7, 8, 11, 16 hard drives, determining status of [19](#page-18-0)<br>hardware options installation 37.43 LEDs, troubleshooting 91, 98 hardware options installation [37,](#page-36-0) [43](#page-42-0) LEDs, troubleshooting<br>Health Driver 19, 76 loose connections 97 Health Driver [19,](#page-18-0) 76 health LEDs [8](#page-7-0), [19](#page-18-0) help resources [131](#page-130-0) **M** HP Insight Diagnostics [84](#page-83-1) HP ProLiant Essentials Foundation Pack 40, 80 maintenance 85<br>
HP ProLiant Essentials Rapid Deployment<br>
Management Agents 80 HP ProLiant Essentials Rapid Deployment Pack [75](#page-74-0) management tools [76](#page-75-0)<br>Systems Insight Manager overview 80 memory 46,47 HP Systems Insight Manager, overview [80](#page-79-1)

identification number, server [119](#page-118-2) mouse connector [10](#page-9-0) iLO (Integrated Lights-Out) [10,](#page-9-0) [78](#page-77-0) iLO RBSU (Integrated Lights-Out ROM-Based **N** Setup Utility) [78](#page-77-0) IML (Integrated Management Log) [84](#page-83-1) network connector LEDs [11](#page-10-0)<br>Important Safety Information document 92 NIC (network interface controller) 134 Important Safety Information document 92 NIC (network interface controller) [134](#page-133-0) IMC connectors 10 Insight Diagnostics [84](#page-83-1) NIC connectors<br>
installation services 31 NIC LEDs 7.8 installation services 31 NIC LEDs [7,](#page-6-0) 8<br>installation server options 37 NMI switch 14 installation, server options [37](#page-36-0) installing hardware [43](#page-42-0)

Integrated Lights-Out (iLO) [78](#page-77-0) Integrated Lights-Out ROM-Based Setup Utility (iLO RBSU) [78](#page-77-0) Integrated Management Log (IML) 84

**G** Japanese notice [124](#page-123-2) 

Korean notices [125](#page-124-3) 

#### **L**

LEDs [7](#page-6-0), 8, 11, 16, 18, [19](#page-18-0)[, 20,](#page-19-0) [23](#page-22-0)<br>LEDs, hard drive 19

memory dump [14](#page-13-0)  **I** memory slot LEDs [14](#page-13-0) **I** memory slots 12

### **O**

Online ROM Flash Component Utility [77](#page-76-0)  online spare memory [46,](#page-45-0) [47,](#page-46-0) [73](#page-72-0)  online spare memory LED [14](#page-13-0)  operating system crash [14](#page-13-0)  operating systems [40,](#page-39-0) [86](#page-85-0)  optimum environment [33](#page-32-0)  Option ROM Configuration for Arrays (ORCA) [74](#page-73-0)  options installation [37,](#page-36-0) [43](#page-42-0)  ORCA (Option ROM Configuration for Arrays) [39,](#page-38-0) [74](#page-73-0)  OS boot problems flowchart [109](#page-108-0)  overtemperature LED [14,](#page-13-0) [20](#page-19-0) 

#### **P**

PCI riser board [28](#page-27-0)  phone numbers [131](#page-130-0)  POST error messages [115](#page-114-2)  POST problems flowchart [106](#page-105-0)  power connectors, internal [12](#page-11-0)  power converter module cabling [66](#page-65-0)  power cord [94](#page-93-0)  power cord connector [14](#page-13-0)  power distribution unit [36](#page-35-0)  power LEDs, system [8,](#page-7-0) [14](#page-13-0)  Power On/Standby button [7](#page-6-0), [8](#page-7-0), 25 power requirements [35](#page-34-0)  power supplies [10](#page-9-0), [11,](#page-10-0) [55](#page-54-0)  power supply LEDs [11](#page-10-0)  power supply signal connector [12](#page-11-0)  power supply zone fans [22](#page-21-0)  powering down [25](#page-24-0)  powering up [25](#page-24-0), [39,](#page-38-0) [71](#page-70-0)  PPM (Processor Power Module) [43](#page-42-0)  PPM failure LEDs [14,](#page-13-0) [20](#page-19-0)  problem diagnosis [91,](#page-90-0) [98](#page-97-0)  processor failure LEDs [14](#page-13-0)  processor zone fans [22](#page-21-0)  processors [12,](#page-11-0) [43](#page-42-0)  ProLiant Support Packs [86](#page-85-0)  PSPs, overview [86](#page-85-0) 

#### **R**

rack installation [31,](#page-30-0) [32,](#page-31-0) [36](#page-35-0)  Rack Products Documentation CD [32](#page-31-0)  rack resources [32](#page-31-0)  rack stability [94](#page-93-0)  rack warnings [36](#page-35-0)  RAID configuration [74](#page-73-0)  RBSU (ROM-Based Setup Utility) [39,](#page-38-0) [71](#page-70-0)  rear panel buttons [11](#page-10-0)  rear panel connectors [10](#page-9-0)  rear panel LEDs [11](#page-10-0)  redundant ROM [80](#page-79-1)  registering the server 41 regulatory compliance notices [119](#page-118-2)  resetting the system [14](#page-13-0)  Resource Paqs 86 riser interlock LED [14](#page-13-0)  RJ-45 connectors [10](#page-9-0)  RJ-45 network connector LEDs [11](#page-10-0)  ROM redundancy [80](#page-79-1)  ROM, updating 77 ROMPaq utility [77,](#page-76-0) [80](#page-79-1) 

#### **S**

safety considerations [36,](#page-35-0) 92 SATA connectors [12](#page-11-0)  SATA drives 18 scripted installation [70](#page-69-0)  SCSI connectors [12](#page-11-0)  SCSI IDs [18,](#page-17-0) [49](#page-48-0)  serial connector [10,](#page-9-0) 13 serial number [75](#page-74-0)  series number [119](#page-118-2)  server fault indications flowchart 112 server features and options 43 server setup 31 service notifications [97](#page-96-0)  shipping carton contents [37](#page-36-0)  Smart Array 6i memory connector [12](#page-11-0)  SmartStart Autorun Menu [69](#page-68-0)  SmartStart Scripting Toolkit [70](#page-69-0)  SmartStart software [40](#page-39-0) 

#### **140 HP ProLiant DL360 Generation 4p Server User Guide**

SmartStart, overview [69](#page-68-0)  space requirements [33](#page-32-0)  specifications, server 129 start diagnosis flowchart [98](#page-97-0)  static electricity [117](#page-116-2)  support [131](#page-130-0)  support packs 69 supported operating systems [86](#page-85-0)  Survey Utility [83](#page-82-0)  switches [12](#page-11-0)  symbols on equipment [92](#page-91-0)  system board battery [89,](#page-88-0) [125](#page-124-4)  system board components [12](#page-11-0)  system board LEDs [14,](#page-13-0) [16](#page-15-0)  system maintenance switch [13](#page-12-0)  system power connector [12](#page-11-0)  system power LED 8 Systems Insight Manager [80](#page-79-1) 

### **T**

Taiwan battery recycling notice [127](#page-126-3)  technical support [131](#page-130-0)  telephone numbers [131](#page-130-0)  temperature requirements [34,](#page-33-0) [129](#page-128-4)  temperature, overtemperature LED [14](#page-13-0)  troubleshooting [91](#page-90-0)  troubleshooting sequence [91,](#page-90-0) [98](#page-97-0) 

#### **U**

UID LEDs [7](#page-6-0)[, 8](#page-7-0)[, 10](#page-9-0)[, 11,](#page-10-0) [25](#page-24-0)  Ultra3 SCSI [49](#page-48-0)  updating the system ROM [80](#page-79-1)  USB connectors [10](#page-9-0)  USB support [82,](#page-81-0) [83](#page-82-0)  utilities [69,](#page-68-0) [71,](#page-70-0) [74,](#page-73-0) [76,](#page-75-0) [77,](#page-76-0) [78,](#page-77-0) [79,](#page-78-0) [80,](#page-79-1) [83,](#page-82-0) 84 utilities, deployment [70,](#page-69-0) [75](#page-74-0) 

#### **V**

ventilation [33](#page-32-0)  VHDCI SCSI connector [10](#page-9-0)  video connector [10](#page-9-0) 

#### **W**

warnings [36](#page-35-0), [94](#page-93-0)  website, HP [131](#page-130-0)